# 建築士事務所登録受付システム 操作説明書

(更新登録・変更届・廃業届・業務報告)

千葉県建築士事務所協会

Ver2.00

- 本書について
	- 本書は、建築士事務所登録受付システム(以下「本システム」)の操作説明書です。
	- 各種 OS、ブラウザ等の違い、今後の機能改善等により、実際の画面と異なる表示となる ことがあります。
- ⚫ 利用規約
	- 本システムは、千葉県建築士事務所協会(以下「当機関」)と建築士事務所との間の、建 築士事務所の新規登録申請をはじめとする各申請・届出等に関して、インターネット回 線を利用したオンラインにてやり取りができる仕組みです。
	- 本システムの利用にはメールアドレスが必須となります。当機関からもメール送信を行 いますので、info@icba-kenjitouroku.jp からのメールが迷惑メールに振り分けられないよ う、必ず受信可能な設定にしてください。当機関は、メールを受信できないことにより 発生したいかなる損害・損失について、一切の責任を負いません。
	- 当機関は、本システムのユーザー (管理者及び利用者) が本システムの利用によって生 じた不具合について、いかなる責任も負いません。また、直接・間接的な理由を問わず、 本システムを利用したことにより発生したいかなる損害・損失について、一切の責任を 負いません。
	- 本システムは、予告なしに内容の追加・変更・削除・利用停止を行うことがあります。
	- 本利用規約は、予告なく変更することがあります。
	- ⚫ 本システムは、一般財団法人建築行政情報センターによりサービス提供されています。

# ■ 目次

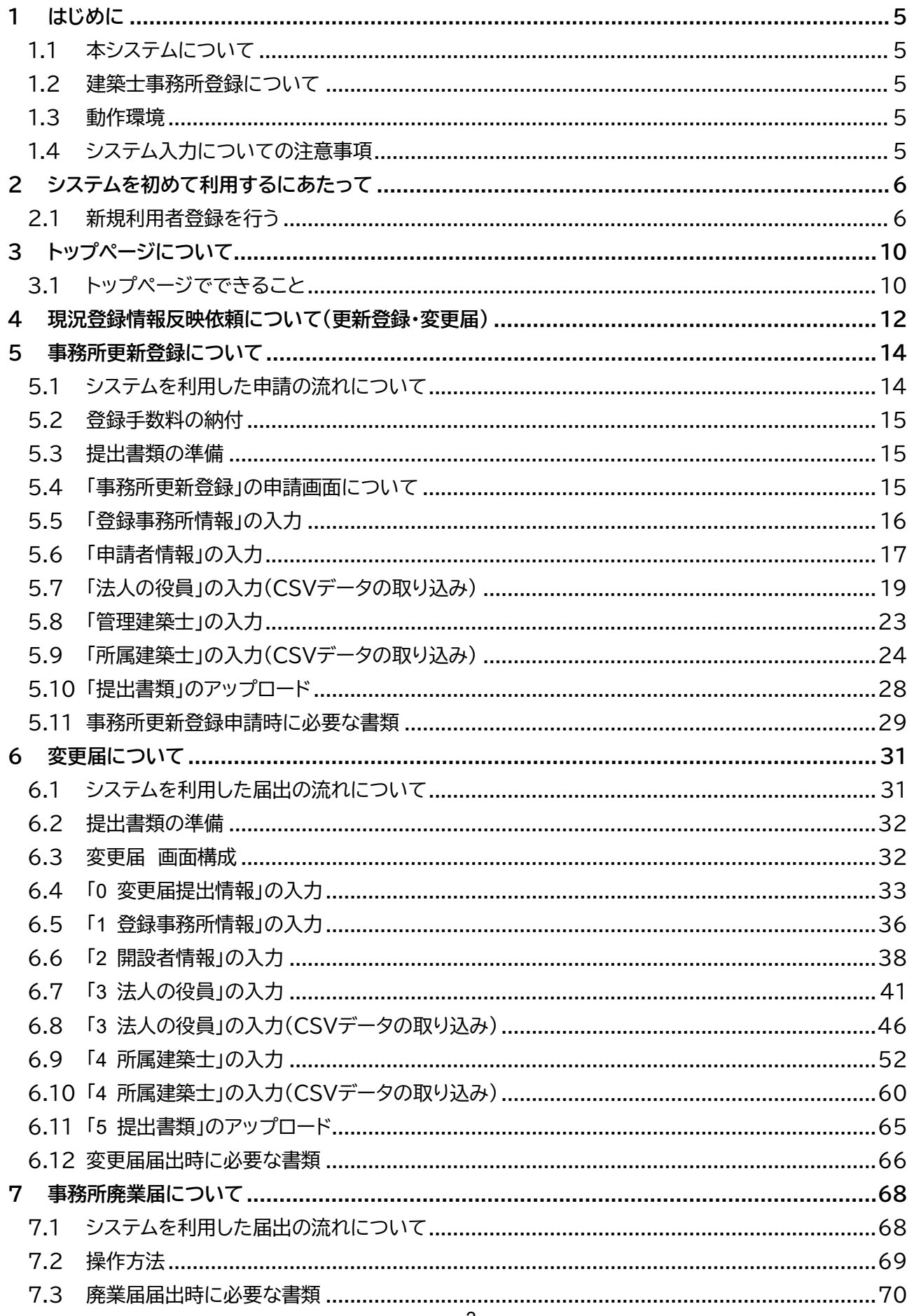

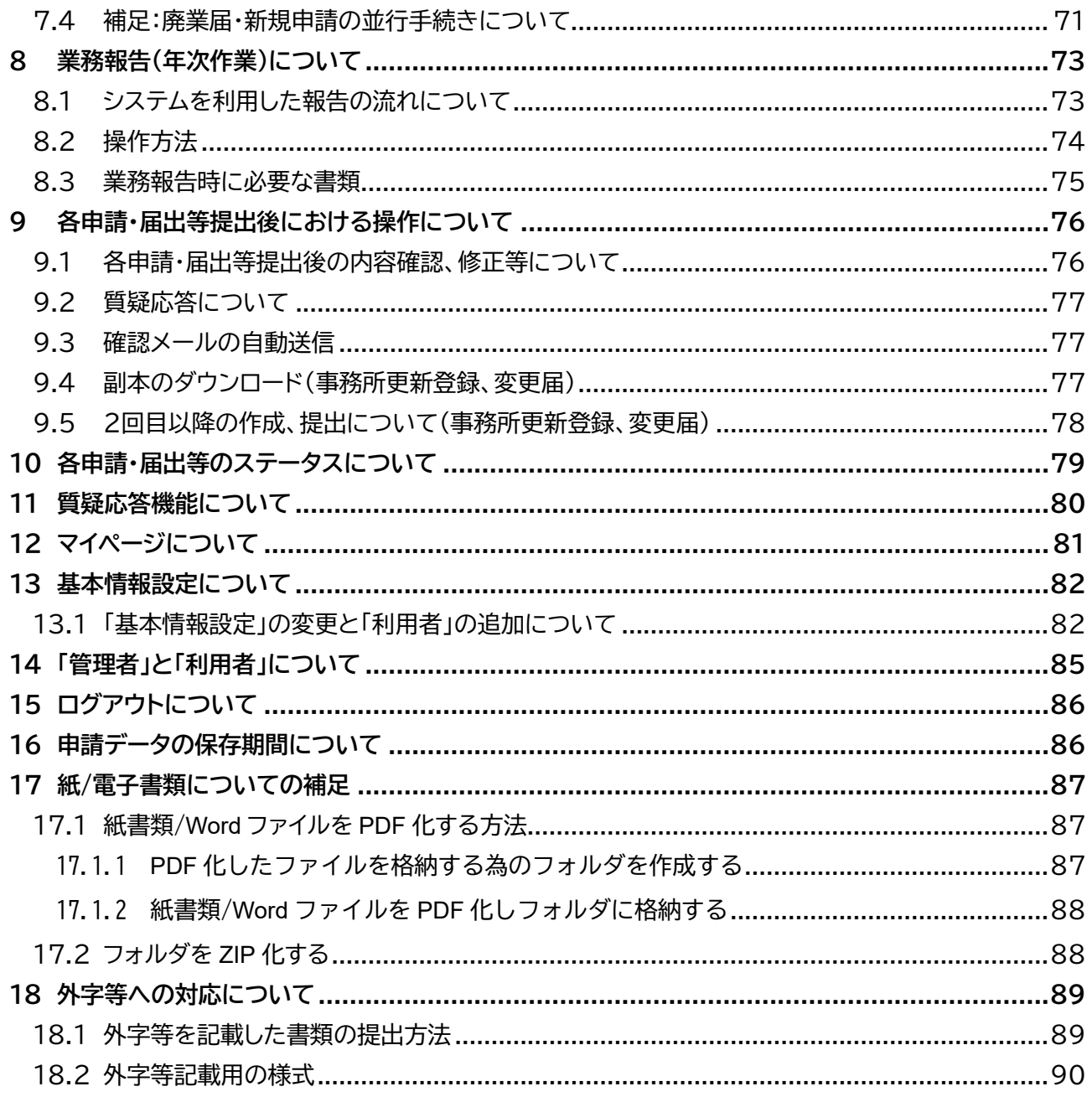

# **1 はじめに**

# <span id="page-4-1"></span><span id="page-4-0"></span>1.1 本システムについて

本システムは、建築士事務所が所属する都道府県に提出する各申請・届出等について、インターネット回線を 利用したオンラインにて行うことができる仕組みです。

インターネット回線上のデータは SSL 通信にて暗号化しており、情報漏洩等を防止しています。

<span id="page-4-2"></span>建築士事務所は、インターネット上で利用者登録を行うことによって、すぐにご利用が可能です。

### 1.2 建築士事務所登録について

一級建築士、二級建築士若しくは木造建築士又はこれらの者を使用する者は、他人の求めに応じ報酬を得 て、設計等(※)を業として行おうとするときは、一級建築士事務所、二級建築士事務所又は木造建築士事務 所を定めて、その建築士事務所について、都道府県知事の登録を受けなければならないとされています。

(※)設計等とは、次の業務を言います。

①建築物の設計 ②建築物の工事監理 ③建築工事契約に関する事務 ④建築工事の指導監督

⑤建築物に関する調査又は鑑定 ⑥建築に関する法令又は条例に基づく手続きの代理

本操作説明書は千葉県知事の登録を受ける場合における操作説明書になりますので、本操作説明書をもと に各申請・届出等をしてください。

### <span id="page-4-3"></span>1.3 動作環境

- 本システムは、以下の環境にてご利用が可能です。
	- ▶ インターネット及び電子メールを利用できる環境
	- ▶ ブラウザ : Edge、Chrome、Firefox (それぞれ最新バージョン)

# <span id="page-4-4"></span>1.4 システム入力についての注意事項

本システムでは、全ての編集(ファイルのアップロードや削除、テキストの入力、修正、削除)は「次へ」や「更 新」のような画面遷移を実施した際に、その内容を確定し保存します。

その為、作業途中で画面を遷移すると、作業していた内容は確定されておらず破棄されますのでご注意く ださい。

# **2 システムを初めて利用するにあたって**

# <span id="page-5-1"></span><span id="page-5-0"></span>2.1 新規利用者登録を行う

本システムを初めて利用する際には、利用者登録を行う必要があります。最初に利用者登録をして作成した アカウントが、システムを管理する方のアカウント(管理者アカウント)として、当機関からの連絡窓口となり ます(登録した情報は、後から変更することが可能です)。

管理者アカウントでシステムのログイン後、管理者は各申請・届出等ができる「利用者」を追加登録すること ができます。追加できる人数に制限はありません。

※「利用者」の追加方法については「13.1[「基本情報設定」の変更と「利用者」の追加について」](#page-81-0)を参照願いま す。「管理者」と「利用者」についての詳細は「14[「管理者」と「利用者」について」を](#page-84-0)参照願います。

### **以下の URL に接続します。**

<https://icba-kenjitouroku.jp/>

**本システムのログイン画面が表示されます。**

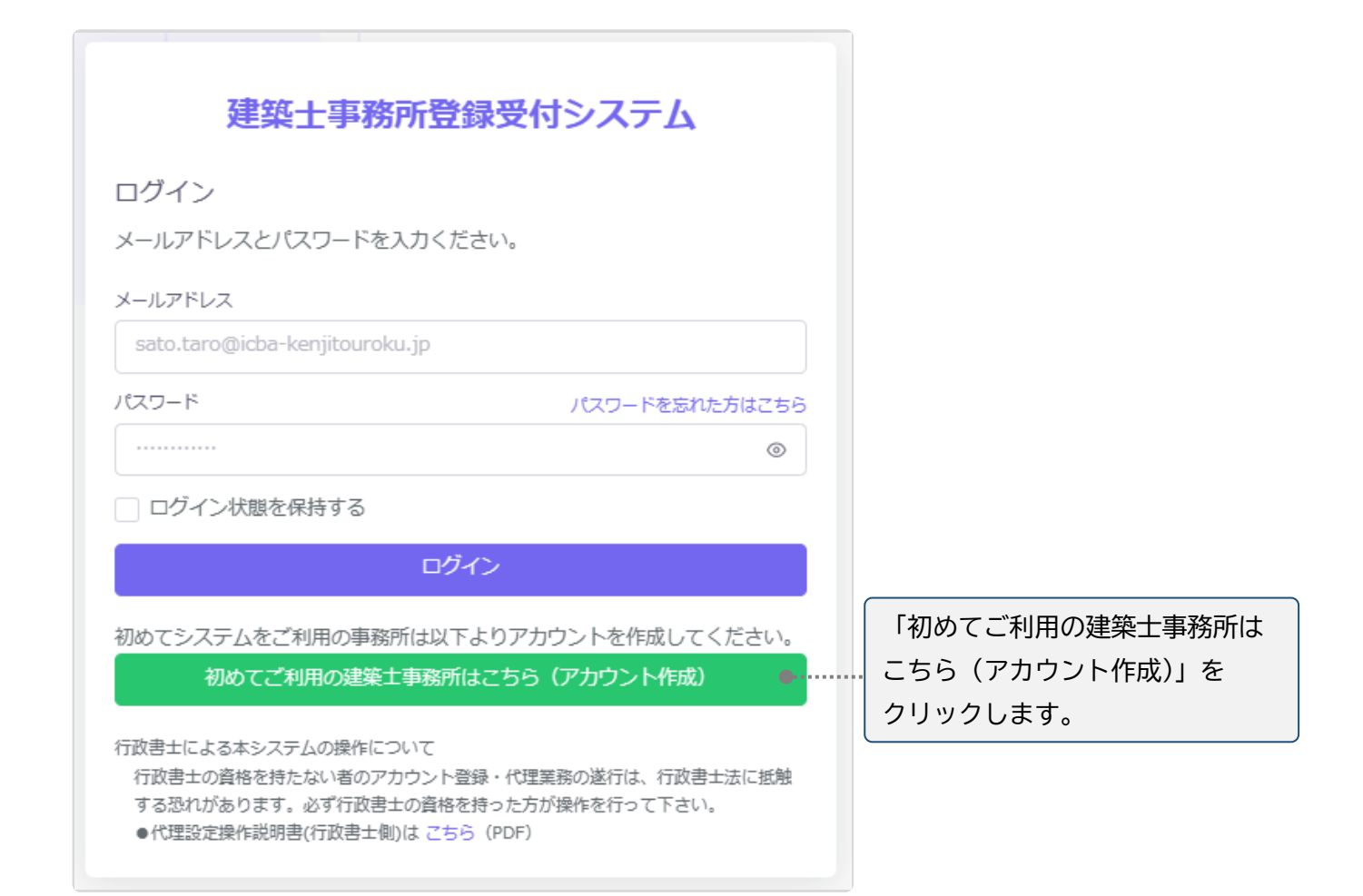

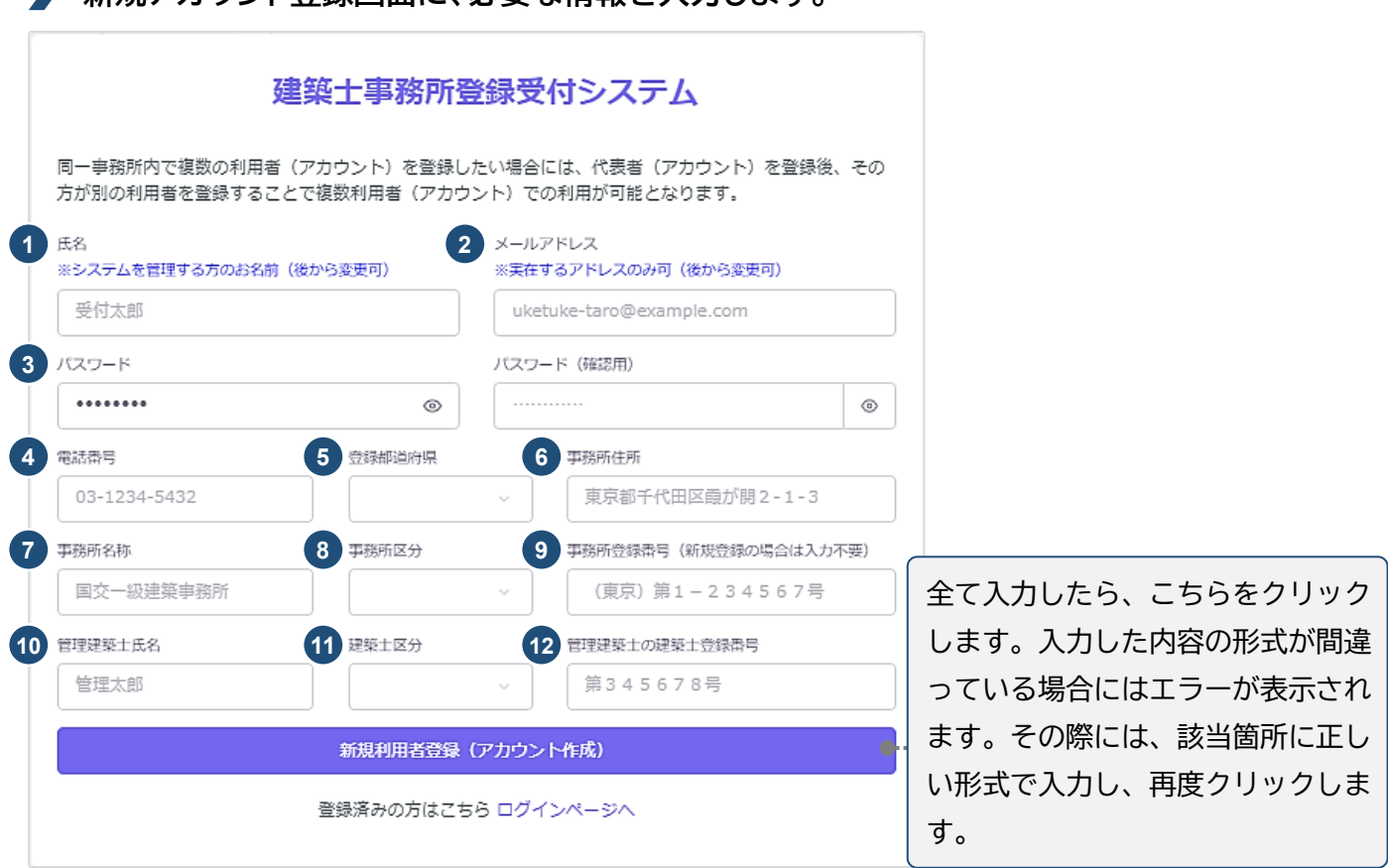

#### 入力項目についての詳細説明

- ① 氏名 : 氏名を入力します。必ずしも開設者又は管理建築士である必要はありませんが、当該欄に入力い ただいた方が本システムにおける管理者になります。姓名間の空白は自由です。
- ② メールアドレス : ご登録される方が、自ら管理する実在のメールアドレスを入力します。
- ③ パスワード : 任意の英数字混在の 8 文字以上で入力します。入力欄枠内右端の「目」印をクリックすると、 パスワードを直接確認(表示)できます。
- ④ 電話番号 : 電話番号を半角数字及びハイフンにて入力します。 (例)012-3456-7890

**新規アカウント登録画面に、必要な情報を入力します。**

⑤ 登録都道府県 : プルダウンより**千葉県**を選択します。 一度次の画面に進むと、登録都道府県は変更できません。間違えて登録した場合には、初めから登録し直 す必要があります。 ※本システムは建築士事務所ごとに新規利用者登録(アカウントを作成)していただく必要がありま

す。(千葉県内に同一法人の建築士事務所を複数置く場合、又は本社、支店の関係にあっても、それぞれ で建築士事務所登録を行う場合には、其々でアカウントを作成して下さい。)

- ⑥ 事務所住所 : 建築士事務所の住所を入力します。
- ⑦ 事務所名称 : 建築士事務所の名称を入力します。
- ⑧ 事務所区分 : プルダウンより「管理建築士の建築士区分」に基づき選択。
- ⑨ 事務所登録番号 (新規登録の場合は入力不要) : 建築士事務所の登録番号を入力します。登録通知書 に記載の登録番号を、「第」「号」含めて入力する必要があります。
- ⑩ 管理建築士氏名 : 管理建築士の氏名を入力します。姓名間の空白は自由です。
- ⑪ 建築士区分 : 管理建築士の建築士区分をプルダウンより選択します。

⑫ 管理建築士の建築士登録番号 : 管理建築士の建築士登録番号を入力します。建築士免許証(建築士免 許証明書に記載の番号を「第」「号」含めて入力する必要があります。

全ての項目を入力後、画面下の「新規利用者登録 (アカウント作成)」ボタンをクリックすると、右の ようなメッセージが表示されます。

#### 建築十事務所登録受付システム

#### メールをご確認ください。

ご登録ありがとうございます。入力いただいたメールアドレス宛に確認メールを送信しました。 確認メールに記載されたURLをクリックして登録を完了してください。 <sub>"はWS</sub> 、 "//に記載とれたSiteをクラフ<br>※ このURLのS有効期間は24時間です。

確認メールが届かない場合、またはメールが届いてから24時間を超えた場合は

ここをクリックしてメールを再送します。

他のアカウントでのログインは こちら

### **ご登録のメールアドレス宛に自動送信された「確認メール」を開きます。**

確認メールは、上記「新規利用者登録(アカウント 作成)」ボタンをクリック後、数分以内に届きます。 15 分程度経ってもお手元に確認メールが届か ない場合は、メールアドレスが誤って入力された 可能性があります。この場合、再度アカウント作成 を行ってください。

確認メールは、右のような形になります。 (画像のメール文はイメージです。)

内容をご確認の上、メール中央の「利用規約に 同意して利用を開始する」ボタンをクリックしま す。

#### 建築十事務所登録受付システム

**OOOO様** 

このたびは、【建築十事務所登録受付システム】に利用者登録いただきありがとうご ざいます。

#### ■利用規約■

●本システムは、○○○○○○○○○○○○○○○○○○ (以下「当機関」) と建築 士事務所との間の、建築士事務所の登録申請、変更申請、変更届、廃業届、業務報告 に関して、インターネット環境上、電子データにてやり取りができる仕組みです。

●本システムの利用にはメールアドレスが必須となります。当機関からもメール送信 を行いますので、info@icba-kenjitouroku.jpからのメールが迷惑メールに振り分けら れないよう、必ず受信可能な設定にしてください。当機関は、メールを受信できない ことにより発生したいかなる損害・損失について、一切の責任を負いません。

●当機関は、本システムのユーザー(管理者及び利用者)が本システムの利用によっ て生じた不具合について、いかなる責任も負いません。また、直接・間接的な理由を 問わず、本システムを利用したことにより発生したいかなる損害・損失について、 切の責任を負いません。

●本システムは、予告なしに内容の追加・変更・削除・利用停止を行うことがありま す。このことにより発生したいかなる損害・損失についても、一切の責任を負いませ  $\mathcal{L}_{\alpha}$ 

●本システムは、一般財団法人建築行政情報センターによりサービス提供されていま す。

【建築士事務所登録受付システム】の利用を開始するには、以下のボタンをクリック してください。

クリック後の画面より、【建築士事務所登録受付システム】の利用が可能となりま  $\overline{d}$ .

#### 利用規約に同意して利用を開始する

ボタンをクリックできない方は以下のリンクをブラウザーに貼り付けてください。

https://www.icba-keniitouroku.ip/email/verify /1264/f2dff636b09f148865e5d985f62902c4ebbc8705?expires=1649382113&

signature=94d8101af69dc635307afd1a29edbd4fa361377177a12b7b8d8960d0e0faadf9

このメールに心当たりがない場合には、誠に恐れ入りますがこのメールの削除をお願 いいたします。

このメールは、【建築士事務所登録受付システム】より自動送信しています。 こちらのメールに返信しても、受付窓口には通知されません。 ください。

**ログイン画面に、登録したメールアドレス、パスワードを入力してログインします。**

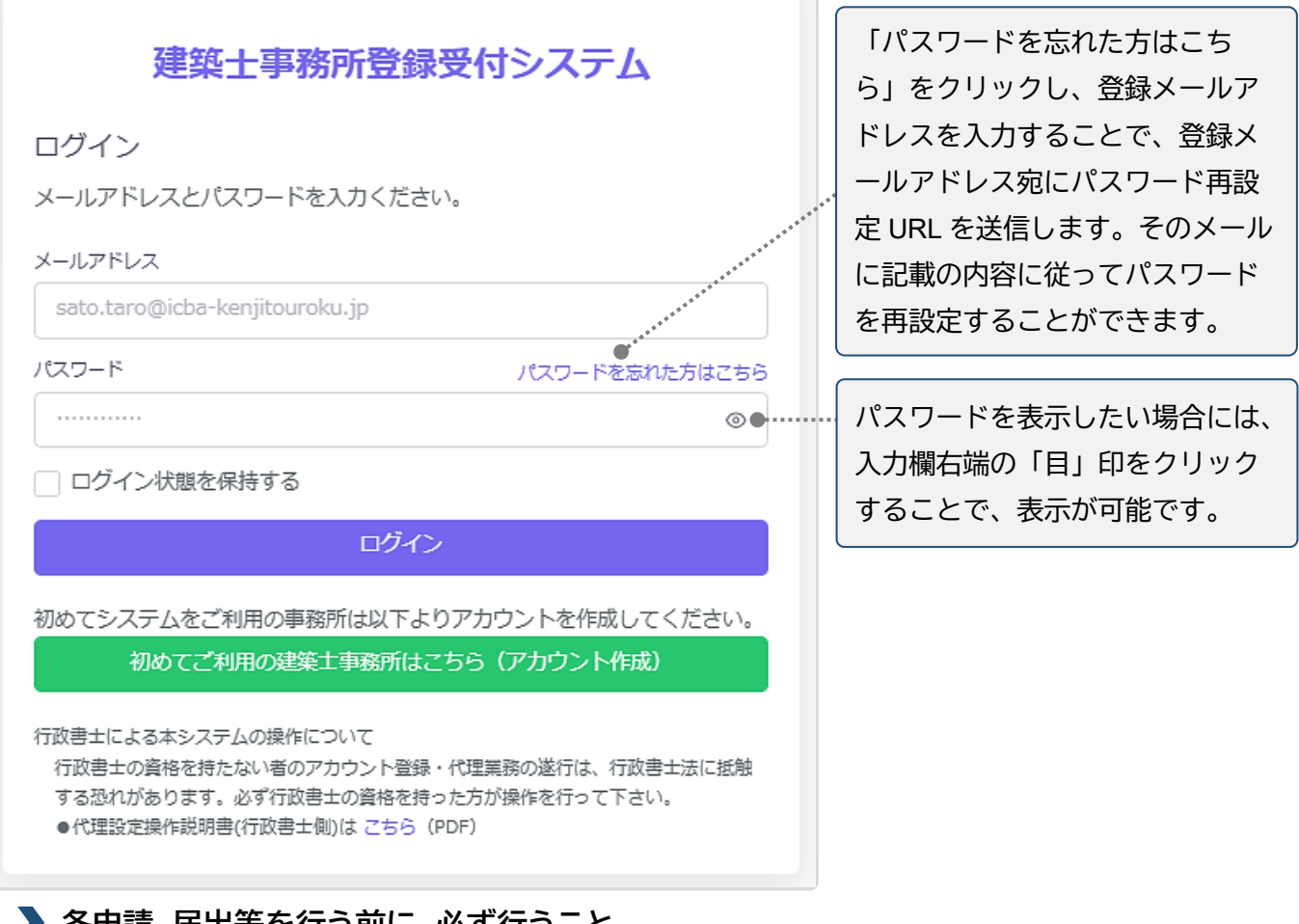

# **各申請、届出等を行う前に、必ず行うこと。**

各申請、届出等を行う前に、必要な書類の準備(紙書類の PDF 化等を含む)を行ってください。紙書類の PDF 化等に関しては、「17 紙/[電子書類についての補足」](#page-86-3)にも手順を記載していますのでご参照ください。

# **複数の都道府県に各申請、届出等を行う場合について。**

ご登録のメールアドレス 1 つにつき、各申請、届出等を行える建築士事務所は 1 つまでです。本システムへの 入力内容を他の都道府県に対する新規登録申請に流用したり、1 つのアカウント(メールアドレス)で複数の都 道府県に各申請、届出等を提出したりすることはできません。

複数の都道府県に各申請、届出等を行う場合は、都道府県ごとに新規利用者登録を行ってください。

# **3 トップページについて**

# <span id="page-9-1"></span><span id="page-9-0"></span>3.1 トップページでできること

トップページはログイン後に表示されます。

トップページは、大きく分けて左側のメニュー欄と右側の多くを占めるインフォメーション表示欄に分かれます。

- メニュー欄より、新規登録申請をはじめとした各申請・届出等を行うことができます。
- インフォメーション欄に表示される内容は以下のとおりです。
	- ▶ 登録機関からの新着メッセージ(新規の質疑又は回答)が届いていること
	- ▶ 建築士事務所の各登録申請時に利用できる「法人の役員」及び「所属建築士」の一括登録用 CSV ファイルの仕様説明資料とフォーマット CSV

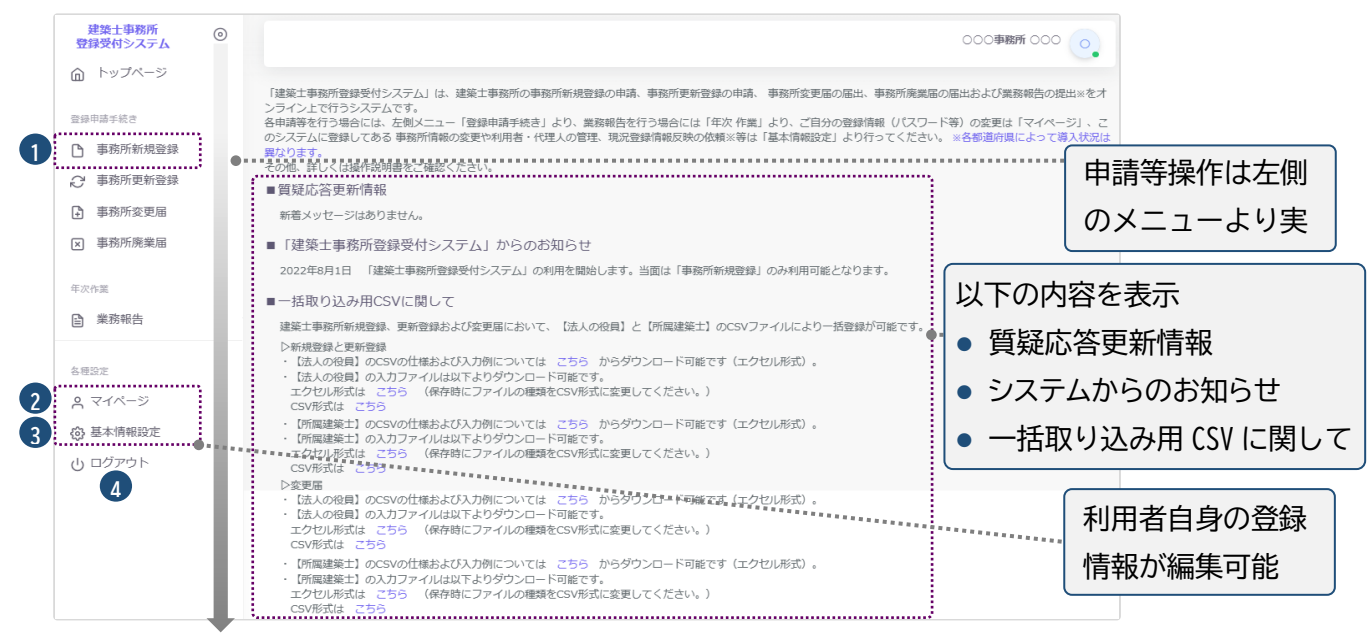

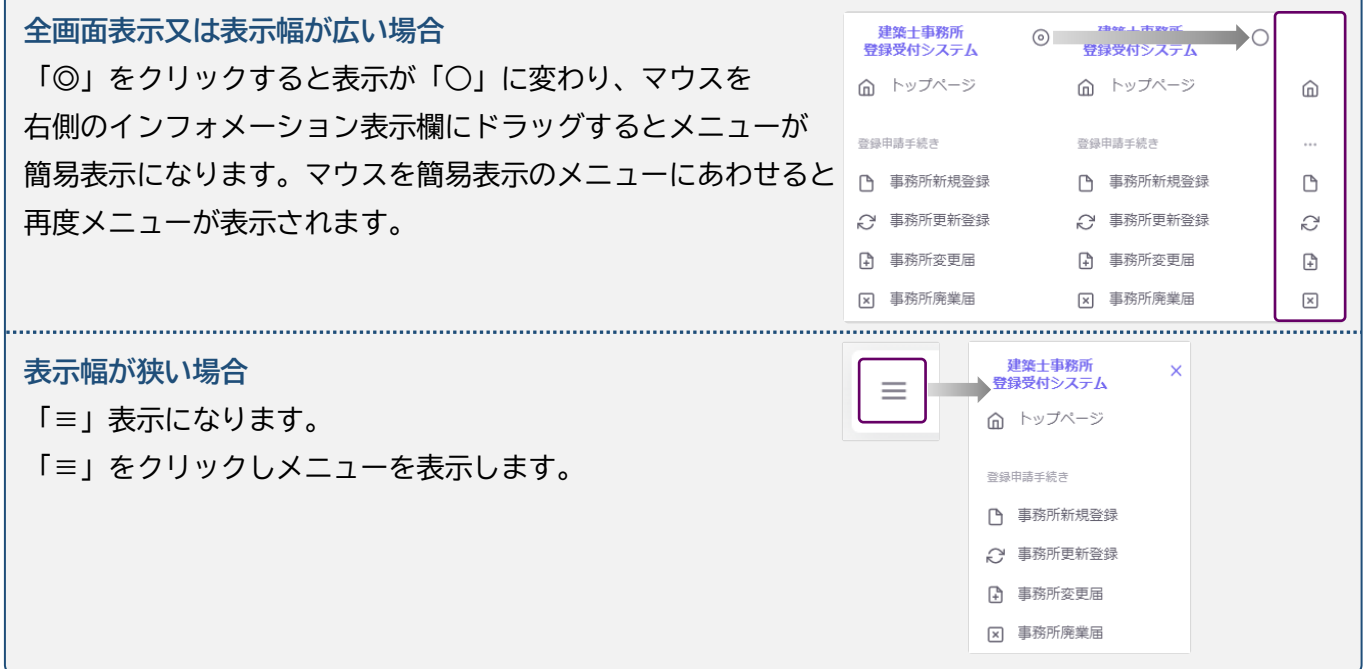

- ① 登録申請手続き、年次作業 : 建築士事務所の各申請、届出等を行う際に、こちらをクリックします。 ※年次作業(業務報告)については、各都道府県によって導入状況が異なります。
- ② マイページ : ご自身の登録情報を変更する際に、こちらをクリックします。
- ③ 基本情報設定 : 事務所の登録情報の変更や、本システムの利用者の追加・削除等の管理※をすること が可能です。 ※管理者のみ操作が可能です。 また、現況登録情報反映依頼の手続き※もこちらから行います。※但し、各都道府県によって導入状況が 異なります。
- ④ ログアウト : 本システムからログアウトします。

# **4 現況登録情報反映依頼について(更新登録・変更届)**

<span id="page-11-0"></span>本システムでは、「新規登録」を本システムで行った場合、それ以降の「更新登録」「変更届」の入力においては、 本システムに登録されたデータが現況情報として自動反映されます。

しかしながら、「更新登録」「変更届」で初めて本システムを利用する場合等においては、本システムに自動反映 すべきデータが存在しないため、現況情報は空欄となります。この場合、空欄箇所に直接入力する代わりに、 「現況登録情報反映依頼」を当機関に提出することにより、現況情報を反映させることも可能です。

操作方法は以下のとおりです。

- (1) トップページの基本情報設定画面より、「現況登録情報反映依頼」を表示します。
- (2) 記載内容を確認の上、「アップロード」ボタンをクリックします。

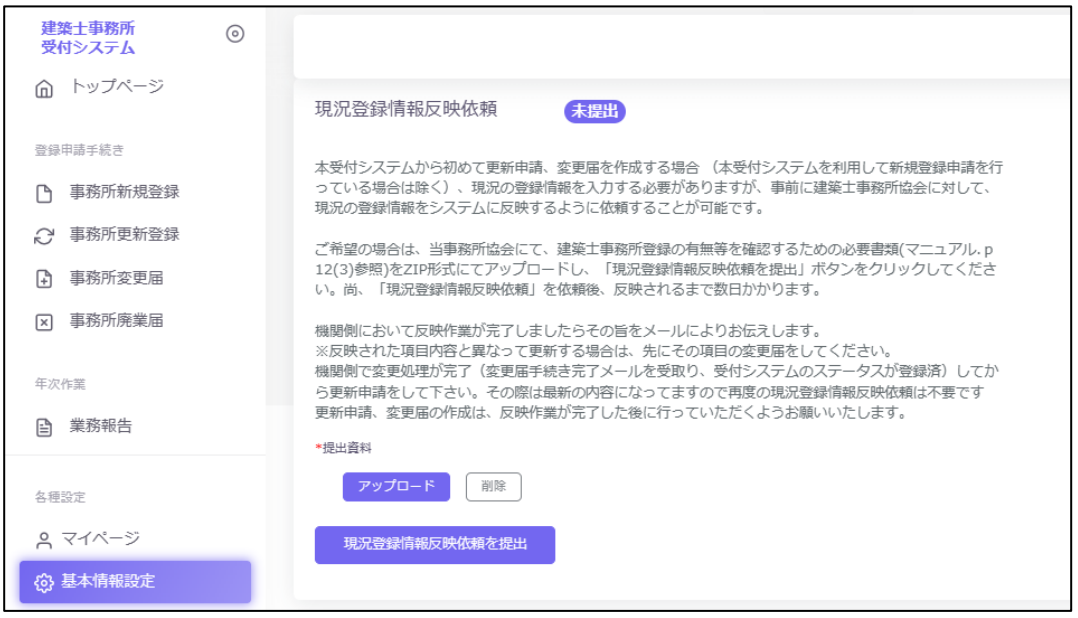

(3) 以下の提出書類を事前に準備し、ZIP ファイルにまとめた上で、アップロードを行います。 ・登録申請書副本の写し 未更新なら新規、既更新なら直近の更新及び変更の副本の鑑の写し ・現況登録情報反映依頼書 当機関ホームページより取得

※アップロードできるファイル容量の上限は、ZIP ファイルの場合 100MB です。

PDF ファイルや ZIP ファイルの作成方法がわからない場合には、「17 紙/[電子書類についての補足」](#page-86-3)を ご参照ください。

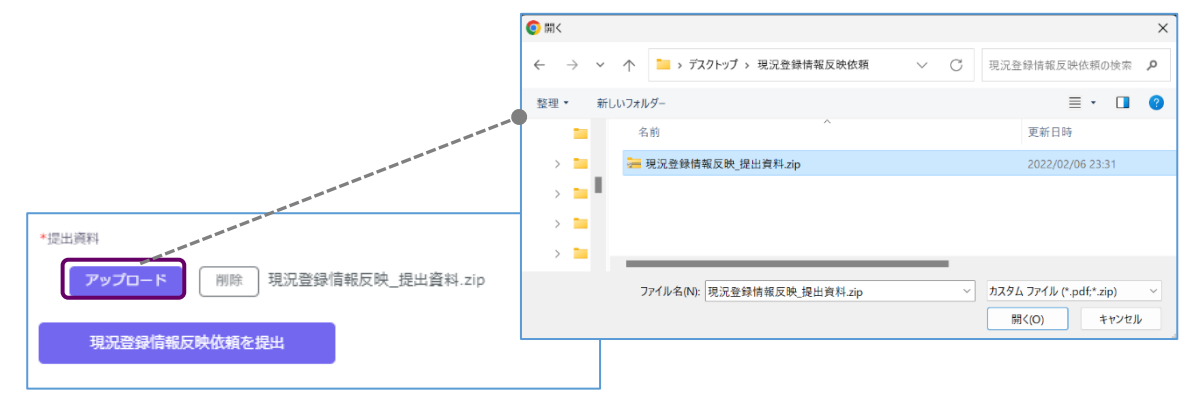

(4) 「現況登録情報反映依頼を提出」ボタンをクリックします。登録機関へ依頼が提出されます。

(5) 登録機関にて依頼が受理され、依頼内容に問題が無ければ、以下の画面に最新のデータが反映されま す。

・更新登録:更新登録の入力欄に情報が反映されます。

・変更届:変更届の入力欄(変更前情報)に情報が反映されます。

※いずれも「未提出」または「差し戻し」のステータスの時(申請・届出が編集可能状態にあるとき)に反映 されます。その際、以下のようにデータ更新のメッセージが表示されます。

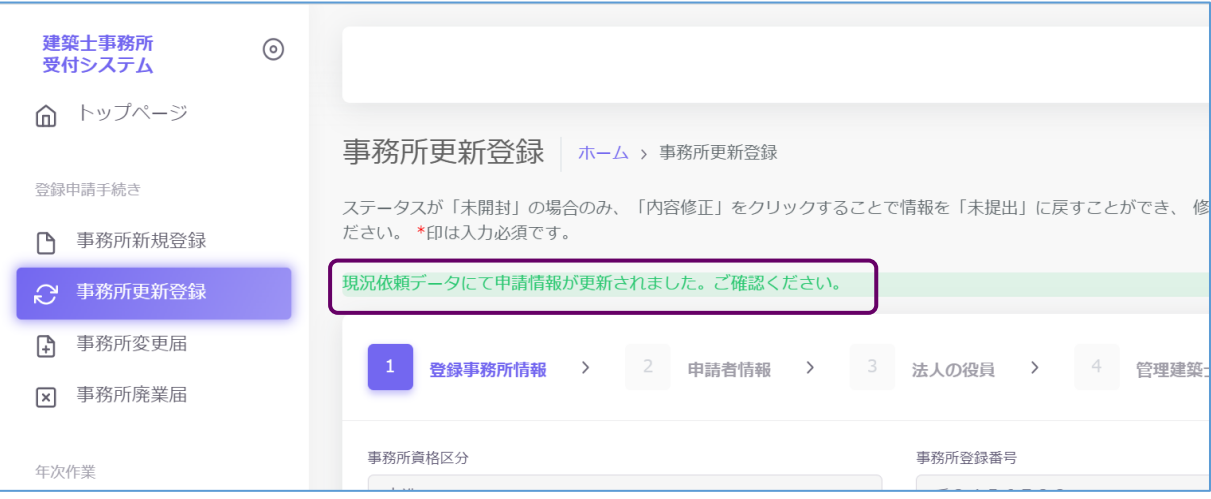

# **5 事務所更新登録について**

# <span id="page-13-1"></span><span id="page-13-0"></span>5.1 システムを利用した申請の流れについて

本システムを利用した際の、申請の流れ(フロー)は以下のとおりです。

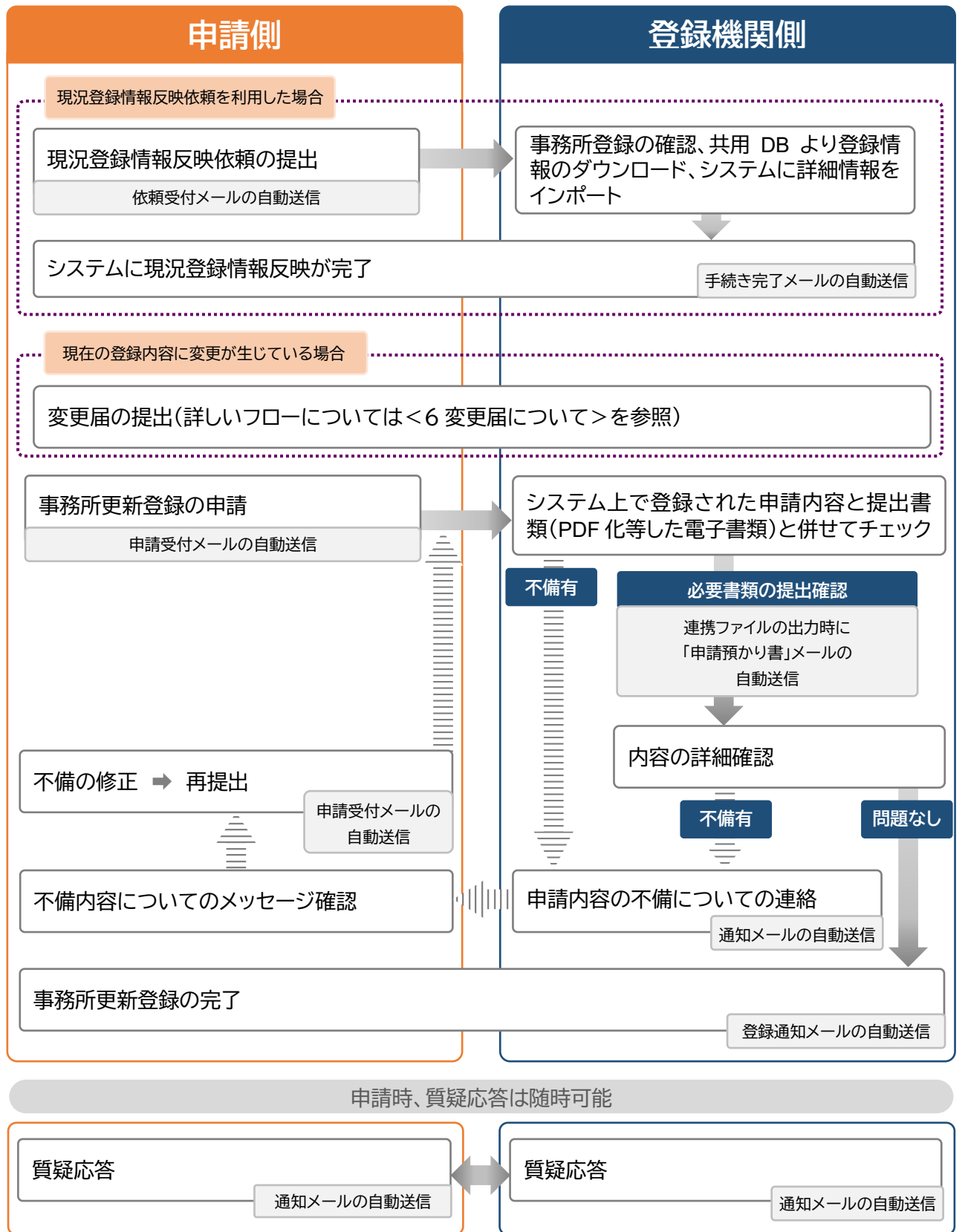

# <span id="page-14-0"></span>5.2 登録手数料の納付

本システムにて、建築士事務所の各申請を行うのに先立ち、以下の口座まで登録手数料を振込いただき、振込 明細票・利用控等の入金が確認できる書類をご用意ください。

〇登録手数料

一級建築士事務所 16,000円

二級・木造建築士事務所 11,000円

〇銀行口座

京葉銀行 本町支店

口座番号 普通 2063111

<span id="page-14-1"></span>口座名 公益社団法人千葉県建築士事務所協会 (コウエキシャダンホウジンチバケンケンチクシジムショキョウカイ)

# 5.3 提出書類の準備

上記書類のほか、必要な提出書類をPDFファイルとしたものがお手元に揃っていることをご確認ください。 提出書類と各ファイルのファイル名は、「5.11 [事務所更新登録申請時に必要な書類」](#page-28-0)をご参照ください。

# <span id="page-14-2"></span>5.4 「事務所更新登録」の申請画面について

以下より「事務所更新登録」の操作をシステムの画面に沿ってご説明いたします。 左側メニューより、「事務所更新登録」ボタンをクリックすると、事務所更新登録画面が表示されます。

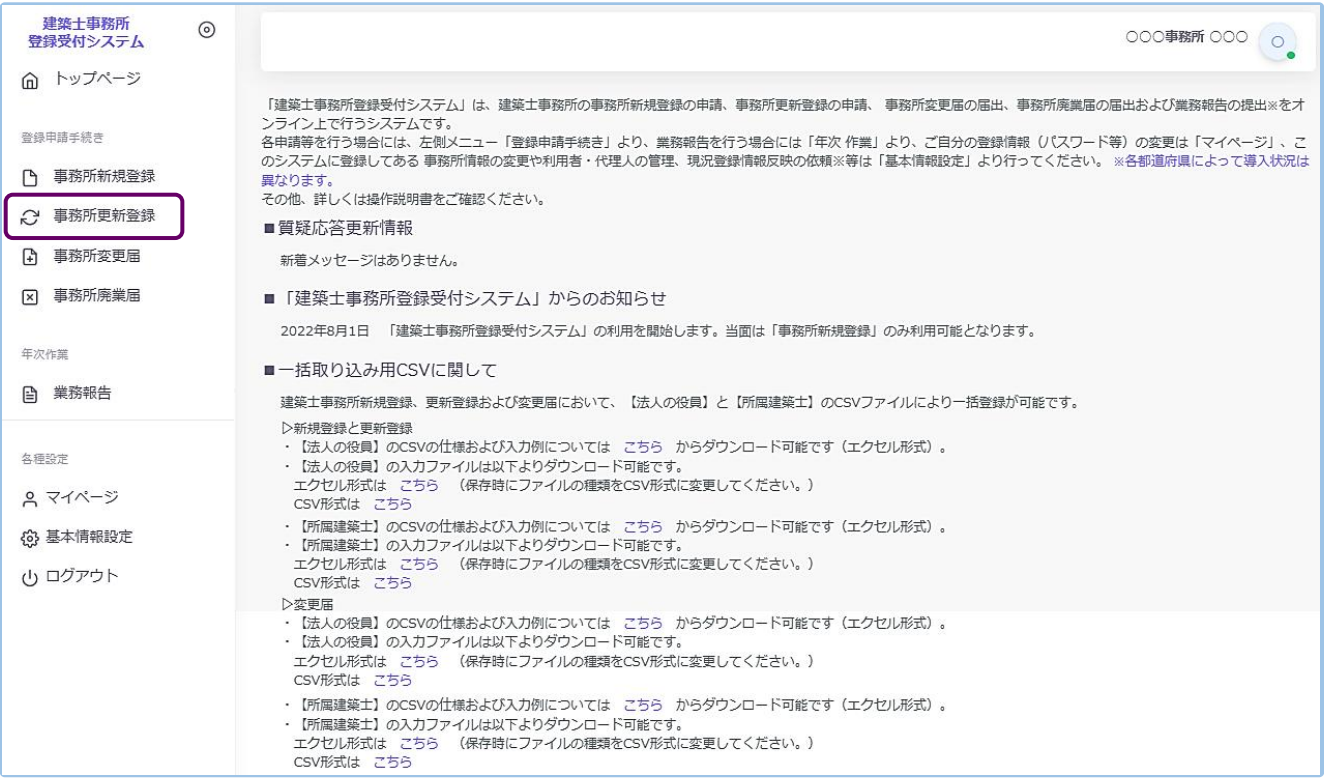

尚、以下【5.5 「登録事務所情報」の入力~5.9 「所属建築士」の入力(CSV データの取り込み)】の操作方法 は本システムを利用する際、更新登録の申請が**最初のシステム利用**となる場合、もしくは**変更届のみ**利用した ことがある場合のご説明となります。

既に本システムにて「新規登録」もしくは「更新登録」のご利用がある場合、また「現況登録状況」が反映されて いる場合には、既存情報が反映されています※。その場合は各画面の登録内容に間違いが無いかを確認し、 「次へ」をクリックし「5.10 [提出書類のアップロード」](#page-27-0)まで進んでください**。**既存情報と内容が異なる場合は、先 に変更届の提出が必要となります。

※本システムを利用後に、システムを介さない、紙面による申請・届出があった場合を除く。その場合、システ ムに登録してある既存情報に加え、紙面による申請・届出の情報を上書きする必要があります。

### <span id="page-15-0"></span>5.5 「登録事務所情報」の入力

以下の内容に従って、現在機関に登録されている「登録事務所情報」を入力し、画面右下の「次へ」ボタンをクリ ックします。

※既存の情報が反映、表示されている場合は内容に間違いが無いか確認し、「次へ」ボタンをクリックします。 内容が異なる場合は、先に変更届の届出が必要となります。

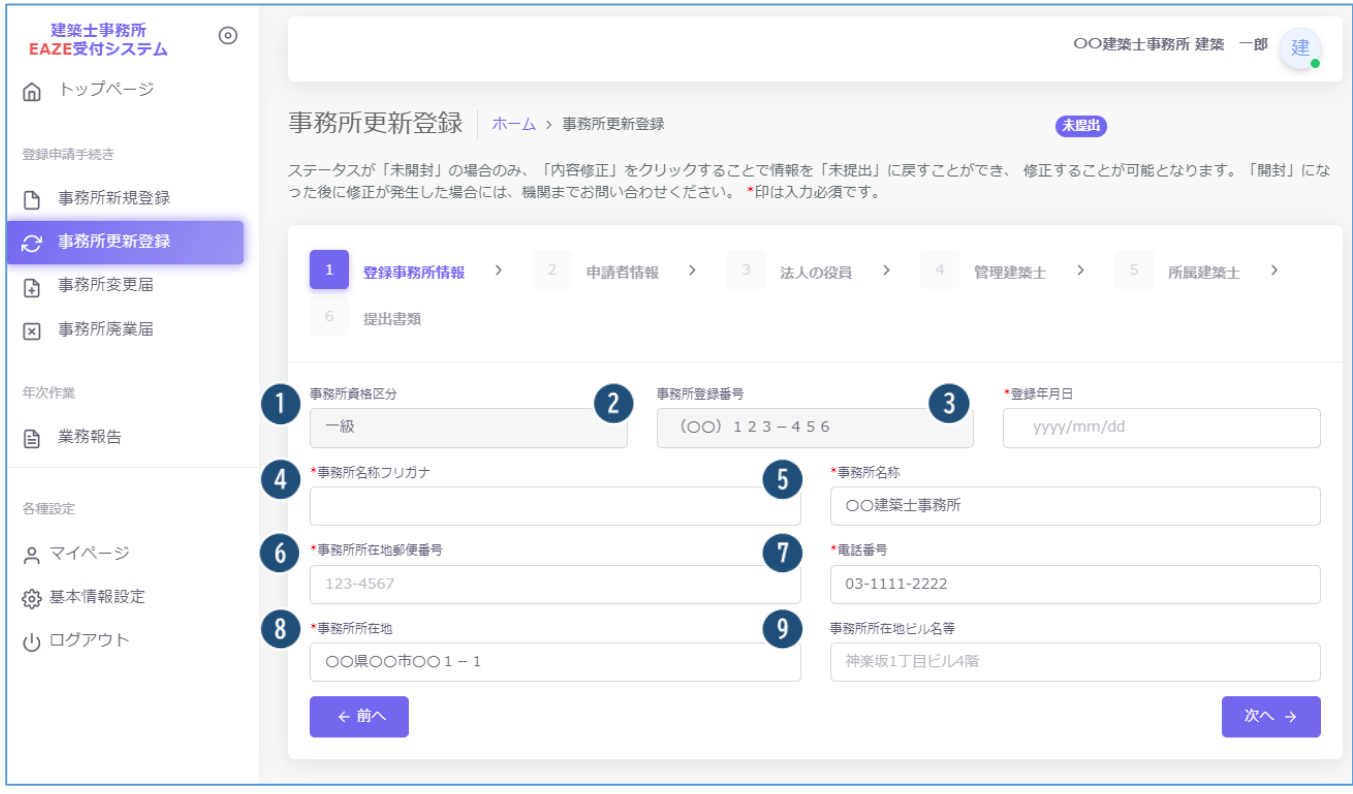

#### 入力項目についての詳細説明

 $\overline{a}$ 

- ① 事務所資格区分・・・必須入力項目です。システム利用開始時に入力した「基本情報設定」より複写したもの が仮に入力されています。必要に応じて編集してください。
- ② 事務所登録番号・・・必須入力項目です。システム利用開始時に入力した「基本情報設定」より複写したもの が仮に入力されています。必要に応じて編集してください。
- ③ 登録年月日 : 最新の事務所登録年月日を入力してください。
- ④ 事務所名称フリガナ : 必須入力項目です。事務所名称のフリガナをカタカナで入力します。
- ⑤ 事務所名称 : 必須入力項目です。基本情報設定情報より自動反映されます。
- ⑥ 事務所所在地郵便番号 : 必須入力項目です。半角数字及びハイフンにて事務所所在地郵便番号を入力 します。(例)123-4567

郵便番号を入力することで、事務所所在地欄に自動で住所が表示されます。

- ⑦ 電話番号 : 必須入力項目です。半角数字及びハイフンにて電話番号を入力します。基本情報設定情報よ り自動反映されます。(例)012-3456-7890
- ⑧ 事務所所在地 : 必須入力項目です。基本情報設定情報より自動反映されます。
- ⑨ 事務所所在地ビル名称等 : 事務所所在地にビル名称等がある場合は入力します。⑧の欄にビル名称等 が入力されている場合には、こちらに入力し直してください。

# <span id="page-16-0"></span>5.6 「申請者情報」の入力

以下の内容に従って、「申請者情報」を入力し、画面右下の「次へ」ボタンをクリックします。

※既存の情報が反映、表示されている場合は内容に間違いが無いか確認し、「次へ」ボタンをクリックします。 内容が異なる場合は、先に変更届の届出が必要となります。

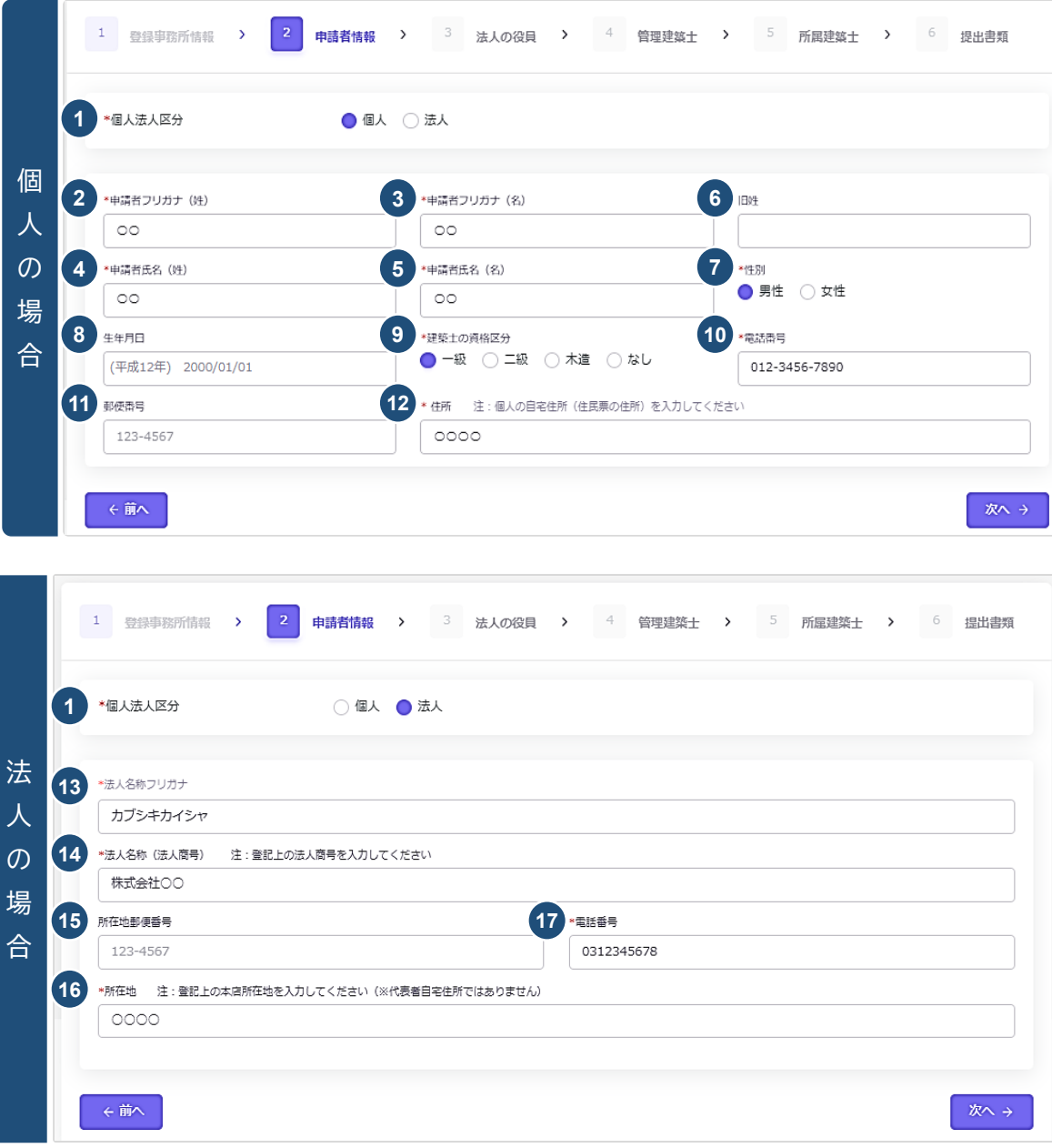

#### 入力項目についての詳細説明

- ① 個人法人区分 : 該当する個人法人区分を選択肢より選択します。以下項目は、選択した区分に該当する 項目のみ入力します。
- ② 申請者フリガナ(姓) : 「個人」選択時のみ必須入力項目です。申請者氏名(姓)のフリガナをカタカナで 入力します。
- ③ 申請者フリガナ(名) : 「個人」選択時のみ必須入力項目です。申請者氏名(名)のフリガナをカタカナで 入力します。
- ④ 申請者氏名(姓) : 「個人」選択時のみ必須入力項目です。申請者氏名(姓)を入力します。
- ⑤ 申請者氏名(名) : 「個人」選択時のみ必須入力項目です。申請者氏名(名)を入力します。
- ⑥ 旧姓 : 「個人 」選択時のみ入力できます。現在の登録情報に旧姓が登録されている場合のみ 入力します。
- ⑦ 性別 : 「個人」選択時のみ必須入力項目です。該当する性別を選択肢より選択します。
- ⑧ 生年月日 : 「個人」選択時のみ入力できます。生年月日をカレンダー機能より入力します。
- ⑨ 建築士の資格区分 : 「個人」選択時のみ必須入力項目です。該当する建築士の資格区分を選択肢より選 択します。
- ⑩ 電話番号 : 「個人」選択時のみ必須入力項目です。半角数字及びハイフンにて電話番号を入力します。 (例)012-3456-7890
- ⑪ 郵便番号 : 「個人」選択時のみ入力できます。半角数字及びハイフンにて郵便番号を入力します。 (例)123-4567 郵便番号を入力することで自動的に住所が表示されます。
- ⑫ 住所 : 「個人」選択時のみ必須入力項目です。個人の自宅住所(住民票の住所)を入力します。
- ⑬ 法人名称フリガナ : 「法人」選択時のみ必須入力項目です。法人名称のフリガナをカタカナで入力します。
- ⑭ 法人名称(法人商号) : 「法人」選択時のみ必須入力項目です。法人名称(法人商号)を入力します。
- ⑮ 所在地郵便番号 : 「法人」選択時のみ入力できます。半角数字及びハイフンにて郵便番号を入力します。 (例)123-4567 郵便番号を入力することで自動的に住所が表示されます。
- ⑯ 所在地 : 「法人」選択時のみ必須入力項目です。登記上の本店所在地を入力してください(※代表者自 宅住所ではありません)
- ⑰ 電話番号 : 「法人」選択時のみ必須入力項目です。半角数字及びハイフンにて電話番号を入力します。 (例)012-3456-7890

# <span id="page-18-0"></span>5.7 「法人の役員」の入力(CSVデータの取り込み)

以下の内容に従って、「法人の役員」を入力(又はCSVデータを取り込み)し、画面右下の「次へ」ボタンをクリッ クします。なお、「法人の役員」数の制限はありません。

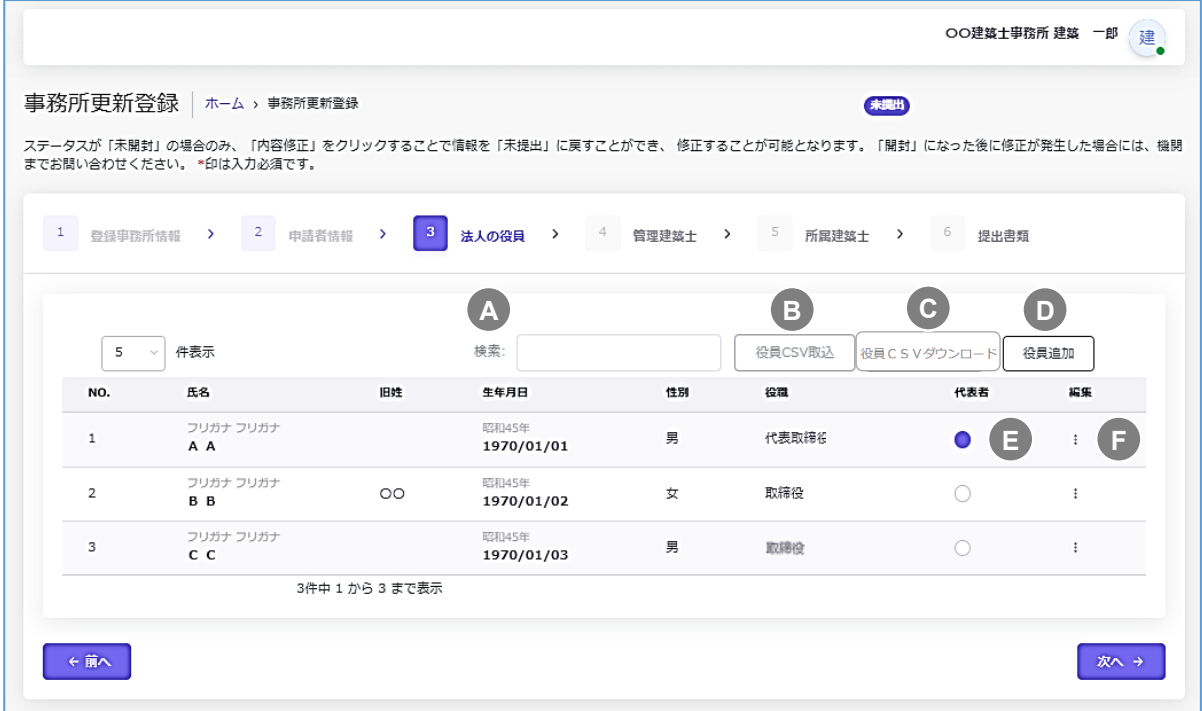

法人の役員の入力画面には検索ウインドウがあります。氏名またはフリガナで検索できます。 **A**

後述のCSVインポート仕様より作成したデータを取り込むことができます。 **B**

既存データが入力されたCSVファイルをダウンロードできます。 **C**

個別に役員を追加する際は、役員追加をクリックすると、以下の入力画面が表示されます。(次項参照) **D** 入力後に「追加」をクリックすると、上図の画面に法人役員を追加できます。

- CSV インポートを利用しない場合、代表者にチェックします。この項目は必須入力項目です。 **E**
- 編集タブです。入力情報の編集、入力情報の削除が行えます。 **F**

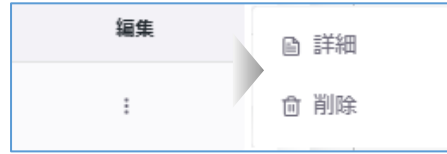

詳細:役員編集画面を表示します。編集画面から役員情報を編集する ことができます。

削除:役員情報を削除します。

#### 「役員追加」入力項目についての詳細説明

- ① フリガナ(姓) : 必須入力項目です。法人役員の氏名(姓)のフリガナをカ タカナで入力します。
- ② フリガナ(名) : 必須入力項目です。法人役員の氏名(名)のフリガナをカ タカナで入力します。
- ③ 氏名(姓) : 必須入力項目です。法人役員の氏名(姓)を入力します。
- ④ 氏名(名) : 必須入力項目です。法人役員の氏名(名)を入力します。
- ⑤ 旧姓 : 現在の法人役員の登録情報に旧姓が登録されている場合のみ入 力します。
- ⑥ 性別 : 必須入力項目です。該当する法人役員の性別を選択肢より選択 します。
- ⑦ 生年月日 : 必須入力項目です。法人役員の生年月日をカレンダー機能 より入力します。
- ⑧ 役職 : 必須入力項目です。法人役員の役職を選択します。選択項目に該 当の役職名称が無い場合には「その他」を選択し、その他欄に役職名を記 入します。

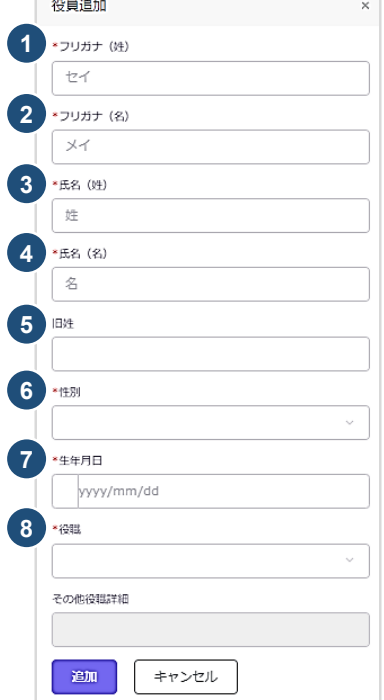

CSV ファイルを利用して法人の役員名簿を一度にインポートする方法について

法人の役員名簿は、予め用意したCSVファイルにて一度にインポートすることが可能です。手順は以下のとお りです。

#### 【1】 CSVファイルのダウンロード方法について

以下 2 通りのダウンロード方法があります。

● トップページより・・・CSVの入力ファイル(空欄)、Excel の入力ファイル(空欄)および入力例がダウンロー ドできます。

「トップページ」の「一括取り込み用CSVに関して」から、CSVの仕様および入力例 「入力例\_yakuin.xlsx」 及び入力ファイル「yakuin.xlsx」または 「yakuin.csv」をダウンロードします。

CSVの仕様および入力方法は「入力例\_yakuin.xlsx」を参考に、投入するCSVを作成し保存します。 ファイル名称は、任意の半角英数字に変更可能です。

※Excelファイルを利用した場合には、必ずCSV形式で保存してください。

· 【法人の役員】のCSVの仕様および入力例については、こちら、からダウンロード可能です(エクヤル形式)。 ・【法人の役員】の入力ファイルは以下よりダウンロード可能です。 エクセル形式は こちら (保存時にファイルの種類をCSV形式に変更してください。) CSV形式は こちら

●「法人の役員」編集画面より・・・システムにて登録された既存内容が反映済のCSVファイル「yakuinList.csv」 がダウンロードできます。必要に応じて既存内容の修正等を行い、保存します。ファイル名称は、任意の半角 英数字に変更可能です。

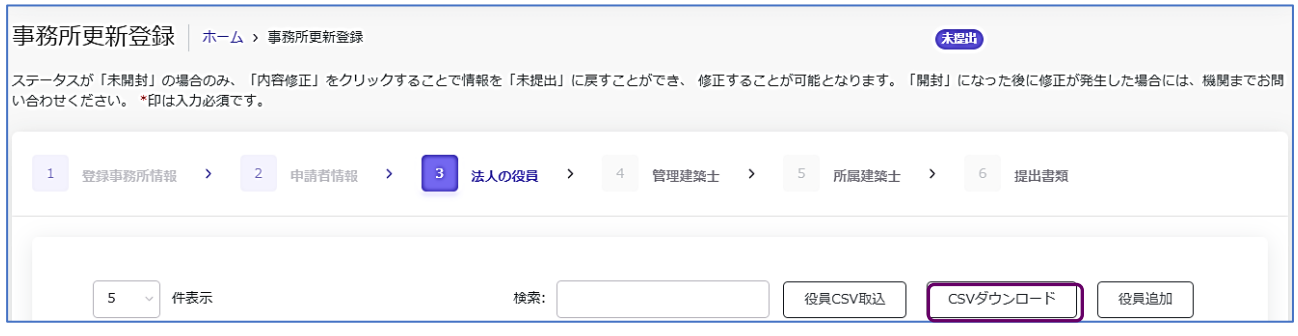

### 【2】 システムへの取込み方法

●「法人の役員」画面の「役員CSV取込」ボタンをクリックすると、アップロード画面が表示されます。

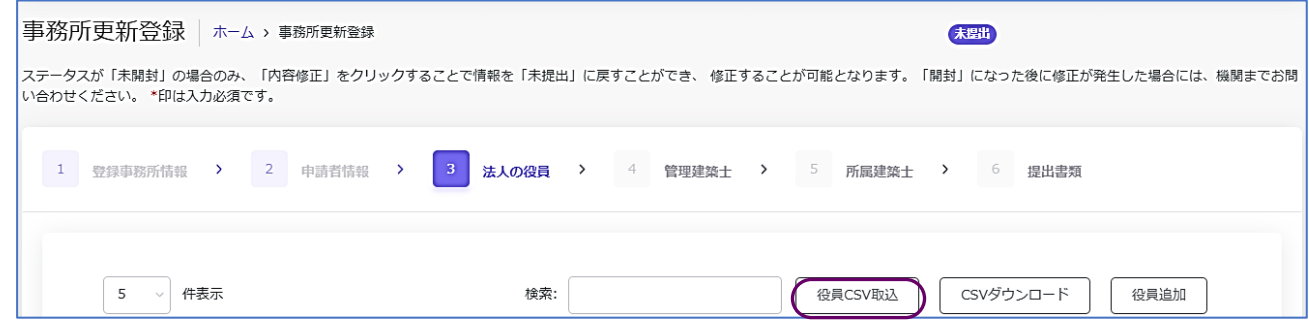

●「ファイル選択」にて【1】で作成、保存したファイルを選択し、「取込」ボタンをクリックすると、システムの入力 画面に反映されます。

※「既存役員を全件削除、CSV内容で置き換え」をチェックすると、現在システムに登録されている内容か らCSVファイルの内容にすべて置き換わります。チェックを外すと、現在システムに登録されている内容に 追加する形でCSVファイルの内容がインポートされます。

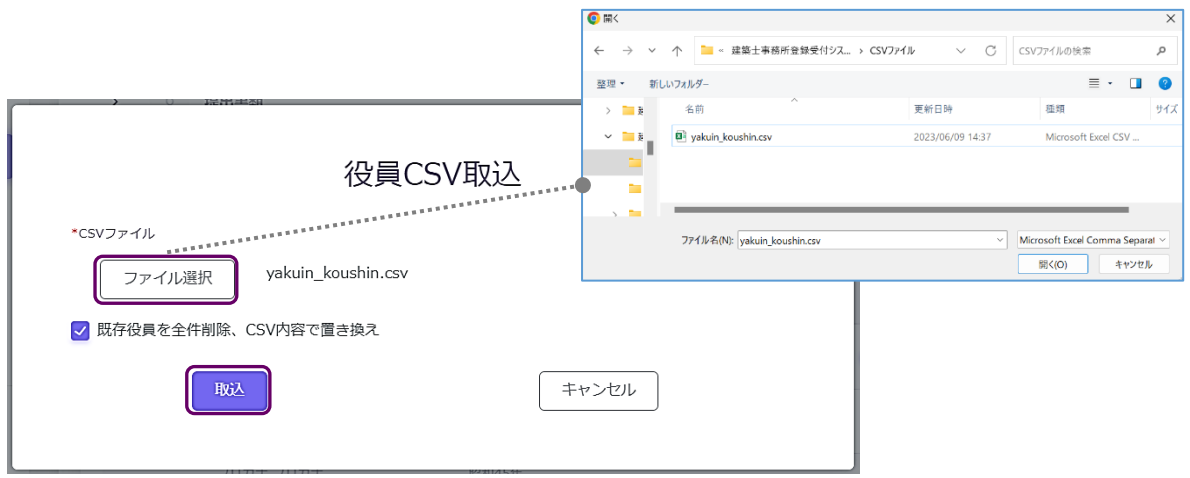

#### 【事務所更新登録(法人の役員)CSVフォーマット仕様】

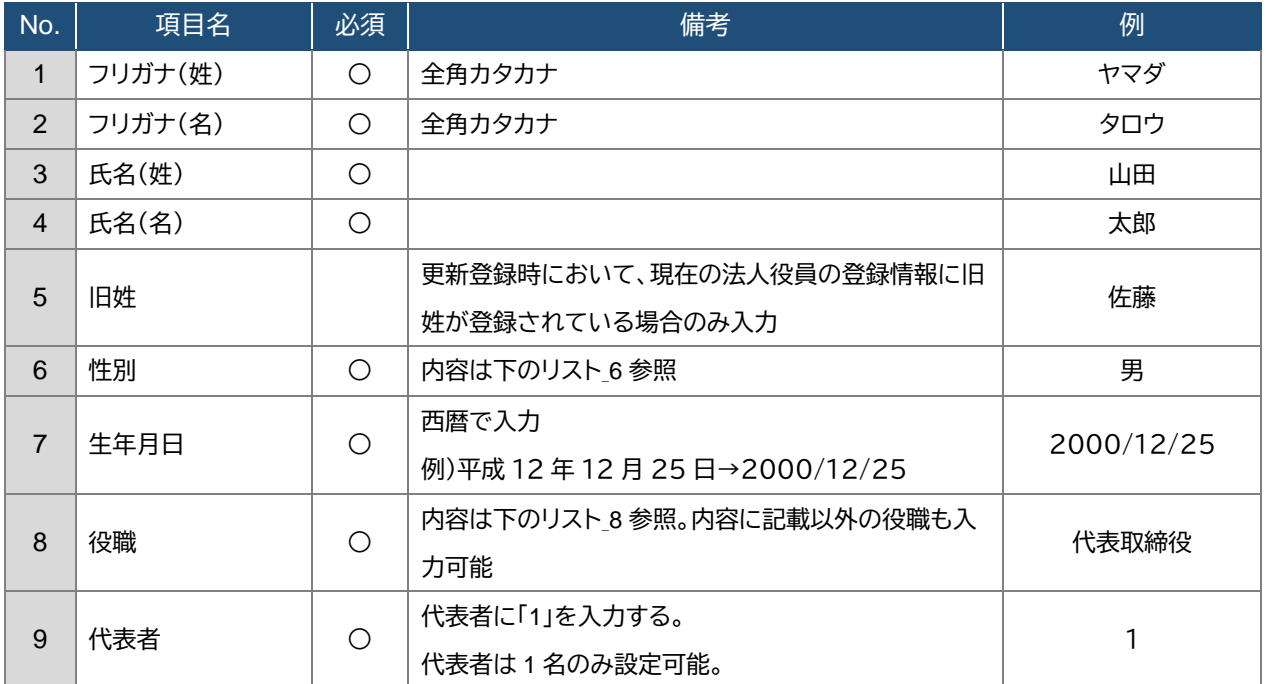

### 【内容】

リスト\_6.性別

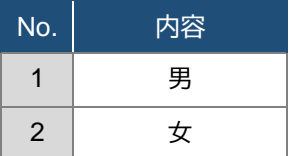

#### リスト\_8.役職

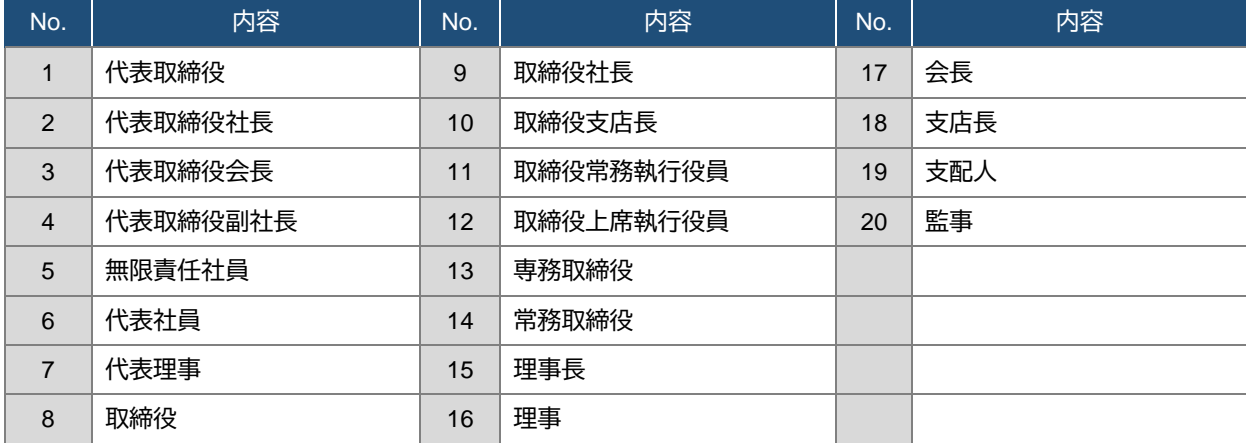

※ 1~20 に役職が記載されていますが当機関では登記されている役員の商法上の役名〔代表取締役、取締 役、支配人、理事等(監査役除く)〕を記入して下さい。社内役職名(会長、社長、専務、常務)等は不要です。従 って、社内役職名の変更届けは不要です。(ホームページより建築士事務所登録関係から作成の手引き 12 ページ④役員名簿の項参照)

※ 同一の方を重複して登録することはできません。氏名及び生年月日が同一となるデータが複数ある 場合は、エラーが表示されます。内容をご確認ください。

# <span id="page-22-0"></span>5.8 「管理建築士」の入力

以下の内容に従って、「管理建築士」を入力し、画面右下の「次へ」ボタンをクリックします。

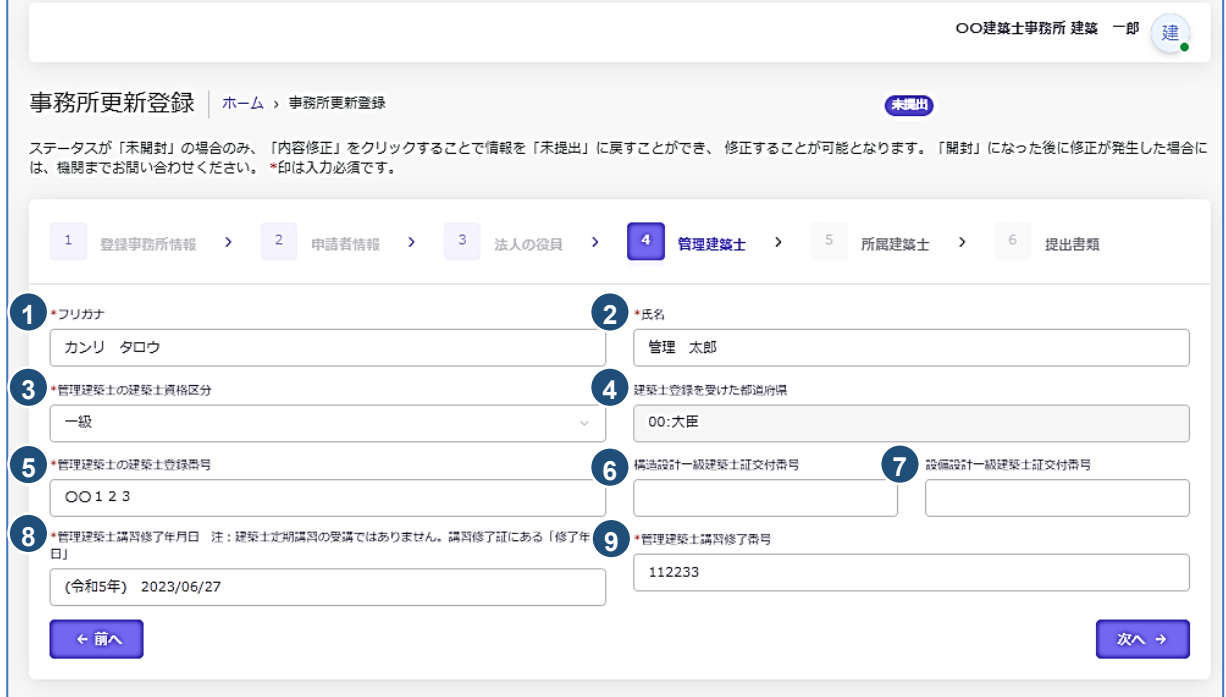

入力項目についての詳細説明

- ① フリガナ : 必須入力項目です。管理建築士氏名のフリガナをカタカナで入力します。
- ② 氏名 : 必須入力項目です。管理建築士氏名を入力します。新規利用者登録をした際に入力した管理建 築士氏名が反映されます。誤りがある場合のみ修正してください。
- ③ 管理建築士の建築士資格区分 : 必須入力項目です。管理建築士の建築士資格区分を選択肢より選択し ます。新規利用者登録をした際に入力した管理建築士の建築士資格区分が反映されます。誤りがある場 合のみ修正してください。
- ④ 管理建築士の建築士登録を受けた都道府県 : 必須入力項目です。建築士登録を受けた都道府県を選択 肢より選択します。
- ⑤ 管理建築士の建築士登録番号 : 必須入力項目です。建築士登録番号を入力します。新規利用者登録を した際に入力した管理建築士の建築士登録番号が反映されます。誤りがある場合のみ修正してください。
- ⑥ 構造設計一級建築士証交付番号 : 交付を受けている場合のみ入力する項目です。構造設計一級建築士 証交付番号を入力します。
- ⑦ 設備設計一級建築士証交付番号 : 交付を受けている場合のみ入力する項目です。設備設計一級建築士 証交付番号を入力します。
- ⑧ 管理建築士講習修了年月日 : 必須入力項目です。管理建築士講習修了年月日をカレンダー機能より入 力します。

注:建築士定期講習の受講ではありません。講習修了証にある「修了年月日」を入力します。

⑨ 管理建築士講習修了番号 : 必須入力項目です。管理建築士講習修了番号を入力します。

# <span id="page-23-0"></span>5.9 「所属建築士」の入力(CSVデータの取り込み)

以下の内容に従って、「所属建築士」を入力(又はCSVデータを取り込み)し、画面右下の「次へ」ボタンをクリッ クします。なお、「所属建築士」数の制限はありません。

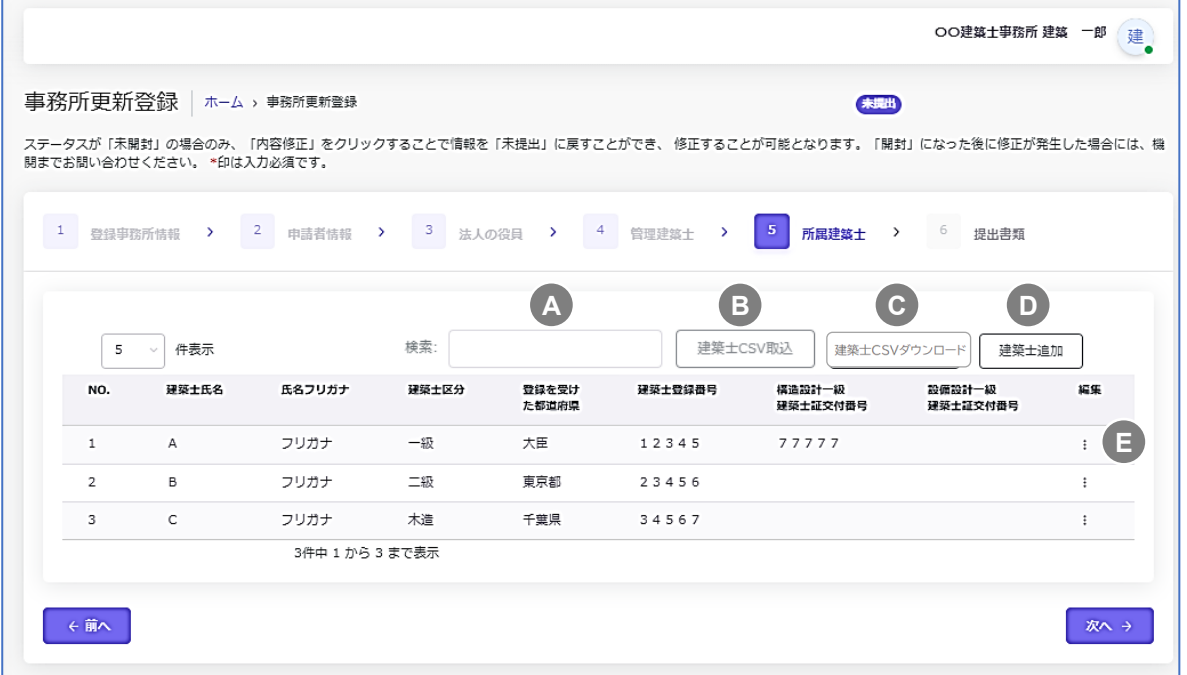

- 所属建築士の入力画面には検索ウインドウがあります。氏名、フリガナまたは建築士登録番号で、検索 **A** することができます。
- 後述のCSVインポート仕様より作成したデータを取り込むことができます。 **B**
- 既存データが入力されたCSVファイルをダウンロードできます。 **C**
- 個別に建築士を追加する際は、建築士追加をクリックすると、以下の入力画面が表示されます。 **D** 入力後に「追加」をクリックすると、上図の画面に建築士を追加できます。
- 編集タブです。入力情報の修正、入力情報の削除が行えます。 **E**

- 「建築士追加」入力項目についての詳細説明

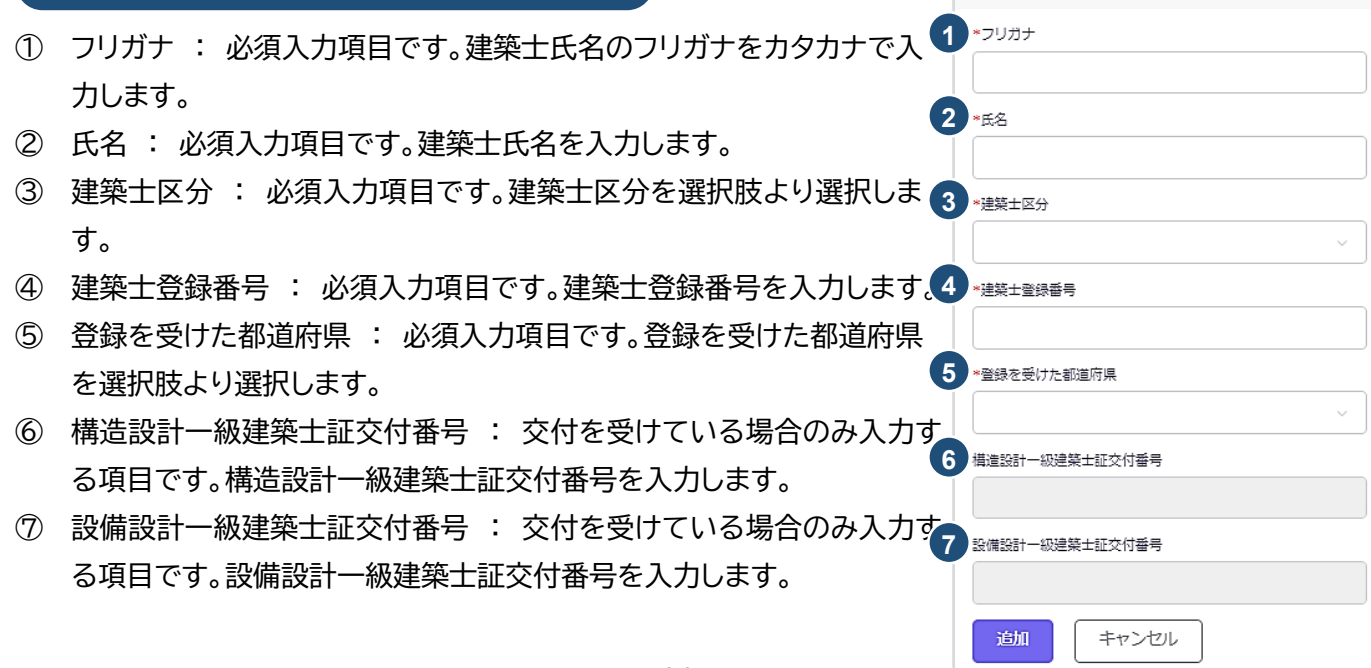

建築士追加 ※管理建築士を除く

CSV ファイルを利用して所属建築士名簿を一括でインポートする方法について

所属建築士名簿は、予め用意したCSVファイルにて一度にインポートすることが可能です。手順は以下のとお りです。

【1】 所属建築士情報が空欄のファイルをダウンロードし、所属建築士名簿を作成する場合

● 入力ファイル(所属建築士が空欄のもの)及び入力例は「トップページ」よりダウンロード可能です。

・【所属建築士】のCSVの仕様および入力例については、こちら、からダウンロード可能です(エクセル形式)。 ・【所属建築士】の入力ファイルは以下よりダウンロード可能です。 エクセル形式は こちら (保存時にファイルの種類をCSV形式に変更してください。) CSV形式は こちら

「トップページ」の「一括取り込み用CSVに関して」から、CSVの仕様および入力例「入力例 \_kenchikushi.xlsx」及び入力ファイル「kenchikushi.xlsx」または「kenchikushi.csv」をダウンロードしま す。CSVの仕様および入力方法は「入力例 kenchikushi.xlsx」を参考に、投入するCSVを作成し保存し ます。 ※Excelファイルを利用した場合には、必ず CSV 形式で保存してください。

ファイル名称は、任意の半角英数字に変更可能です。

- 【2】 既存のデータが反映されたCSVファイルをダウンロードし、所属建築士名簿を作成する場合
- 既存データが反映・入力されたファイルは、「所属建築士」画面よりダウンロード可能です。

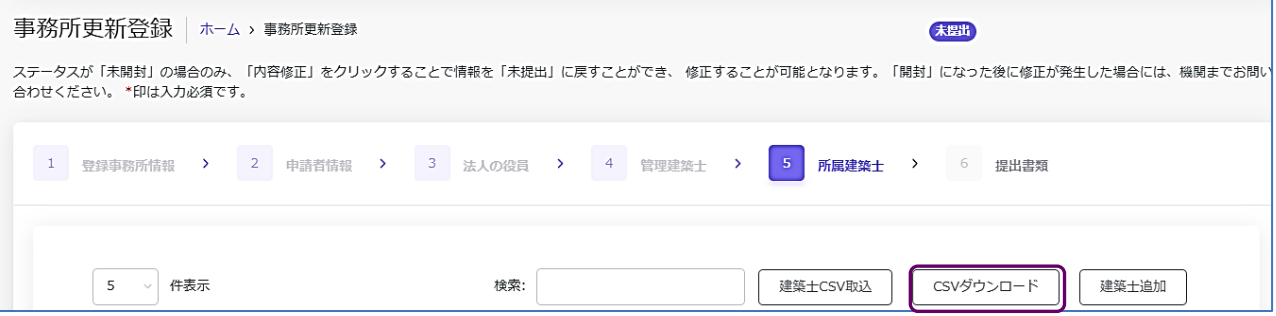

「建築士CSVダウンロード」から、「kenchikushiList.csv」をダウンロードし、ファイル上に更新情報を入力後 保存します。

ファイル名称は、任意の半角英数字に変更可能です。

- 【3】 システムへの取込み方法
- 「所属建築士」画面の「建築士CSV取込」ボタンをクリックすると、アップロード画面が表示されます。

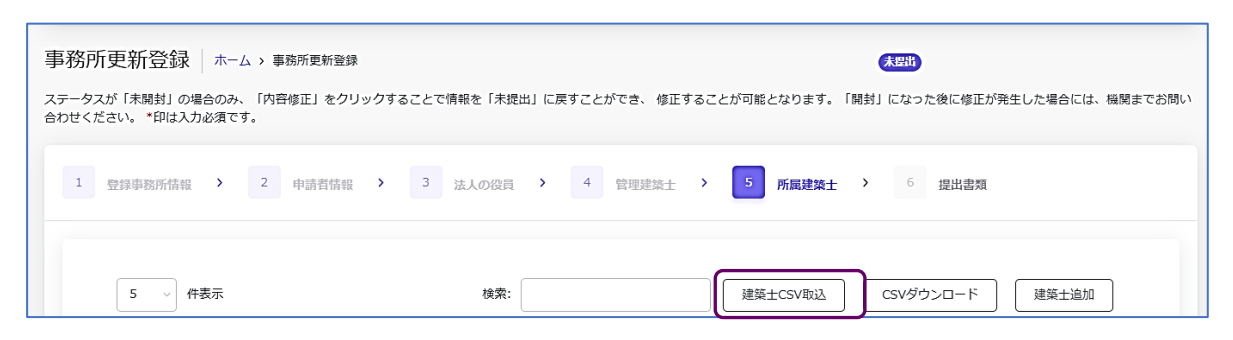

●「ファイル選択」にて【1】 又は【2】で作成、保存したファイルを選択し、「取込」ボタンをクリックすると、シ ステムの入力画面に反映されます。

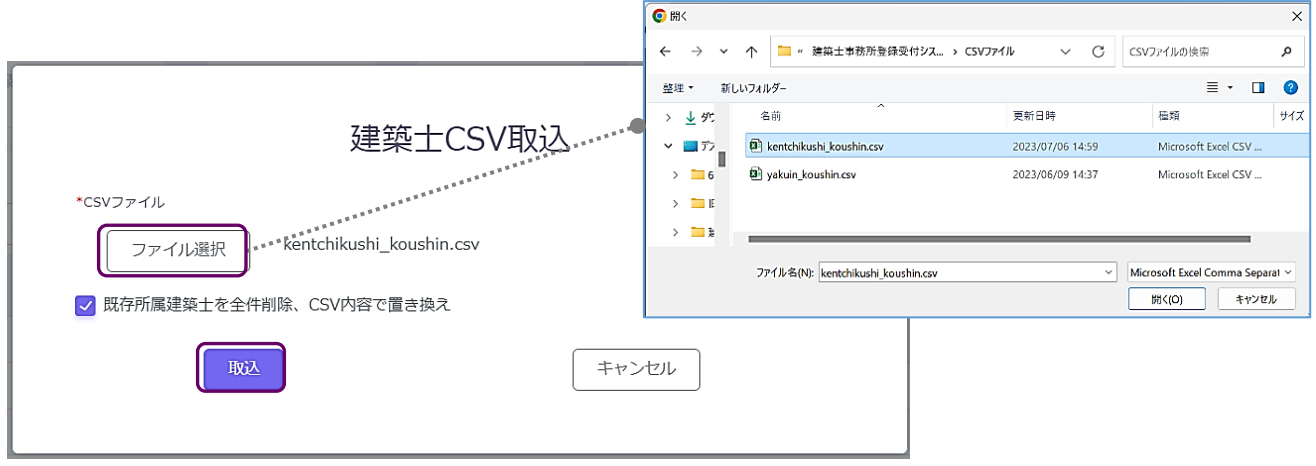

[事務所更新登録(所属建築士)CSVフォーマット仕様]

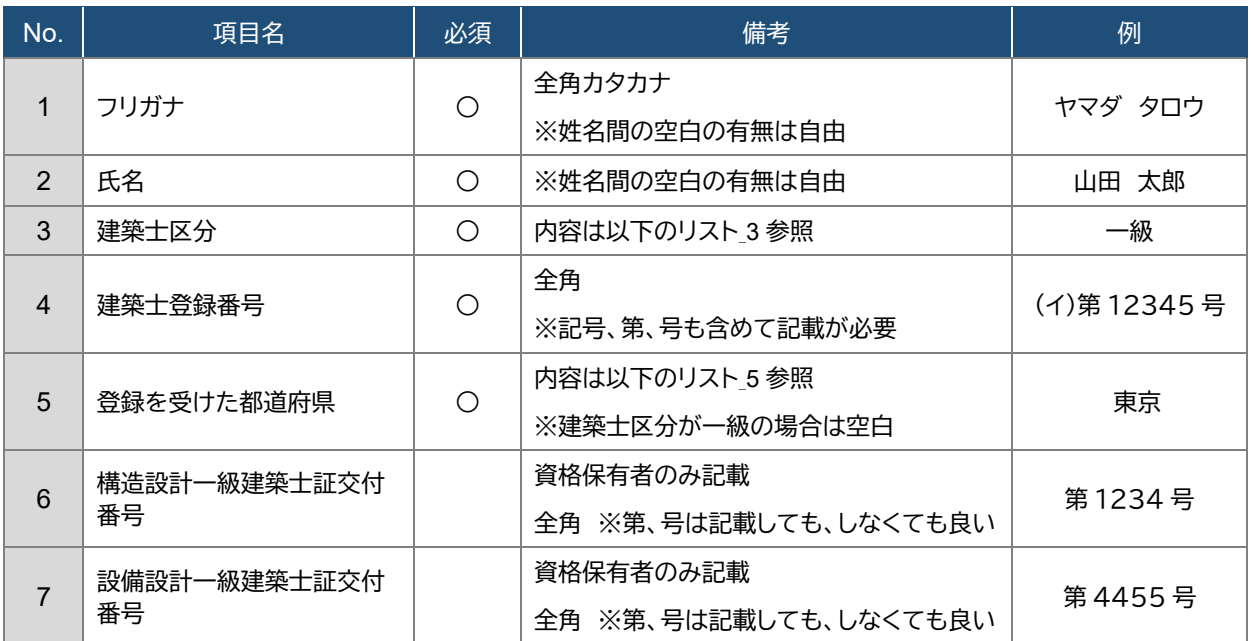

### 【内容】

リスト\_3.建築士区分

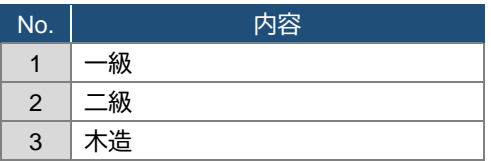

#### リスト\_5.登録を受けた都道府県

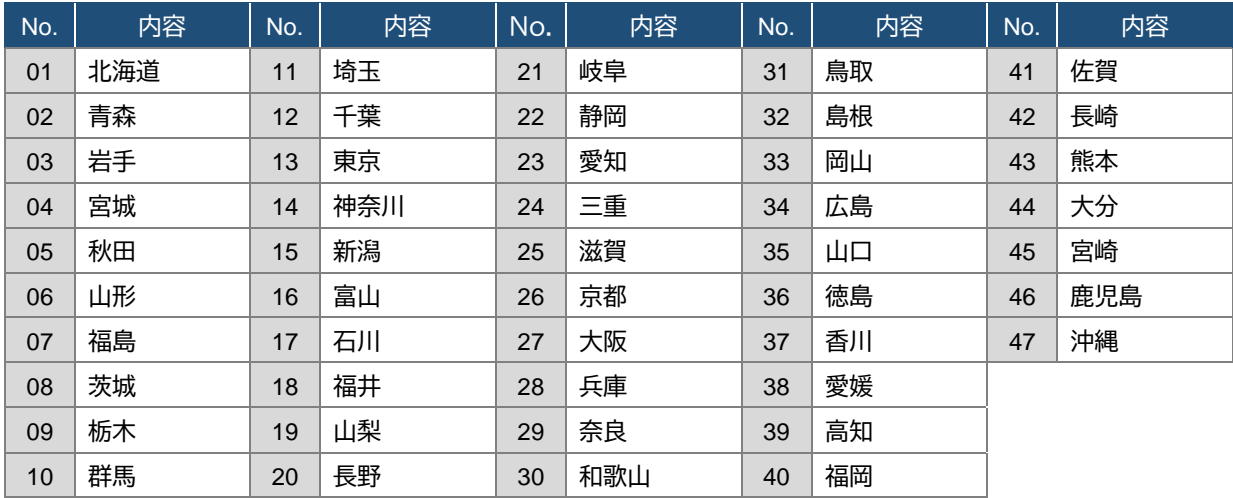

※同一の方を重複して登録することはできません。建築士区分、登録を受けた都道府県及び建築士登録 番号が同一となるデータが複数ある場合は、その旨が表示されますため内容をご確認ください。

# <span id="page-27-0"></span>5.10 「提出書類」のアップロード

以下の内容に従って、「提出書類」をアップロードし、画面右下の「登録申請」ボタンをクリックします。 ※各種提出書類は PDF ファイル又は ZIP ファイルにて提出します。

アップロードできるファイル容量の上限は、PDF の場合 10MB、ZIP ファイルの場合 100MB です。 PDF ファイルや ZIP ファイルの作成方法は、「17 紙/[電子書類についての補足」](#page-86-0)をご参照ください。

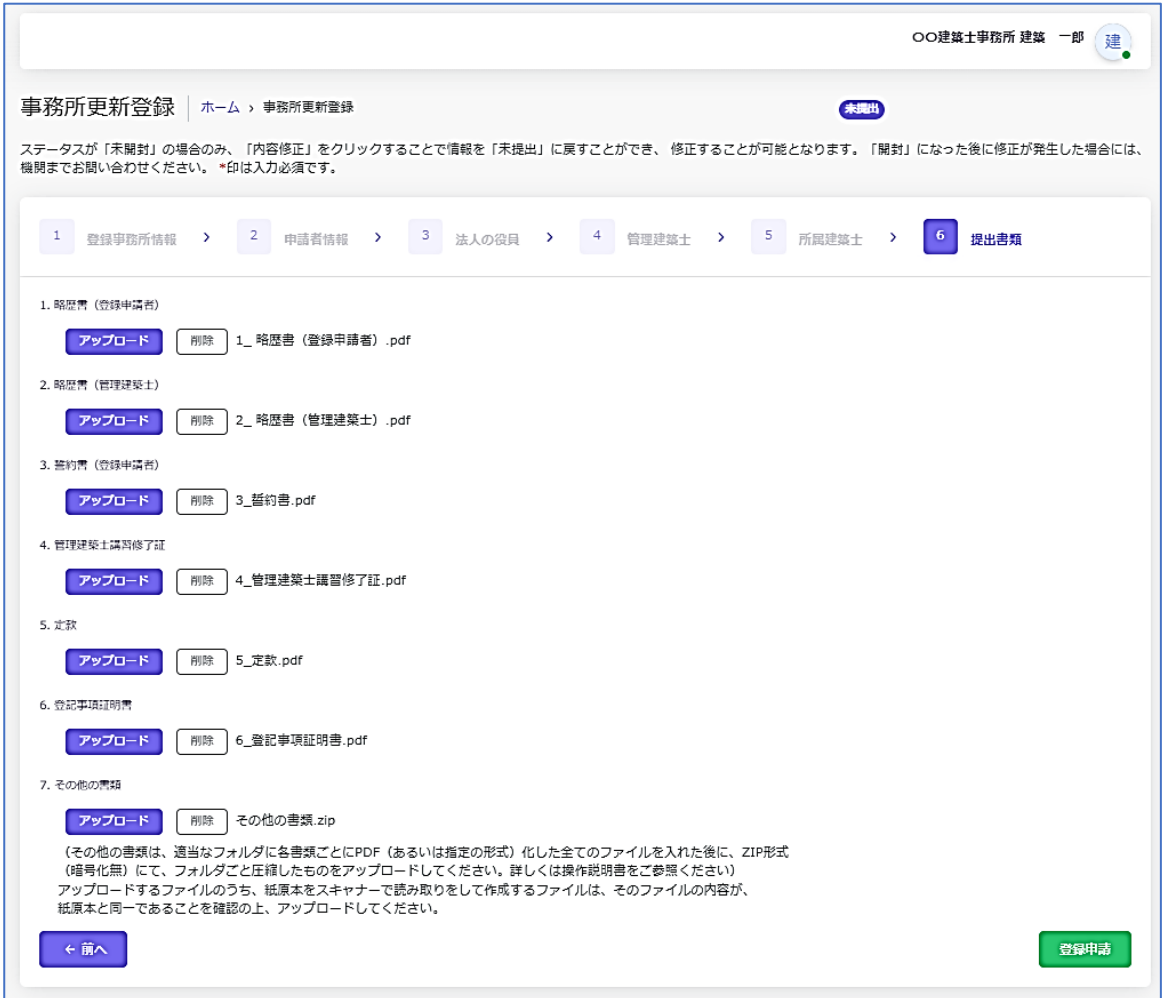

「アップロード」ボタンをクリックし、提出書類のファイルを本システムにアップロードします。 ※「定款」及び「登記事項証明書」は、申請者の区分が「法人」の場合のみ、表示されます。

提出書類は PDF ファイル又は ZIP ファイルにてアップロードします。各提出書類のファイル形式とファイル名 は、「5.11 [事務所更新登録申請時に必要な書類」](#page-28-0)をご参照ください。

「削除」ボタンをクリックすると、本システムにアップロードしたファイルを削除します。

これで事務所更新登録の準備は完了です。画面右下の「登録申請」ボタンをクリックして登録機関に「申請」しま す。

申請後における操作については「9 [各申請・届出等提出後における操作について」](#page-75-0)以降にてご説明致します。 ご参照ください。

# <span id="page-28-0"></span>5.11 事務所更新登録申請時に必要な書類

注:登録後申請書副本(A4サイズ1枚)に証印を押印したものを郵送かお引き取りでお返しいたしますの で、郵送の場合は返却用封筒(切手貼付、返却先を明記したもの)を同封して下さい。

返却後に副本をアップロードし登録済にステータスを変更いたします。

(1)登録申請者(開設者)が法人の場合

必要書類等のうち、下表**①②③**については本システムにより入力いただきます。**④~**⑥については ホームページよりダウンロードした様式に必要事項を記入したものを、⑦➇⑭についてはSCANし それぞれPDFファイルとしアップロードして下さい。それ以外の書類は各自ご用意いただきPDF化し 1つのZIPファイルにまとめてアップロードしてください。(⑬登録申請書副本の写しは未更新なら新 規、既更新なら直近の更新及び変更の副本の鑑の写し) 各々のファイル名は下表に従ってください。 「ホームページの建築士事務所登録申請書等の作成の手引き 5 頁」を参照のうえご用意ください。

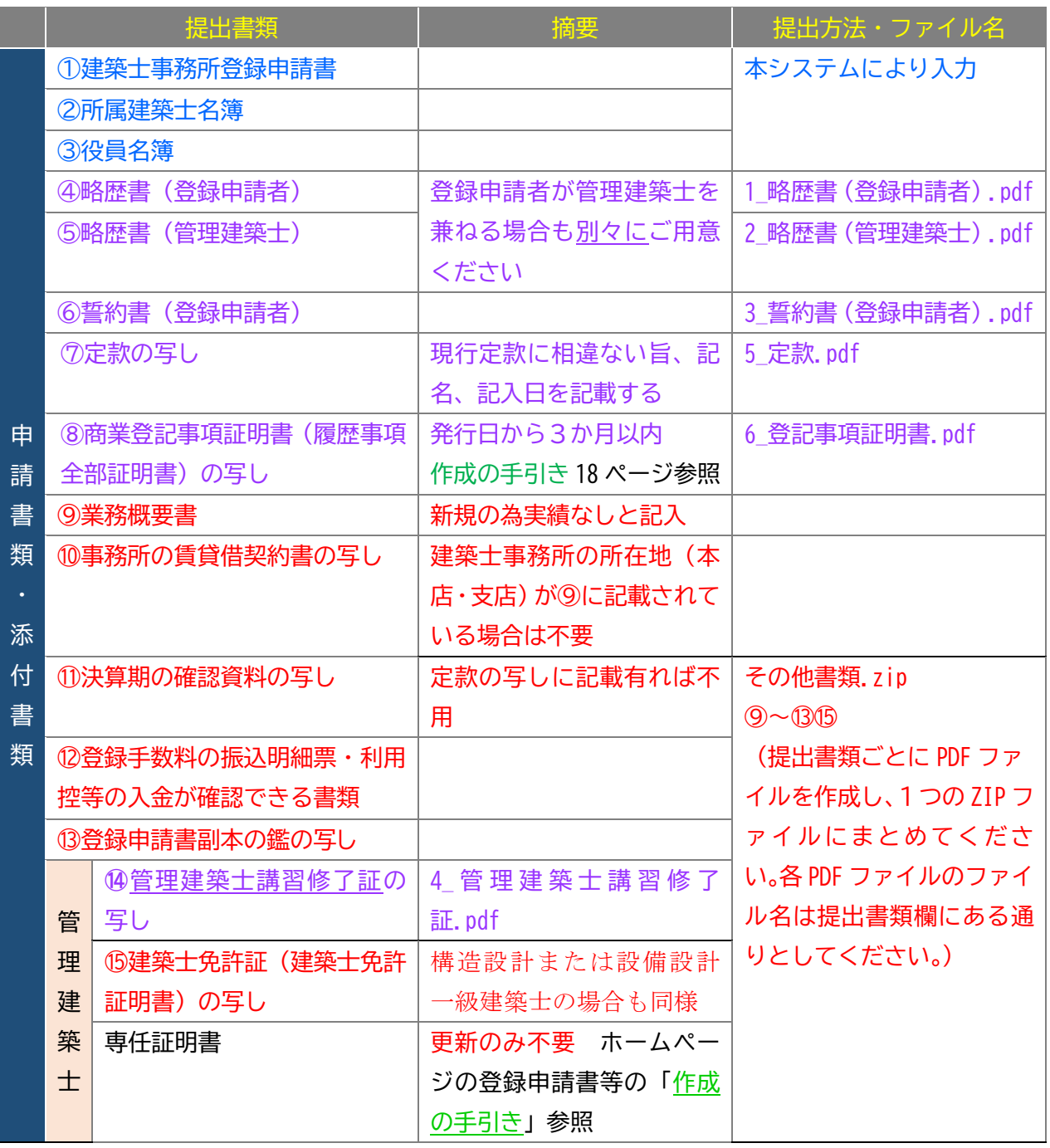

注:登録後申請書副本(A4サイズ1枚)に証印を押印したものを郵送かお引き取りでお返しいたしますので、 郵送の場合は返却用封筒(切手貼付、返却先を明記したもの)を同封して下さい。 返却後に副本をアップロードし登録済にステータスを変更いたします。

(2) 個人申請(登録申請者が個人)の場合

必要書類等のうち、**①②**については本システムにより入力いただきます。**③④⑤**についてはホームページ よりダウンロードした様式に必要事項を記入したものを、**⑪**についてはSCANしそれぞれPDFファイ ルとしアップロードして下さい。それ以外の書類は各自ご用意いただきPDF化し1つのZIPファイル にまとめてアップロードしてください。(⑩登録申請書副本の写しは未更新なら新規、既更新なら直近の更 新及び変更の副本の鑑の写し)、各々のファイル名は下表に従ってください。

「ホームページの建築士事務所登録申請書等の作成の手引き5頁」を参照のうえご用意ください。

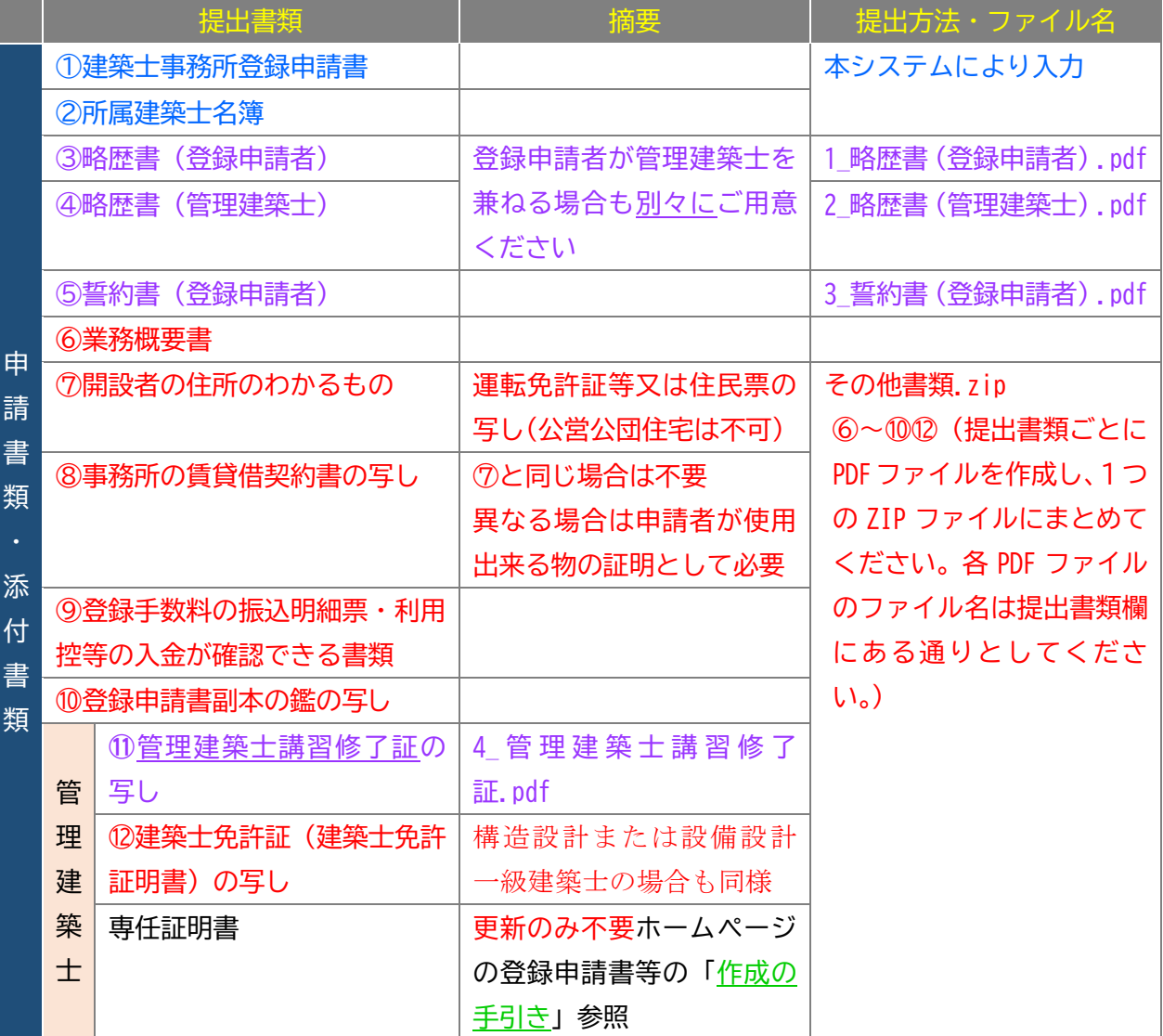

建築士事務所の名称又は申請者氏名に外字等が含まれる場合は、外字等に関する書類を提出する必要があ ります。「18 [外字等への対応について」](#page-88-0)をご参照ください。

# **6 変更届について**

# <span id="page-30-1"></span><span id="page-30-0"></span>6.1 システムを利用した届出の流れについて

本システムを利用した際の、届出の流れ(フロー)は以下のとおりです。

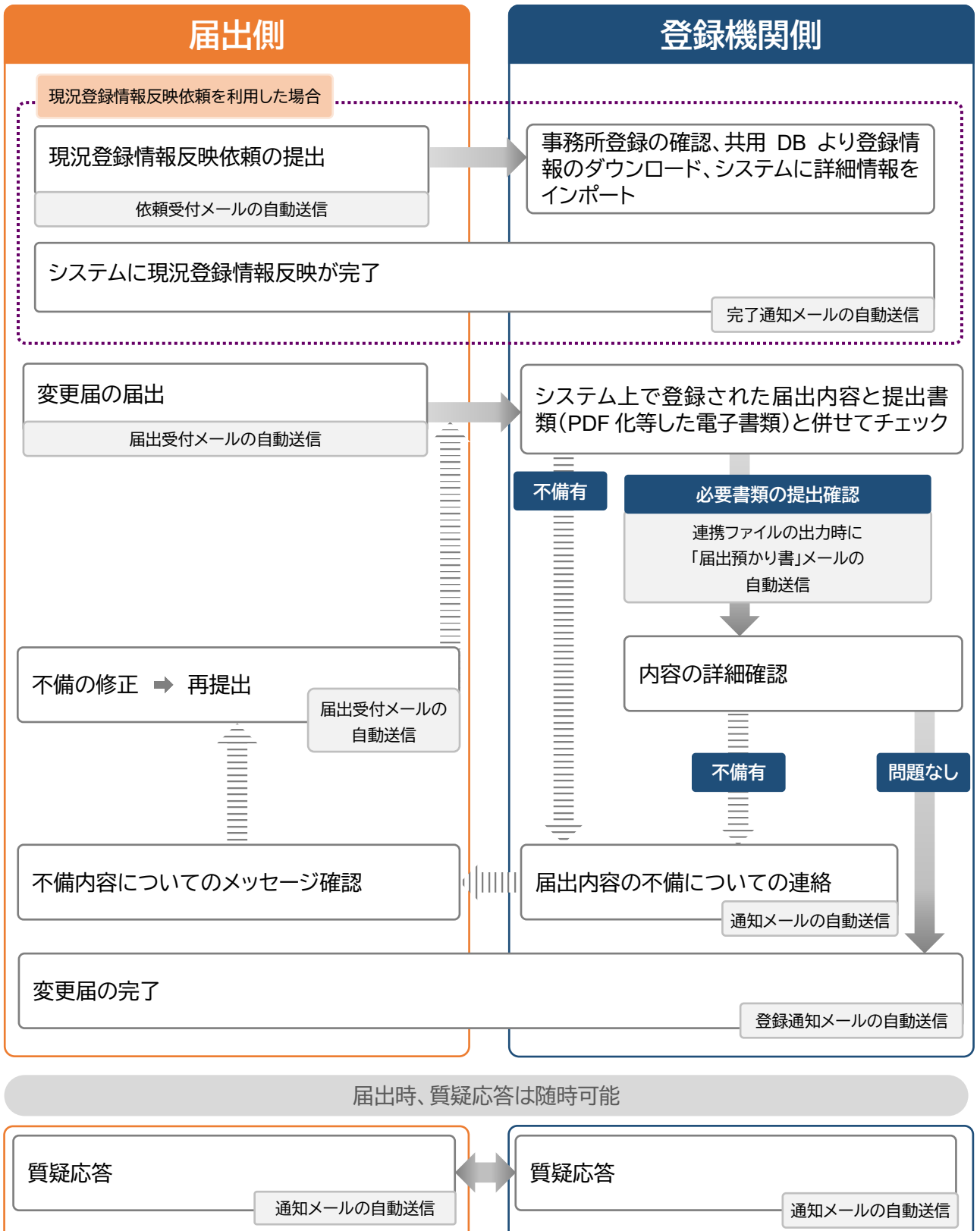

# <span id="page-31-0"></span>6.2 提出書類の準備

必要な提出書類をPDFファイルとしたものがお手元に揃っていることをご確認ください。 提出書類と各ファイルのファイル名は、「6.12 [変更届届出時に必要な書類」](#page-65-0)をご参照ください。

# <span id="page-31-1"></span>6.3 変更届 画面構成

以下の 0~5 までの画面を順に入力していきます。

「0 変更届提出情報」は、初めてシステムを利用する時のみ表示される画面です。

「1 登録事務所情報」~「4 所属建築士」は、変更事項がある場合のみ入力を行います。

<sup>●:</sup>必須 〇:任意 -:不要

| 画面        | システムを初めて利用する |    | 以前にシステム登録あり |          | 入力提出条件  |
|-----------|--------------|----|-------------|----------|---------|
|           | 法人           | 個人 | 法人          | 個人       |         |
| 0 変更届提出情報 |              |    |             | (画面表示なし) | システム初回利 |
|           |              |    | (画面表示なし)    |          | 用の方は必須入 |
|           |              |    |             |          | 力       |
| 1 登録事務所情報 | ( )          |    |             |          | 変更事項のみ入 |
| 2開設者情報    |              |    |             |          | 力。変更前情報 |
| 3法人の役員    |              |    |             |          | と変更後情報を |
| 4 所属建築士   |              |    |             |          | 入力する。   |
| 5 提出書類    |              |    |             |          | 変更時のみ提出 |

# <span id="page-32-0"></span>6.4 「0 変更届提出情報」の入力

本項目は、本システムを利用する際に、変更届の提出が最初のシステム利用となる場合にのみ表示される画面 となります。本システムにおいて、新規登録/更新登録/変更届を過去に提出している場合、又は前述の「現況 登録情報反映」を実施した場合は、本画面は表示されず、後述の「6.5「1 [登録事務所情報」の入力」](#page-35-0)から入力 を開始します。

(1) システム画面左側のメニューより「事務所変更届」を選択し、事務所変更届画面を表示します。 事務所資格区分、事務所登録番号はシステム利用開始時に入力した「基本情報設定」より複写したものが 仮に入力されています。登録年月日は現在の登録情報を入力してください。入力内容を確認し、個人・法 人区分を選択します。

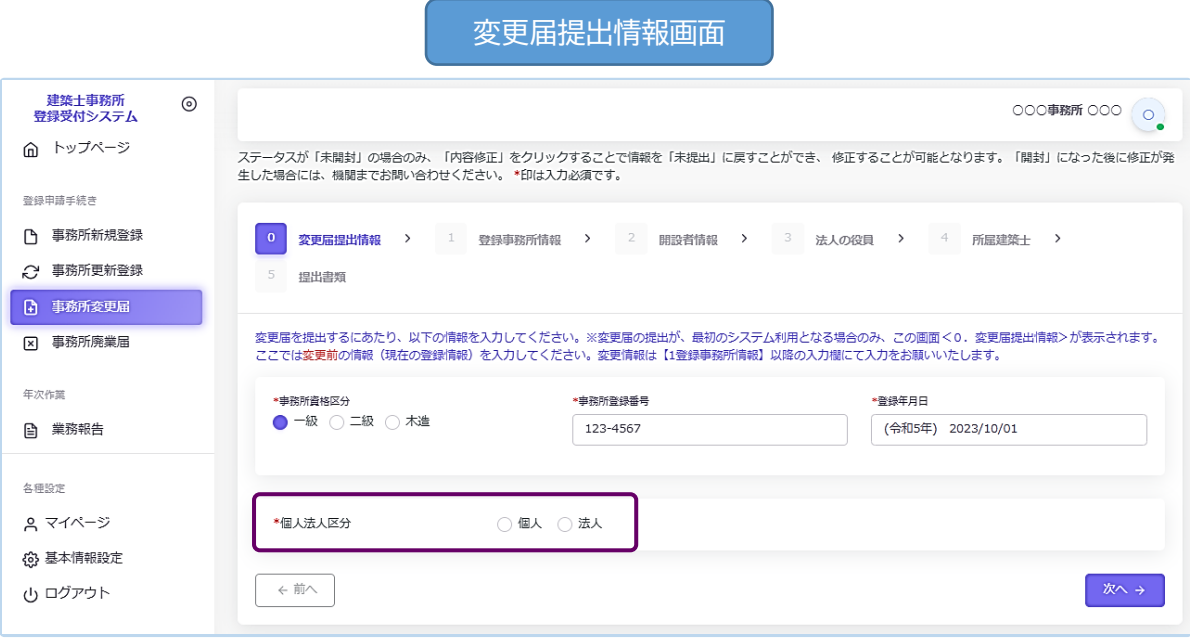

以下の内容に従って、「開設者情報」を入力し、画面右下の「次へ」ボタンをクリックします。

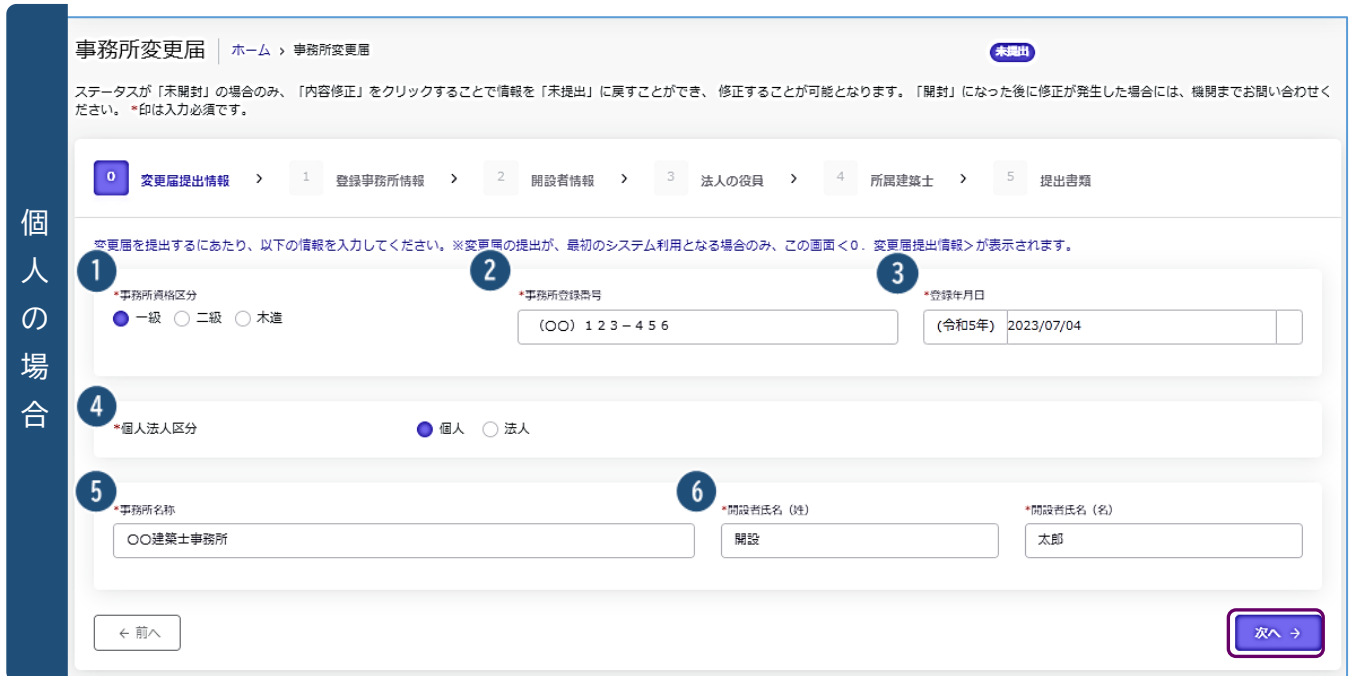

- ① 事務所資格区分・・・システム利用開始時に入力した「基本情報設定」より複写したものが仮に入力されてい ます。必要に応じて編集してください。
- ② 事務所登録番号・・・システム利用開始時に入力した「基本情報設定」より複写したものが仮に入力されてい ます。必要に応じて編集してください。
- ③ 登録年月日・・・事務所登録年月日を入力します。
- ④ 個人法人区分・・・ここで「個人」を選択すると、下記⑤⑥の入力項目が表示されます。
- ⑤ 事務所名称・・・システム利用開始時に入力した「基本情報設定」より複写したものが仮に入力されていま す。必要に応じて編集してください。
- ⑥ 開設者氏名(姓・名)・・・開設者の姓・名をそれぞれ入力します。

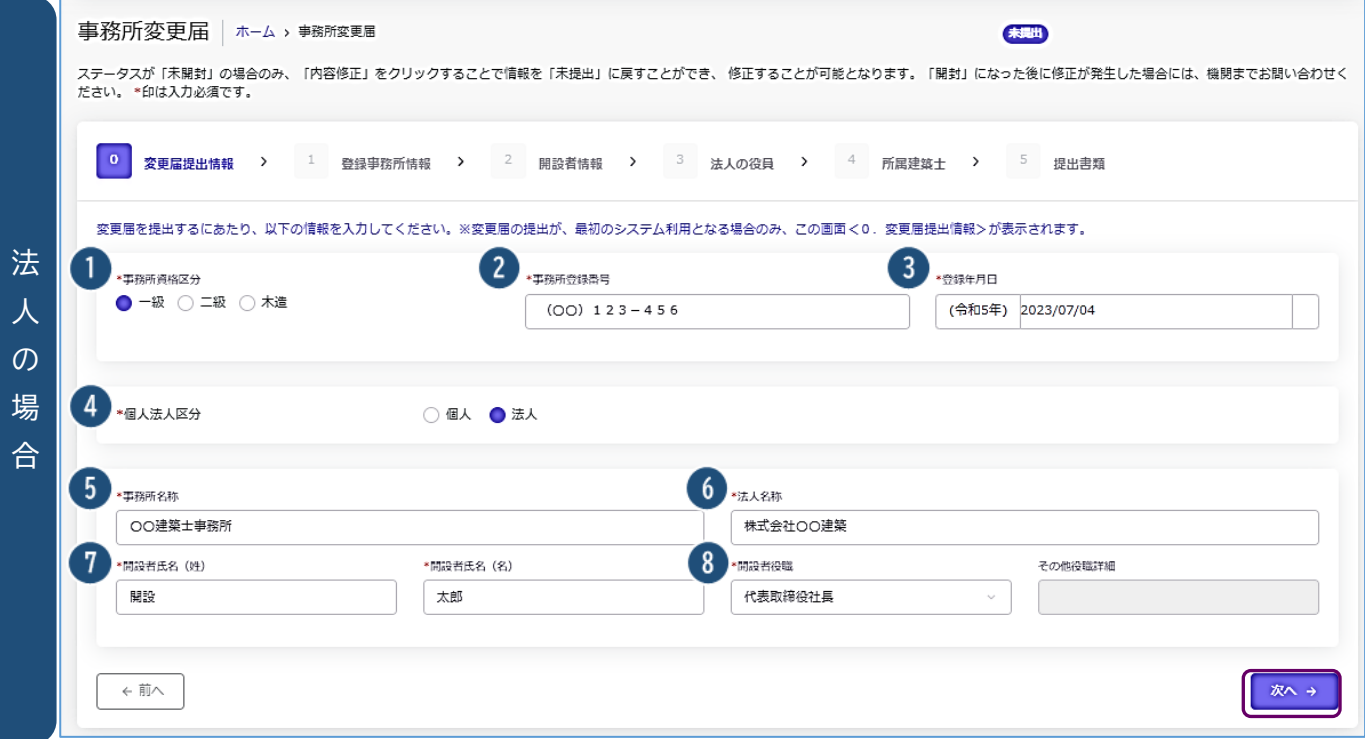

- ① 事務所資格区分・・・システム利用開始時に入力した「基本情報設定」より複写したものが仮に入力されてい ます。必要に応じて編集してください。
- ② 事務所登録番号・・・システム利用開始時に入力した「基本情報設定」より複写したものが仮に入力されてい ます。必要に応じて編集してください。
- ③ 登録年月日・・・事務所登録年月日を入力します。
- ➃ 個人法人区分・・・ここで「法人」を選択すると、下記⑤~⑧の入力項目が表示されます。
- ⑤ 事務所名称・・・システム利用開始時に入力した「基本情報設定」より複写したものが仮に入力されていま す。必要に応じて編集してください。
- ⑥ 法人名称・・・法人の名称を入力します。
- ⑦ 開設者氏名(姓・名)・・・開設者の姓・名をそれぞれ入力します。
- ⑧ 開設者役職・・・開設者の役職をプルダウンから選択します。選択項目に該当の役職が無い場合は「その他」 を選択し、その他の役職詳細に役職名を入力します。

# <span id="page-35-0"></span>6.5 「1 登録事務所情報」の入力

本システムにおいて、新規登録/更新登録/変更届を過去に提出している場合、または現況登録情報反映機能 を使用した場合はこの画面より入力を行います。

#### <登録事務所情報とは>

**建築士事務所名称**、**建築士事務所所在地**、**建築士事務所電話番号**のことを指します。変更項目がある場合は 以下(2)からの手順に従って情報の入力を行います。

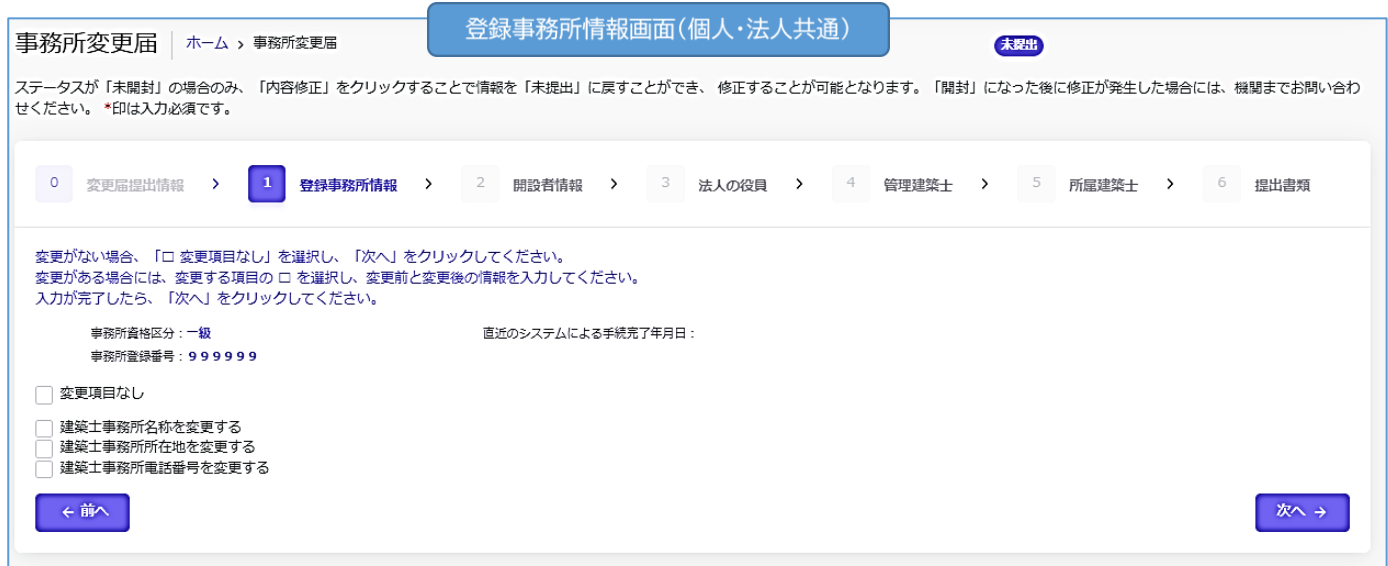

### (1) 登録事務所情報に変更が無い場合・・・「変更項目なし」にチェックを入れ、「次へ」ボタンをクリックします。

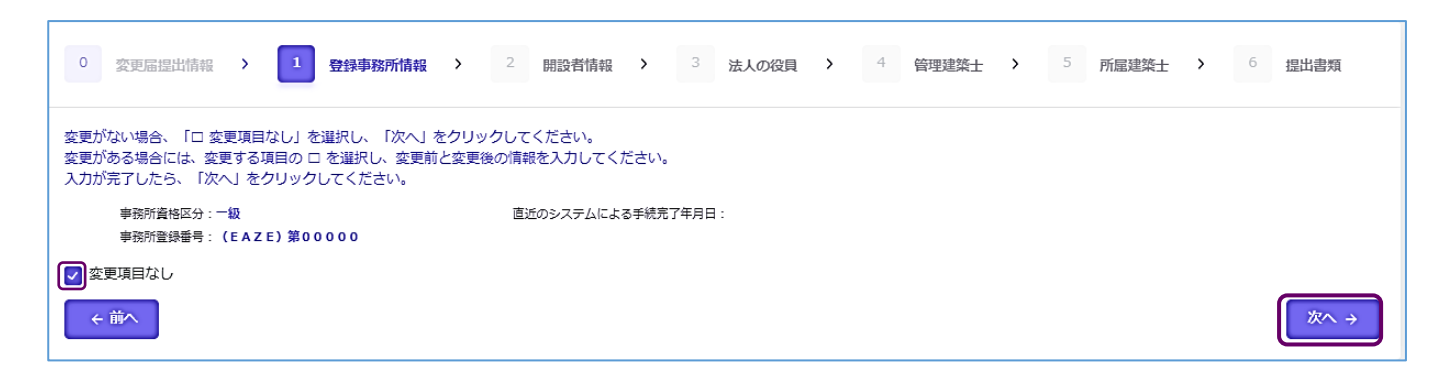
(2) 登録事務所情報に変更がある場合・・・チェックボックスにチェックを入れると入力項目が表示されます。

#### 以下の手順で情報を入力します。

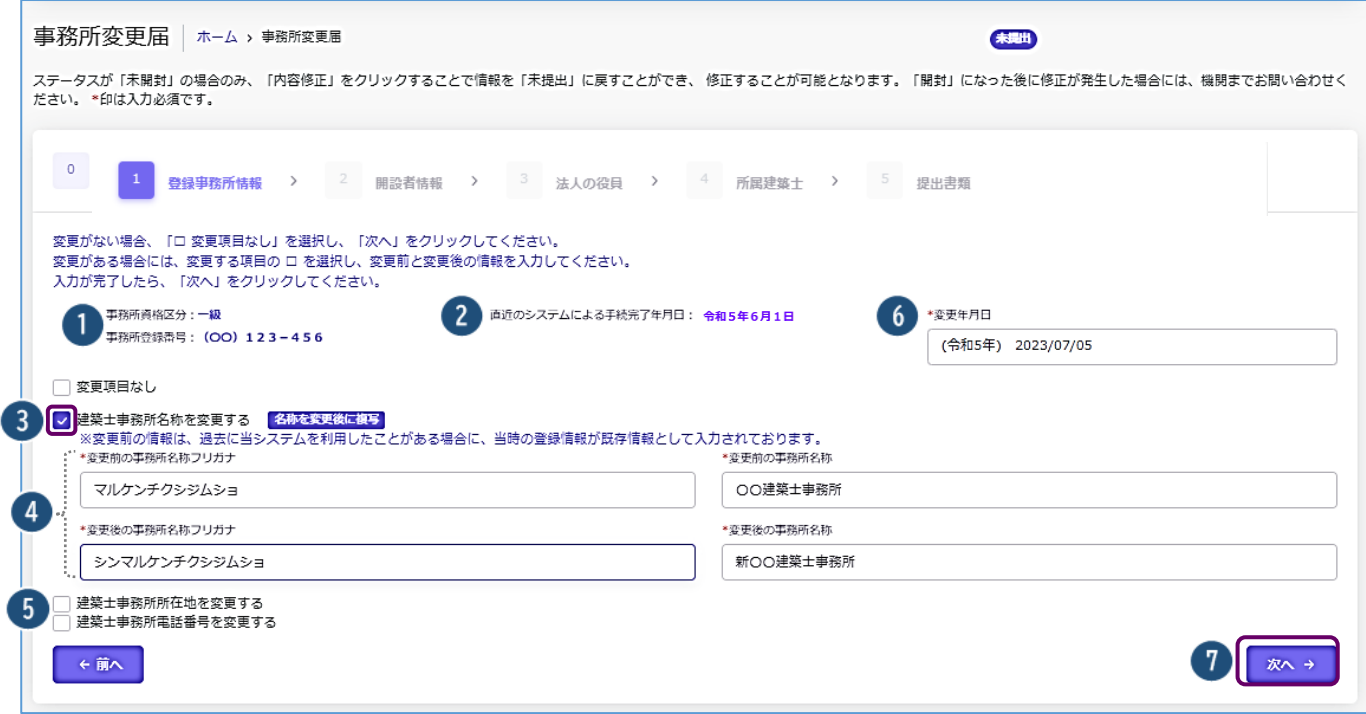

- ① 事務所資格区分、事務所登録番号は自動入力されます。
- ② 過去にシステム利用がある場合、又は現況登録情報反映依頼を利用した場合は、直近の手続完了日が表 示されます。また、その時点の登録情報が変更前情報に反映されます。システム利用が初回の場合は、空 欄となります。
- ③ 変更したい項目(上記の場合、建築士事務所名称)にチェックを入れると情報入力欄が表示されます。
- ④ それぞれ変更前の情報、変更後の情報を入力します。 **※建築士事務所名の変更は名称変更のみ可能であり、他の事務所へ変更することはできません。** >>「変更後に複写」ボタンをクリックすると、変更前に入力された情報が変更後の欄に複写されます。

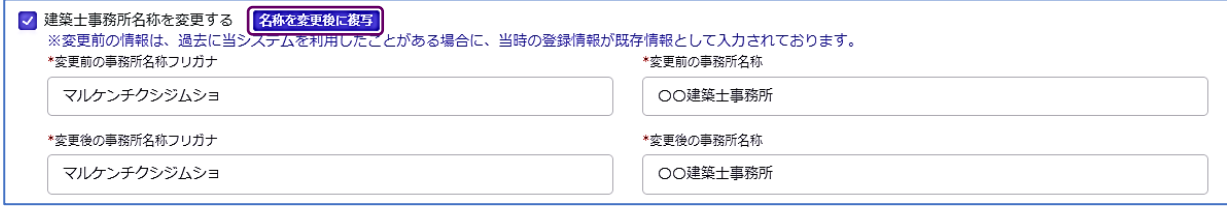

⑤ 建築士事務所所在地、建築士事務所電話番号に変更がある場合も③④同様に操作を行います。

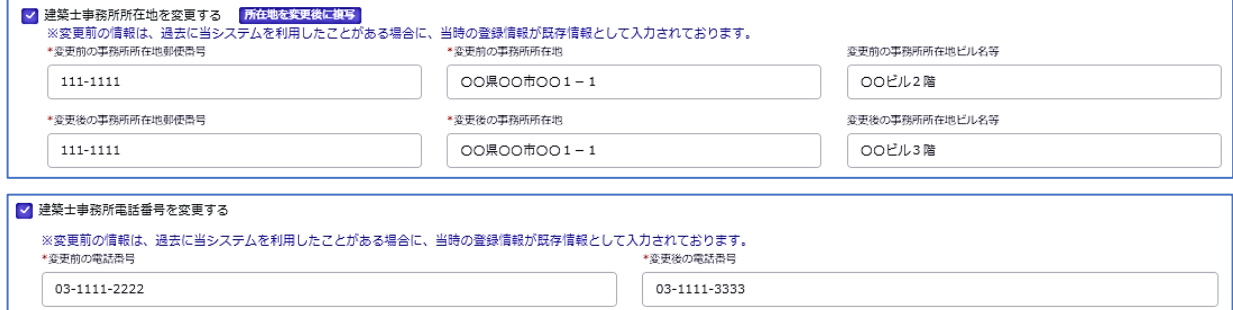

- ⑥ 変更年月日を入力します。
- ⑦ 各項目の入力が全て完了したら、「次へ」ボタンをクリックします。

# 6.6 「2 開設者情報」の入力

### <開設者情報とは>

法人の場合は**法人名称**・**法人所在地**、個人の場合は**開設者名**・**開設者所在地**のことを指します。変更項目があ る場合は以下の手順に従って情報の入力を行います。

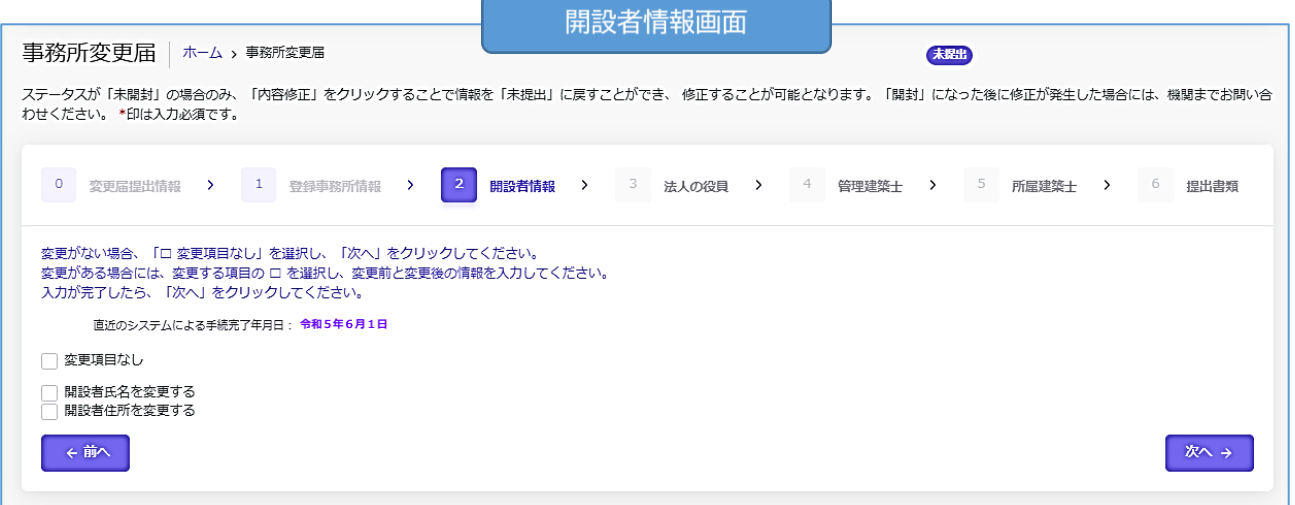

(1) 開設者情報に変更が無い場合・・・「変更項目なし」にチェックを入れ、「次へ」ボタンをクリックします。

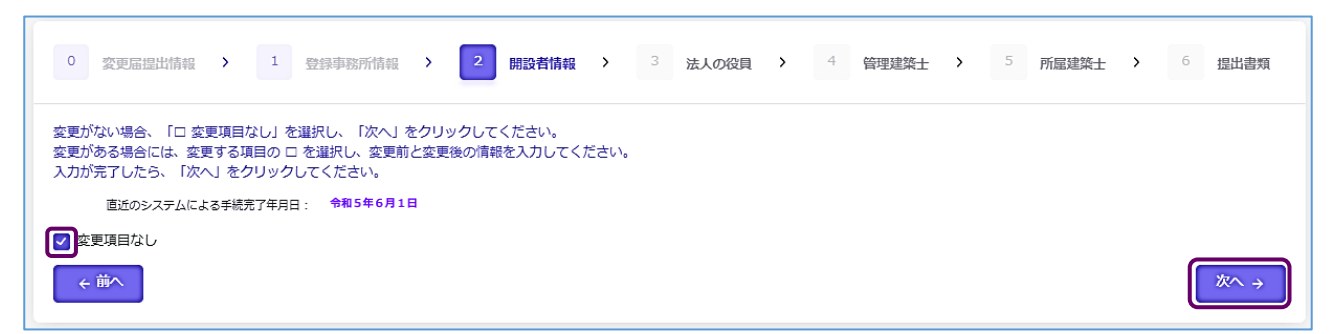

- (2) 開設者情報に変更が有る場合・・・以下の手順で情報を入力します。
- 個人の場合

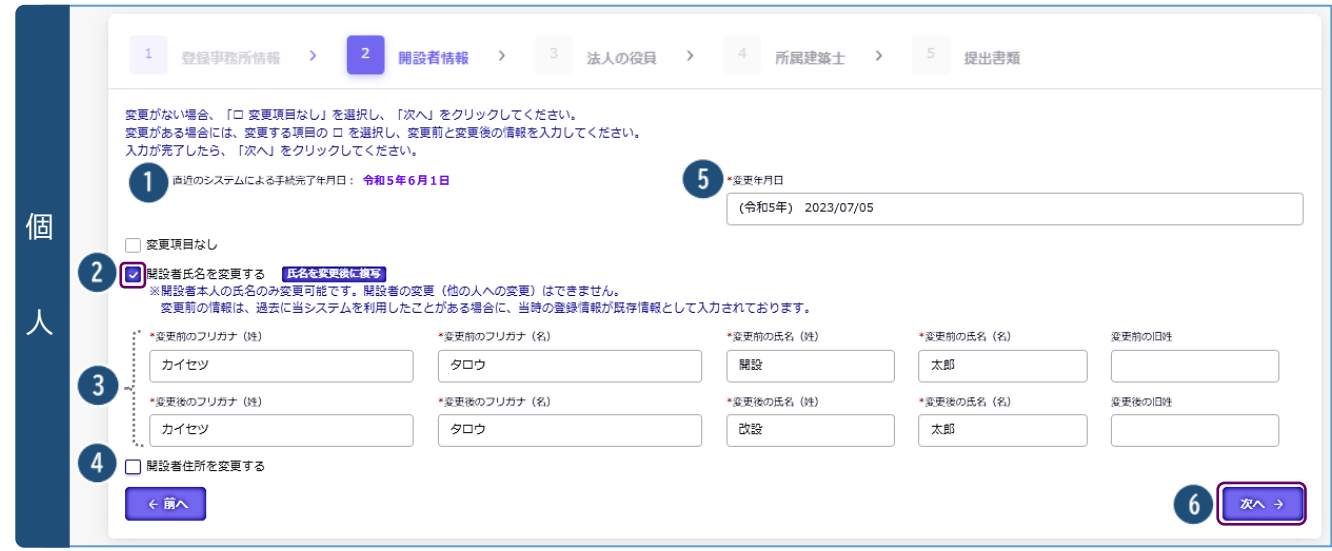

- ① 過去にシステム利用がある場合、又は現況登録情報反映依頼を利用した場合は、直近の手続完了日が表 示されます。また、その時点の登録情報が変更前情報に反映されます。システム利用が初回の場合は、空 欄となります。
- ② 変更したい項目(上記の場合、開設者氏名)にチェックを入れると情報入力欄が表示されます。
- ③ それぞれ変更前の情報、変更後の情報を入力します。

**※開設者氏名の変更は改姓、改名のみ変更可能です。開設者の変更(他の人への変更)はできません。** >>「変更後に複写」ボタンをクリックすると、変更前に入力された情報が変更後の欄に複写されます。

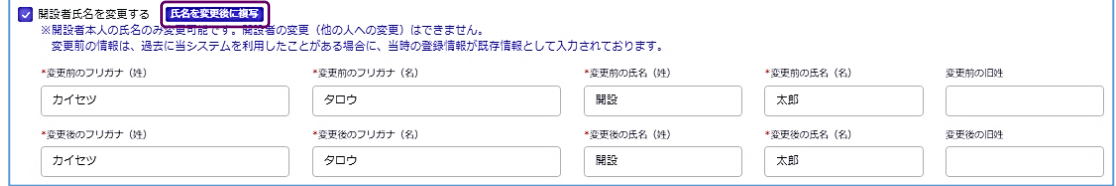

④ 開設者住所に変更がある場合も②③同様に操作を行います。

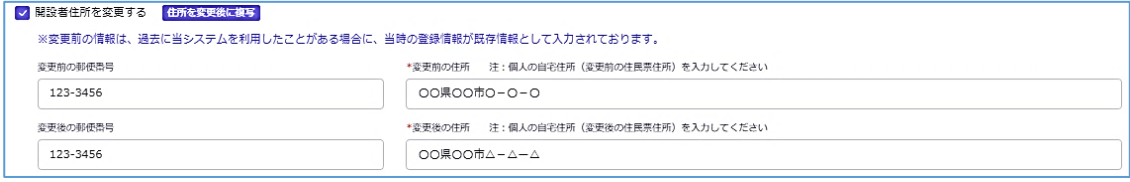

- ⑤ 変更年月日を入力します。
- ⑥ 各項目の入力が完了したら、「次へ」ボタンをクリックします。
	- 法人の場合

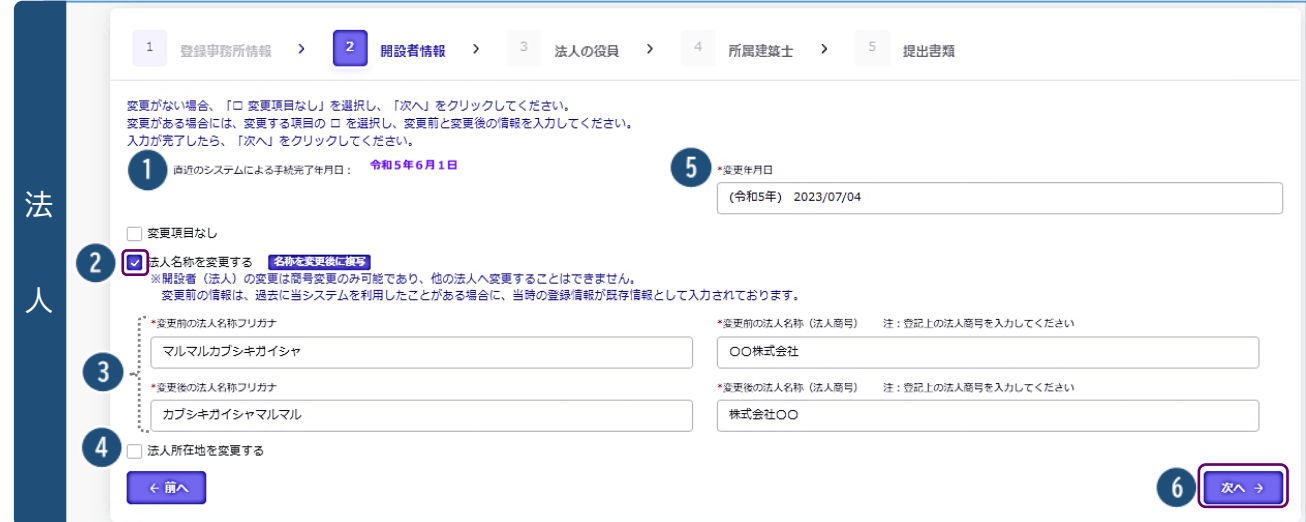

- ① 過去にシステム利用がある場合、又は現況登録情報反映依頼を利用した場合は、直近の手続完了日が表 示されます。また、その時点の登録情報が変更前情報に反映されます。システム利用が初回の場合は、空 欄となります。
- ② 変更したい項目(上記の場合、法人名称)にチェックを入れると情報入力欄が表示されます。

それぞれ変更前の情報、変更後の情報を入力します。

**※法人名称の変更は商号のみ変更可能です。法人の変更(他の法人への変更)はできません。** >>「変更後に複写」ボタンをクリックすると、変更前に入力された情報が変更後の欄に複写されます。

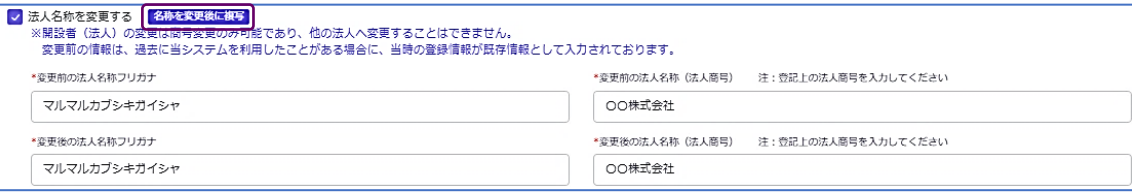

法人所在地に変更がある場合も②③同様に操作を行います。

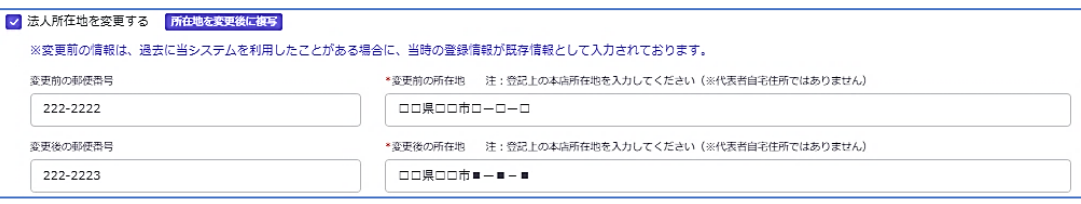

- 変更年月日を入力します。
- 各項目の入力が完了したら、「次へ」ボタンをクリックします。

# 6.7 「3 法人の役員」の入力

※本項目は個人建築士事務所の方は入力不要です。「次へ」ボタンをクリックし、「6.9「4 [所属建築士」の入力」](#page-51-0) へお進みください。

<法人の役員画面について>

法人の役員情報を入力、代表者の設定をします。事務所に所属する役員に変更が生じた場合は、変更が無い役 員も含め、所属する全ての役員情報を変更前・変更後に分けて入力する必要があります。

以下は役員情報をシステム上で個別に入力する手順となります。CSVファイルを利用して一括入力する方法 は後述の「6.8「3 [法人の役員」の入力\(](#page-45-0)CSV データの取り込み)」をご参照下さい。

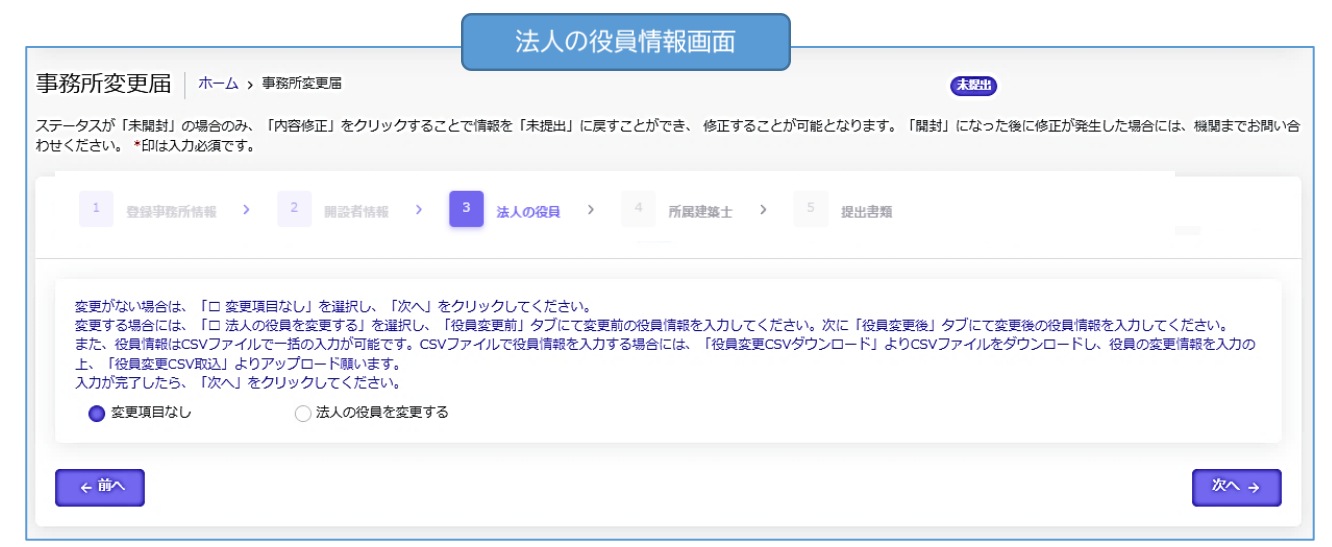

(1) 法人の役員情報に変更が無い場合・・・「変更項目なし」にチェックを入れ、「次へ」をクリックします。

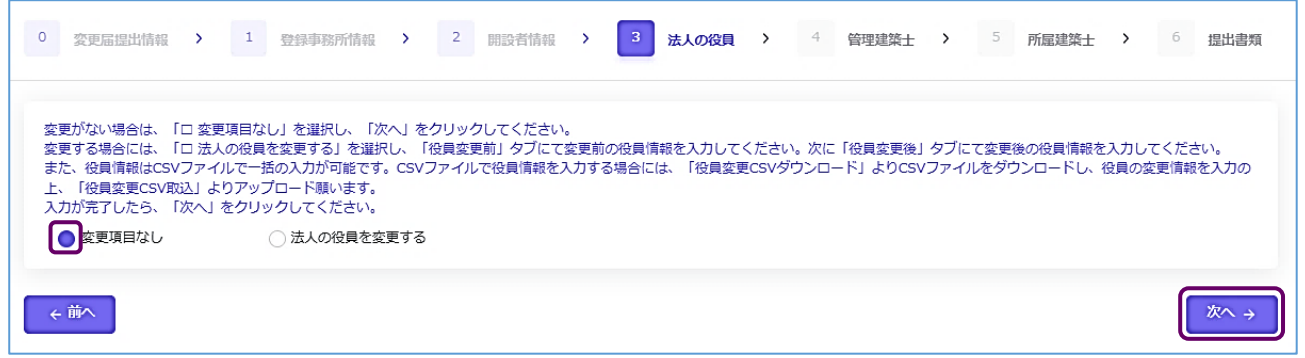

(2) 法人の役員に変更が有る場合・・・「法人の役員を変更する」にチェックを入れると、情報入力画面が表示 されます。

○ 変更項目なし ● 法人の役員を変更する

まず変更前の役員情報画面にて、既存の役員情報を全て入力し、次に変更後の役員情報画面に切り替え て変更情報を入力する流れとなります。

※新たに就任する役員、退任・辞任等した役員を含め、変更前の役員、変更後の役員全てを入力します(仮 に 1 名の役員を追加する場合においても、新旧全ての役員情報の入力が必要となります)。

※変更前の情報は、システム上に登録されているものがあればその情報が一覧に表示されます。

手順の詳細は次項をご参照ください。

① 変更前の役員情報を入力します。「変更前」タブを選択してください。

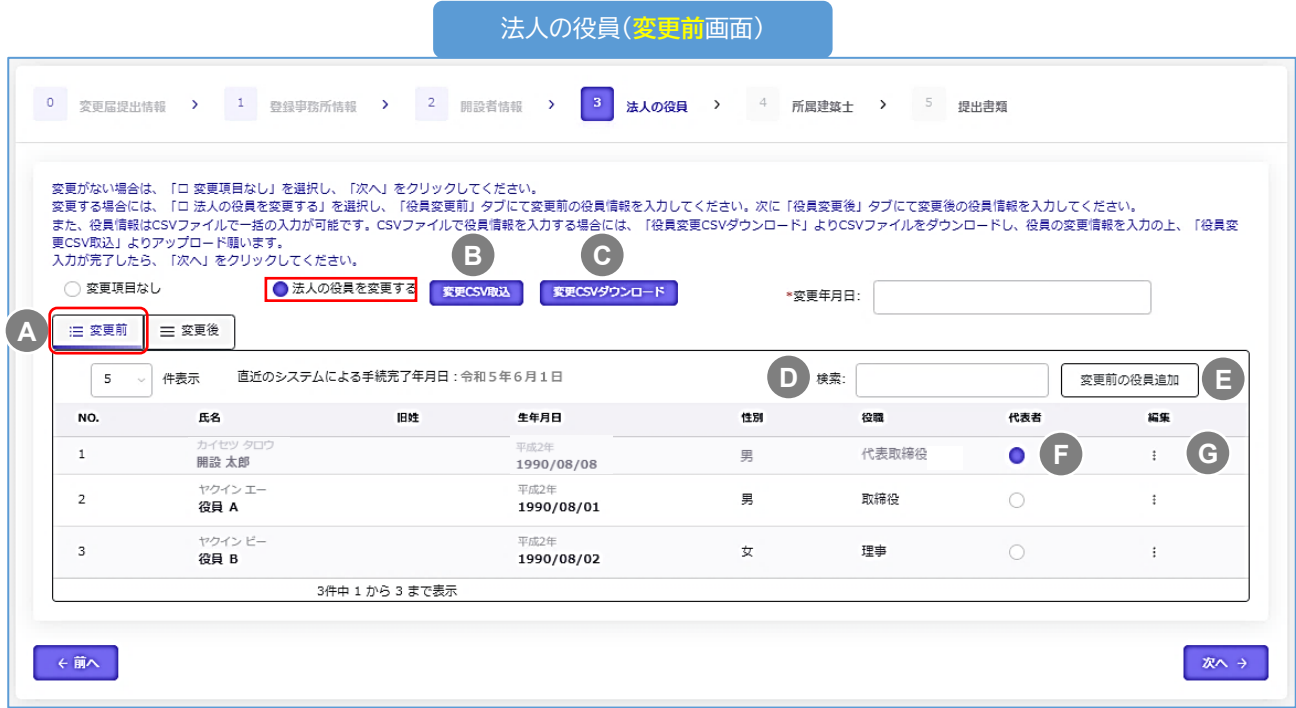

- 「変更前」「変更後」タブが選択できます。ここでは「変更前」タブが選択されていることをご確認 **A** ください。
- CSVインポート仕様より作成したデータを取り込むことができます。詳細は「6.8「3 [法人の役員」の](#page-45-0) **B** 入力(CSV [データの取り込み\)」](#page-45-0)をご参照ください。
- 既存データが入力されたCSVファイルをダウンロードできます。詳細は「6.8「3 [法人の役員」の入力](#page-45-0) **C** (CSV [データの取り込み\)」](#page-45-0)をご参照ください。
- 法人の役員の入力画面には検索ウインドウがあります。氏名またはフリガナで検索できます。 **D**
- 個別に役員を追加する際は、「変更前の役員追加」ボタンをクリックすると、入力画面が表示されます **E** (詳細は次項参照)。役員情報入力後に「追加」ボタンをクリックすると、法人役員一覧に役員を追加で きます。
- 代表者はここにチェックを入れます。この項目は必須入力項目です。 **F**
- 入力情報の編集、入力情報の削除ができます。 **G**

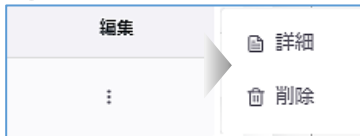

詳細:役員編集画面が表示されます。役員情報を編集します。 削除:役員情報を削除します。

「変更前の役員追加」入力項目についての詳細説明① フリガナ(姓) : 必須入力項目です。法人役員の氏名(姓)のフリガナをカ 符員追加 **1** \*フリガナ (#) タカナで入力します。 セイ ② フリガナ(名) : 必須入力項目です。法人役員の氏名(名)のフリガナをカ 2 \*フリガナ (名) タカナで入力します。 **3** · 氏名 (姓) ③ 氏名(姓) : 必須入力項目です。法人役員の氏名(姓)を入力します。  $\pm$ ④ 氏名(名) : 必須入力項目です。法人役員の氏名(名)を入力します。 **4** \*氏名 (名) 名 ⑤ 旧姓 : 現在の法人役員の登録情報に旧姓が登録されている場合のみ入 **5** 图注 力します。 ⑥ 性別 : 必須入力項目です。該当する法人役員の性別を選択肢より選択しま **6** す。 **7** \*生年月日 ⑦ 生年月日 : 必須入力項目です。法人役員の生年月日をカレンダー機能より yyyy/mm/do **8** \* 役職 入力します。 ⑧ 役職 : 必須入力項目です。役職が記載されていますが当機関では登記され その他役職業績 ている役員の商法上の役名〔代表取締役、取締役、支配人、理事等(監査役除 く)〕を記入して下さい。社内役職名(会長、社長、専務、常務)等は不要です。従 追加 キャンセル って、社内役職名の変更届けは不要です。(ホームページより建築士事務所登 録関係から作成の手引き 12 ページ④役員名簿の項参照) 選択項目に該当の役職名称が無い場合には「その他」を選択し、その他欄に役 職名を記入します。

>>システムを初回利用する方の役員情報画面(変更前)について 「0. 変更届提出情報」より複写された「代表者」のみが仮に入力されています。フリガナ、生年月日、性別 が空欄となっているため、「編集」タブの「詳細」より、役員編集画面を表示し、役員情報を入力後「保存」ボ タンをクリックしてください。

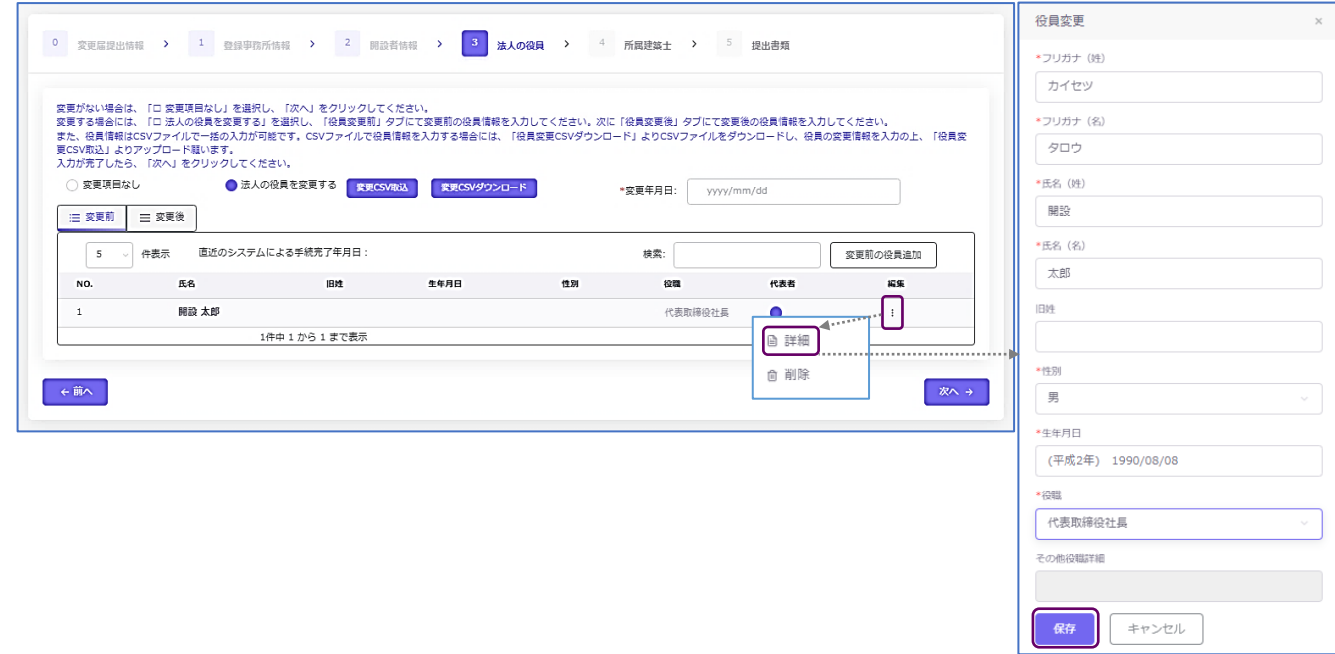

43

② 変更後の役員情報を入力します。

「変更後」タブをクリックして、変更後の入力画面に切り替えを行います。「変更前」の画面で入力した役員情 報が反映されています。

以下は変更後画面の概要説明です。役員情報の変更操作手順詳細は、次項以降をご参照ください。

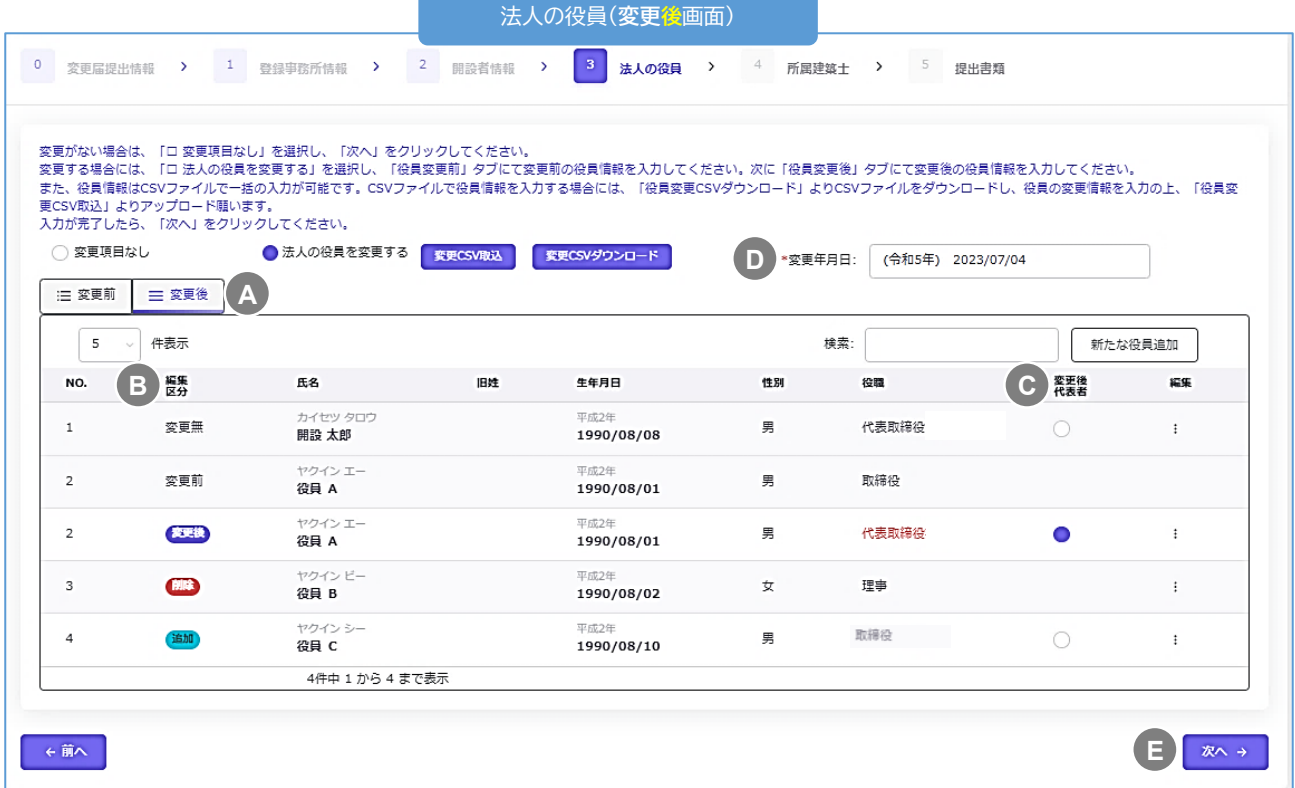

※法人の役員(変更前画面)同様の項目は「①」をご参照ください。

- 「変更前」「変更後」タブが選択できます。ここでは「変更後」タブが選択されていることを **A** ご確認下さい。
- 編集区分です。変更の区分を以下のとおり分類しています。 **B**
	- 変更無 : 役員の登録情報に変更がない場合
	- 変更 : 役員の登録情報に変更がある場合
	- 削除 : 役員一覧から削除された場合
	- 追加 : 新たに役員が追加された場合

実際の変更操作手順詳細は次項以降<役員情報の変更操作手順詳細について>をご参照くだ さい。

代表者を変更する場合は、新しい代表者にチェックを入れます。 **C**

※代表者の変更は「編集区分」に属しません。

- 変更年月日を入力します。 **D**
- 全ての入力が完了したら、「次へ」ボタンをクリックします。 **E**

#### <役員情報の変更操作手順詳細について>

以下、役員情報の変更操作手順をご説明いたします。

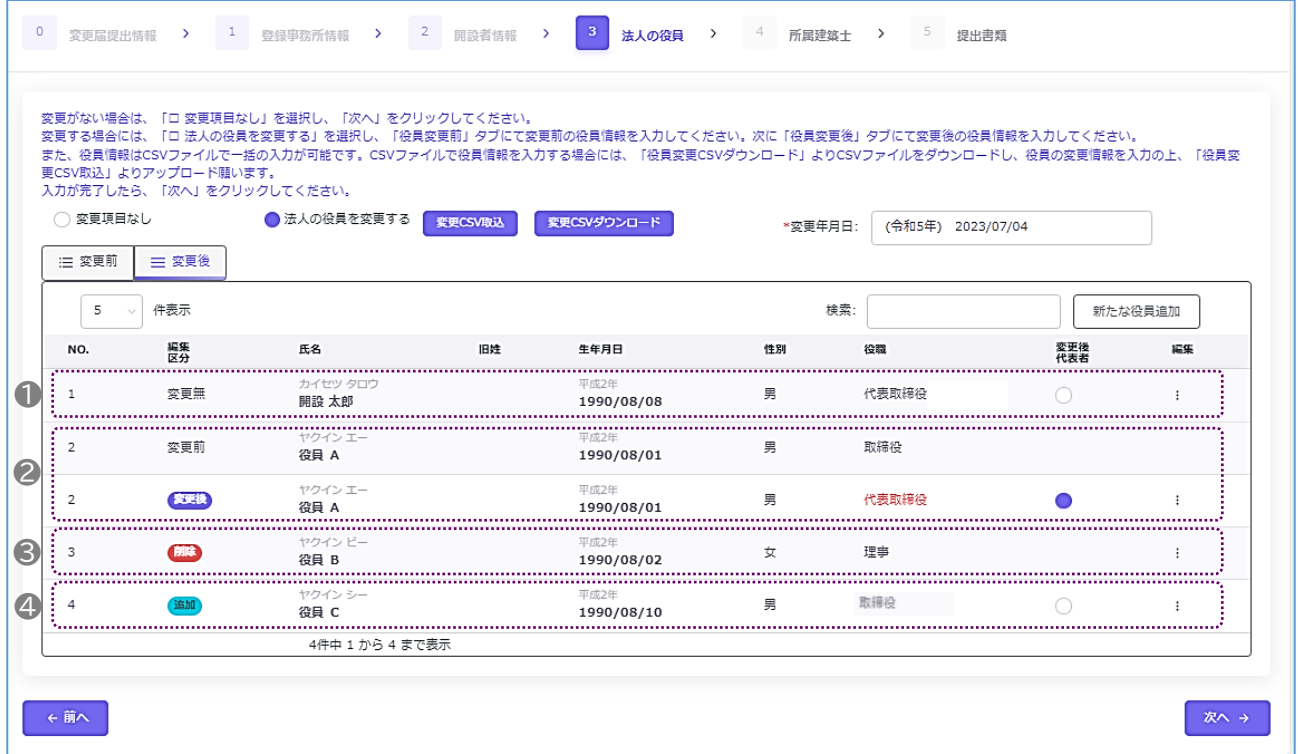

- ❶ 役員情報に変更がない場合、操作は不要です。編集区分は「変更無」と表示されます。
- 役員情報を変更する場合、以下の手順で操作を行います。変更後の編集区分は「変更後」と表示されます。 ※他の役員への変更(別の方への変更)はできません。
	- 「編集」タブの「詳細」ボタンをクリックし、役員編集画面を表示します。役員編集画面にて、変更事項を上 書き入力し入力後、「変更内容登録」ボタンをクリックします。

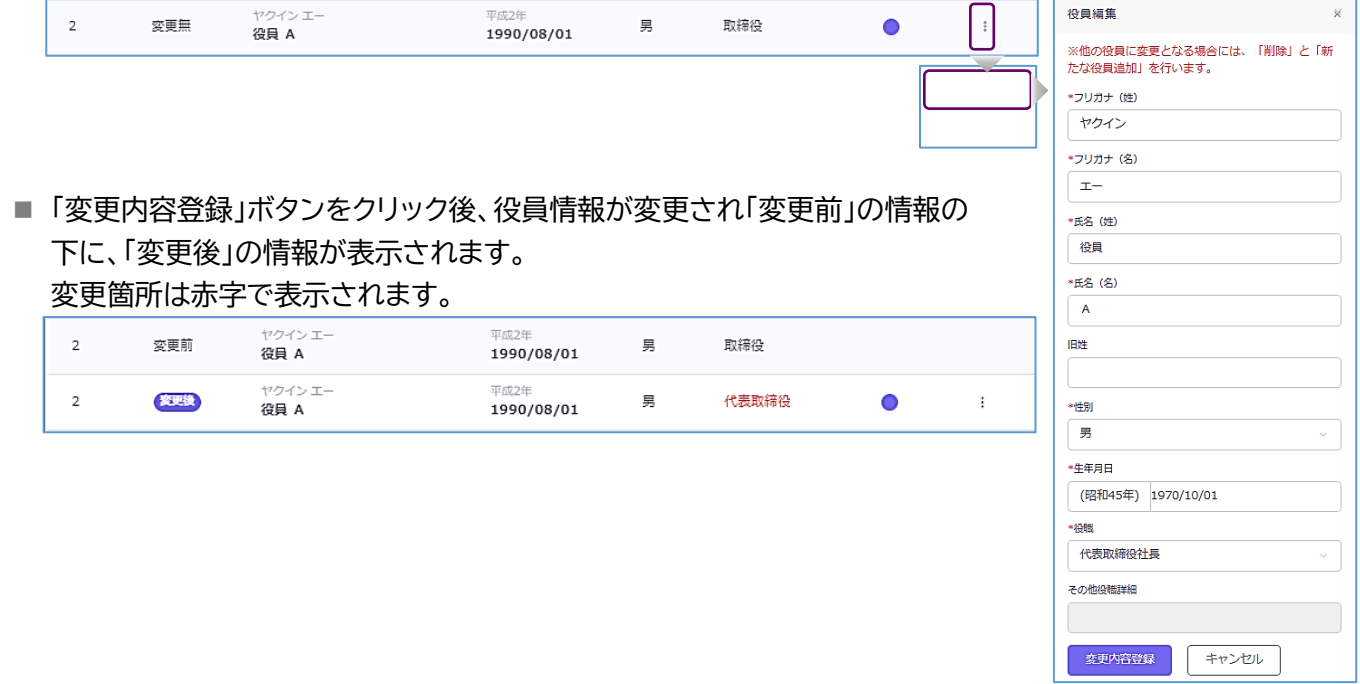

- <span id="page-45-0"></span>● 役員情報を削除する(退任・辞任・死亡した役員がいる)場合、以下の手順で操作を行います。 削除後の編集区分は「削除」と表示されます。
	- 「編集」タブの「削除」ボタンをクリックします。情報が削除され、編集区分が「削除」に変更されます。

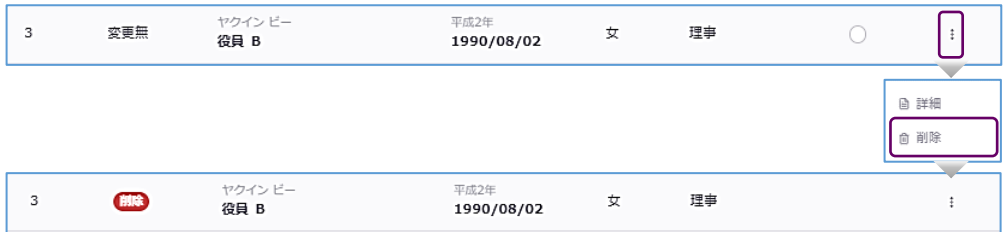

■ 削除を取消す場合は、「編集」タブの「削除の取消」ボタンをクリックすることにより削除を取消すことが できます。削除取消後の編集区分は「変更無」に戻ります。

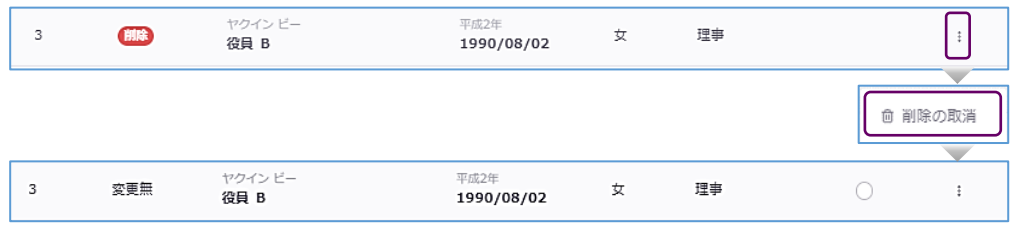

- ❹ 新たに役員を追加する(役員が就任する)場合、以下の手順で操作を行います。 追加後の編集区分は「追加」と表示されます。
	- 「新たな役員追加」ボタンをクリックし、新たな役員追加画面を表示します。新たな役員の情報を入力し、 入力後「追加」ボタンをクリックします。役員一覧画面に追加されます。

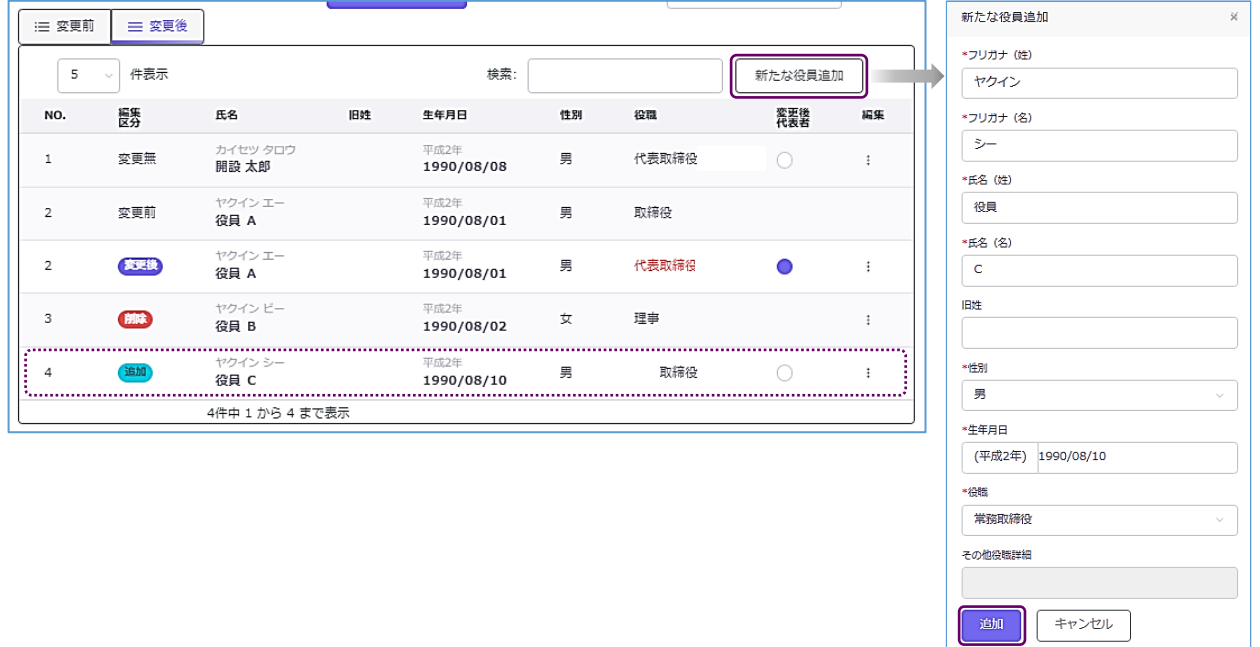

■ 追加を取消す場合は、「編集」タブより「削除」ボタンをクリックします。役員一覧画面から該当の役員情 報が削除されます。

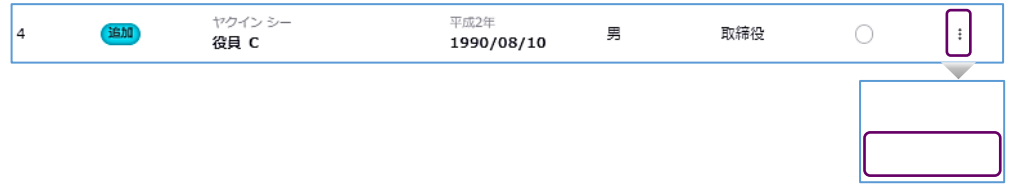

# 6.8 「3 法人の役員」の入力(CSVデータの取り込み)

法人の役員の変更内容は、CSVデータにて一括投入することが可能です。

- (1) CSVファイルのダウンロード方法について
	- 以下2箇所より、必要なファイルをダウンロードしてください。
		- ⚫ トップページより・・・仕様および入力例(Excel)、新規入力ファイル(Excel/CSV)がダウンロード できます。

「トップページ」の「一括取り込み用CSVに関して」から、CSVの仕様および入力例 「入力例 \_yakuinHenko.xlsx」、入力ファイル「yakuinHenko.xlsx」または「yakuinHenko.csv」をダ ウンロードします。入力例を参考に、投入するCSVを作成し保存します(既存データのダウンロード 方法は以下をご参照ください)。

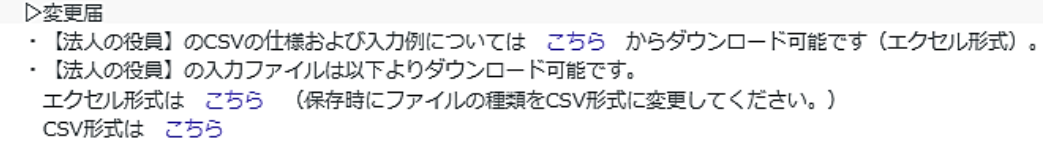

⚫ 「法人の役員」画面より・・・投入するCSVファイルがダウンロードできます。 「変更CSVダウンロード」をクリックすると、システム上に登録された既存内容が反映済の CSV ファイ ル「yakuinHenkoList.csv」がダウンロードできます。

必要に応じて変更事項の入力等を行い保存します。(詳しい方法は仕様・入力例を参照)

ファイル名称は、任意の半角英数字に変更可能です。

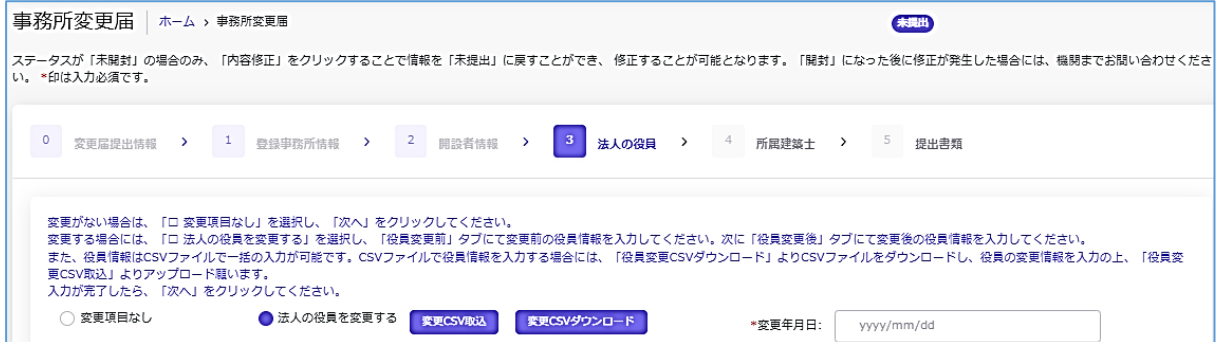

(2) CSVファイルの取り込み手順

① 「法人の役員」画面の「変更CSV取込」ボタンをクリックすると、アップロード画面が表示されます。

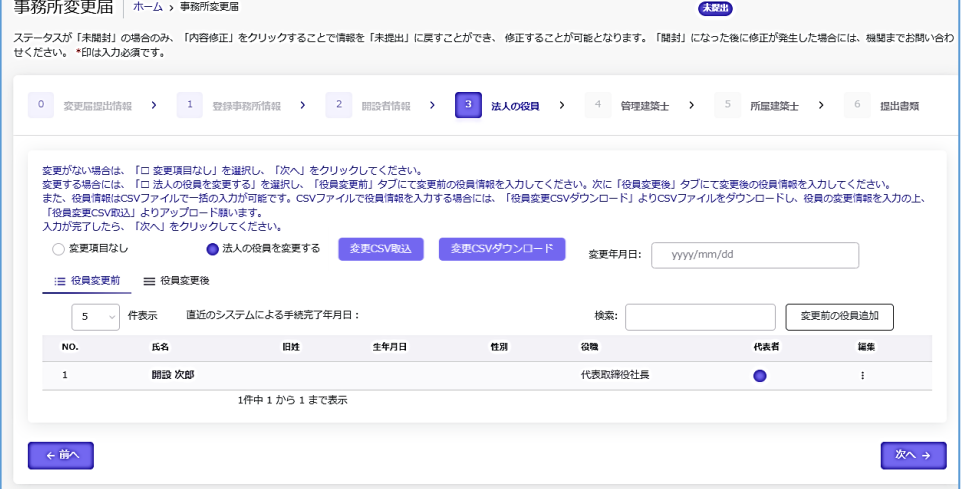

② 「ファイル選択」にて(1)で作成、保存したファイルを選択し、「取込」ボタンをクリックすると、システムの入 力画面に反映されます。

※「既存役員変更情報を全件削除、CSV内容で置き換え」にチェックを入れると、現在システムに登録さ れている内容からCSVファイルの内容にすべて置き換わります。チェックを外すと、現在システムに登録 されている内容に追加する形でCSVファイルの内容がインポートされます。

 $\overline{\mathbf{e}}$ 

 $\overline{\mathbf{u}}$ 

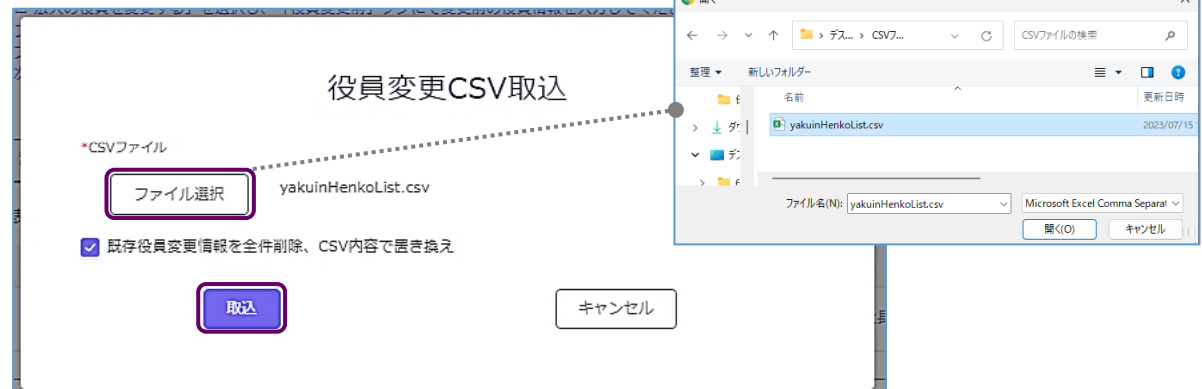

③ ファイルの取り込みエラーについて

ファイルの内容に不備が生じると、エラー内容が表示されます。該当の箇所を修正後、再度インポートを実 施してください。

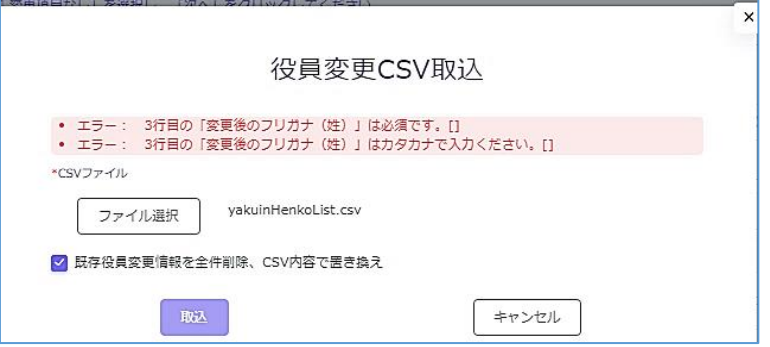

### 【変更届(法人の役員)CSVフォーマット仕様】

## ■ 法人役員事項の変更

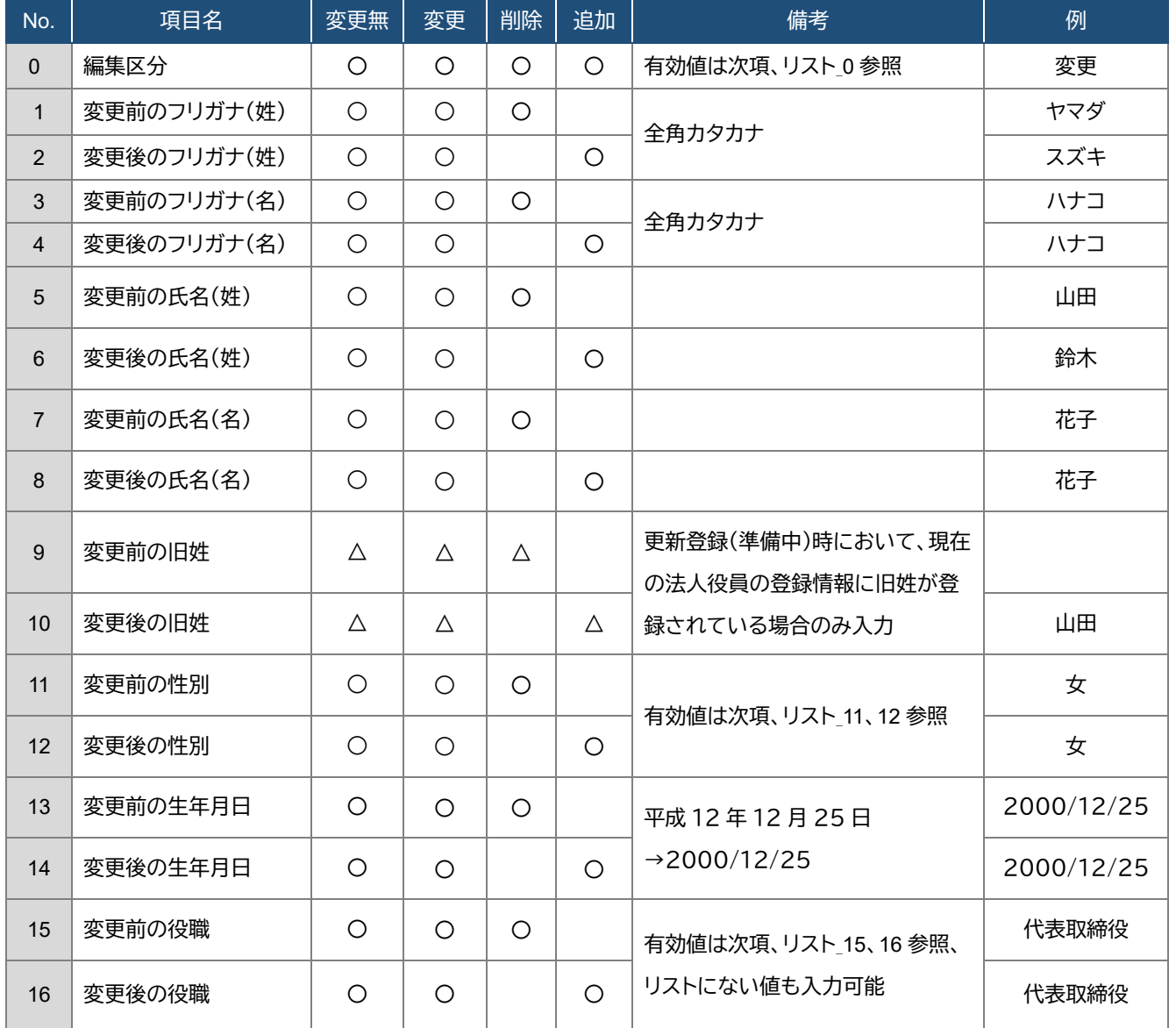

### ■ 代表者を変更

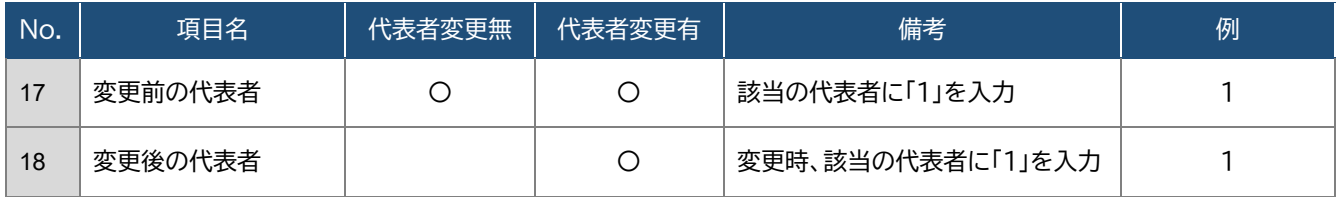

# ※№0 の編集区分は№1~16 の項目に属する区分となります。№17~18 の「代表者を変更」は№0 の編集

区分に属しませんので、ご注意ください。

#### 【CSVファイル上で設定する内容】

リスト\_0.編集区分

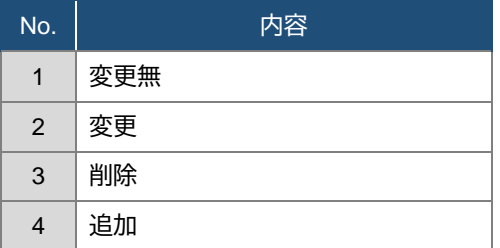

- 変更無:役員の情報に変更が無い場合
- 変更:役員の情報を変更した場合、変更前の情報/変更後の情報
- 削除:役員が退任・辞任・死亡した場合
- 追加:新しく役員が就任する場合

#### リスト\_6.性別

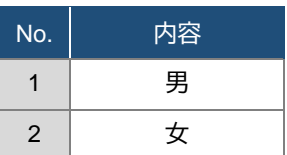

#### リスト\_8.役職

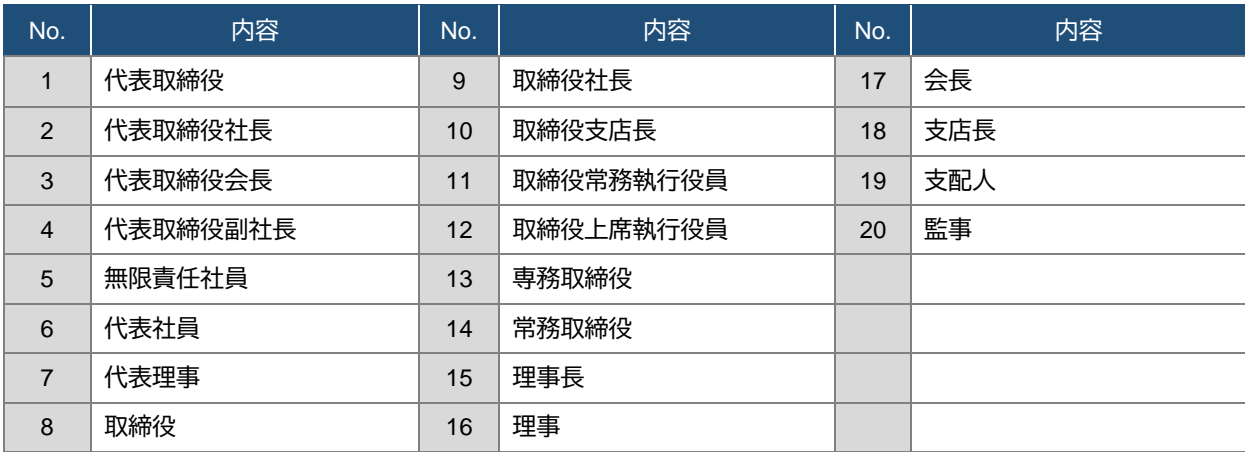

※ 1~20 に役職が記載されていますが当機関では登記されている役員の商法上の役名〔代表取締役、取締 役、支配人、理事等(監査役除く)〕を記入して下さい。従って、社内役職名(会長、社長、専務、常務)等の変更 届けは不要です。(ホームページより建築士事務所登録関係から作成の手引き 12 ページ④役員名簿の項参 照)

任意の役職名を入力した場合、インポート後にシステムの画面上で確認すると、役職名は「その他」と 区分され、「その他役職詳細」の項目に入力した役職名が反映されます。

※ 同一の方を重複して登録することはできません。氏名及び生年月日が同一となるデータが複数ある 場合は、その旨が表示されますため、内容をご確認ください。

### 【入力方法】

役員 1 名につき 1 行となります。

- 法人役員の変更
	- ① 役員の情報に変更が無いとき(編集区分:変更無)
		- 変更前、変更後の欄に同一の情報を入力してください。
		- 変更前、変更後の欄のどちらかに空欄や別の情報がある場合、「変更」の扱いとなりエラーが表示され ます。
	- ② 役員の情報を変更する場合(編集区分:変更)
		- 変更前、変更後の情報を全て入力してください。
		- 変更が無い項目は、変更前、変更後共に同一の情報を入力してください。
	- ③ 役員を削除する場合(編集区分:削除)
		- 変更前に削除する役員の情報を入力し、変更後の情報はすべて空欄としてください。
	- ④ 役員を新たに追加する場合(編集区分:追加)
		- 変更前の情報はすべて空欄とし、変更後に追加する役員情報を入力してください。

#### ■ 代表者の変更

- 旧代表者の「変更前の代表者」欄に「1」と入力します。
- 新代表者の「変更後の代表者」欄に「1」と入力します。

### 【CSV入力例】

取締役社長

代表社員

代表取締役

代表理事

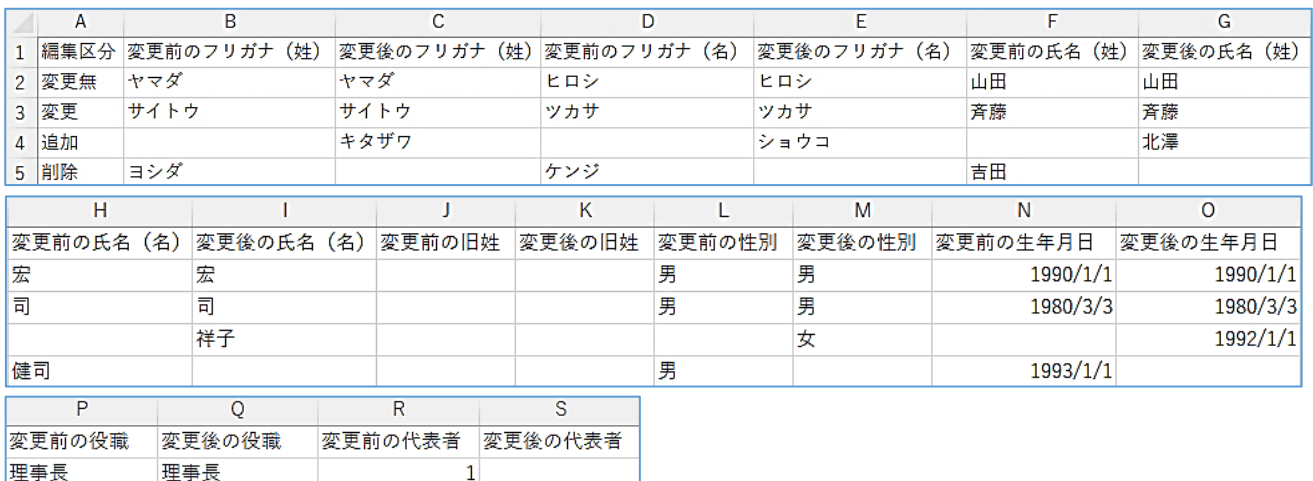

 $\mathbf{1}$ 

# <span id="page-51-0"></span>6.9 「4 所属建築士」の入力

### <所属建築士について>

管理建築士を含む、所属建築士情報の入力、設定をします。事務所に所属する建築士に変更が生じた場合は、 変更が無い建築士も含め、所属する全ての建築士情報を変更前・変更後に分けて入力する必要があります。

尚、「事務所新規登録」「事務所更新登録」では【管理建築士】の画面と【所属建築士】の画面が分かれており、そ れぞれ入力する手順となっておりますが、「事務所変更届」では、変更情報入力の効率を良くするため、管理建 築士の設定も所属建築士の画面に集約しております。

以下は建築士情報をシステム上で個別に入力する手順となります。CSV ファイルを利用して一括入力する方 法は後述の「6.10「4 [所属建築士」の入力\(](#page-59-0)CSV データの取り込み)」をご参照ください。

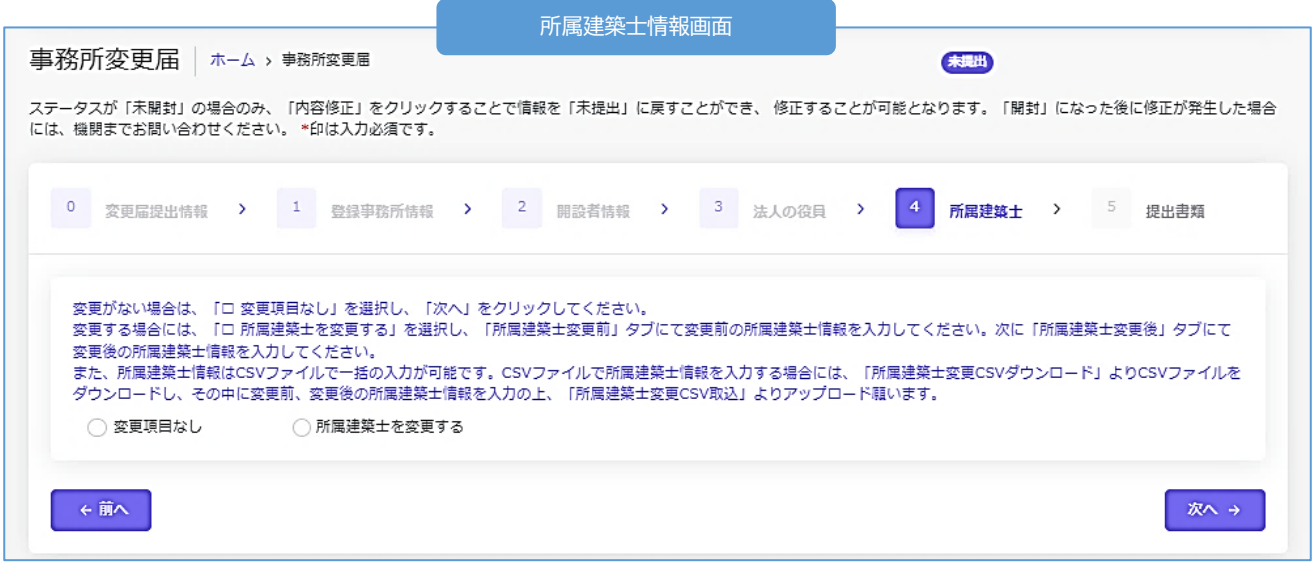

(1) 所属建築士情報(管理建築士情報含む)に変更が無い場合・・・「変更項目なし」にチェックを入れ、「次へ」 ボタンをクリックします。

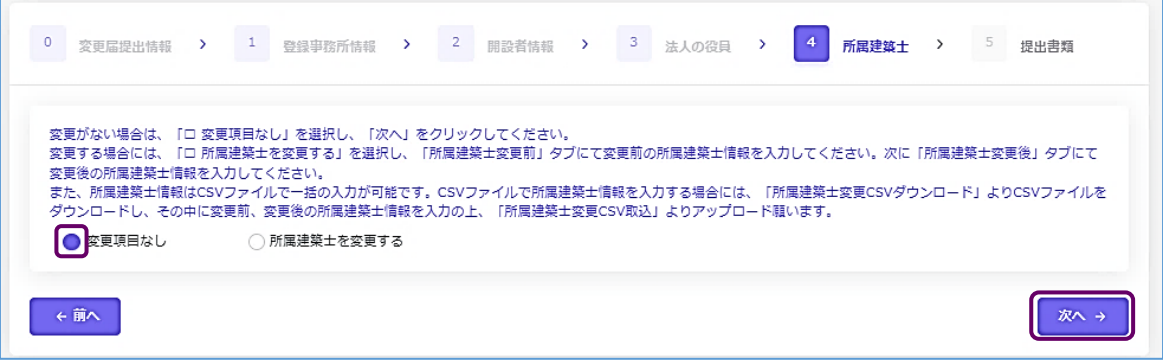

(2) 所属建築士情報(管理建築士情報含む)に変更が有る場合・・・「所属建築士を変更する」にチェックを入 れると、情報入力画面が表示されます。

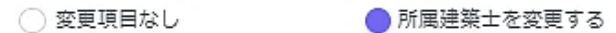

まず変更前の所属建築士情報画面にて、管理建築士を含む既存の建築士情報を全て入力し、次に変更後 の所属建築士情報画面に切り替えて変更情報を入力する流れとなります。

※新たに着任する建築士、退任した建築士を含め、変更前の建築士、変更後の建築士を全て入力します (仮に 1 名の建築士を変更する場合においても、新旧全ての建築士の情報を入力する必要があります)。 ※変更前の情報は、システム上に登録されているものがあればその情報が一覧に表示されます。 手順の詳細は以下のとおりです。

#### ① 変更前の建築士情報を入力します。「変更前」タブを選択してください。

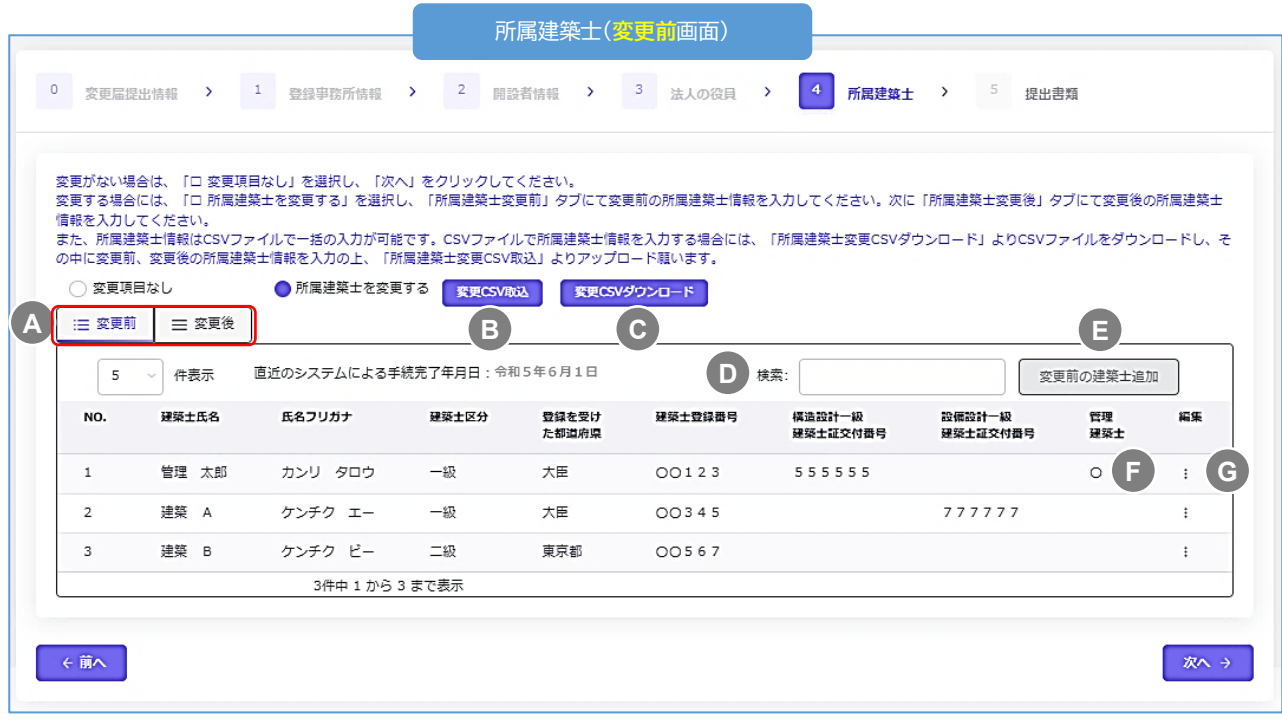

- 「変更前」「変更後」タブが選択できます。ここでは「変更前」タブが選択されていることを **A** ご確認ください。
- CSVインポート仕様より作成したデータを取り込むことができます。詳細はp.60「6.10「4 [所属建](#page-59-0) **B** 築士」の入力(CSV [データの取り込み\)」](#page-59-0)をご参照ください。
- 既存データが入力されたCSVファイルをダウンロードできます。詳細はp.60「6.10「4 [所属建築士」](#page-59-0) **C** の入力(CSV [データの取り込み\)」](#page-59-0)をご参照ください。
- 所属建築士の入力画面には検索ウインドウがあります。氏名、フリガナまたは建築士登録番号で、検 **D** 索することができます。
- 個別に建築士を追加する際は、「変更前の建築士追加」ボタンをクリックすると、入力画面が表示され **E**ます。建築士情報入力後に「追加」ボタンをクリックすると、所属建築士一覧に建築士を追加できま す(詳細は次項参照)。

「変更前」画面の管理建築士は一覧の No.1(最上列)に設定されています。この列を削除すること **F** はできません。尚、編集タブより管理建築士情報を編集することは可能です。

入力情報の編集、入力情報の削除が行えます。 **G**

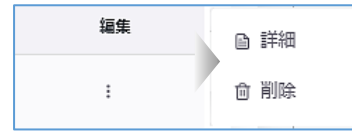

詳細:建築士編集画面が表示されます。建築士情報を編集します。 削除:建築士情報を削除します。

#### 「変更前の建築士追加」入力項目についての詳細説明

- ① フリガナ : 必須入力項目です。建築士氏名のフリガナをカタカ ナで入力します。
- ② 氏名 : 必須入力項目です。建築士氏名を入力します。
- ③ 建築士区分 : 必須入力項目です。建築士区分を選択肢より選 択します。
- ④ 建築士登録番号 : 必須入力項目です。建築士登録番号を 入力します。
- ⑤ 登録を受けた都道府県 : 必須入力項目です。登録を受けた都 道府県を選択肢より選択します。
- ⑥ 構造設計一級建築士証交付番号 : 交付を受けている場合のみ 入力する項目です。構造設計一級建築士証交付番号を入力しま す。
- ⑦ 設備設計一級建築士証交付番号 : 交付を受けている場合のみ 入力する項目です。設備設計一級建築士証交付番号を入力しま す。

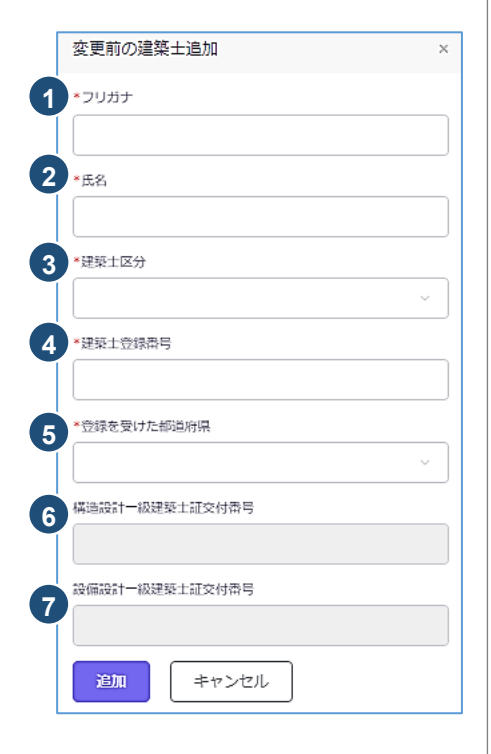

>>システムを初回利用する方の所属建築士情報画面(変更前)について

 システム利用開始時に入力した「基本情報設定」より複写された「管理建築士」のみが仮に入力されていま す。フリガナが空欄となるため、「編集」タブの「詳細」より、建築士編集画面を表示し、建築士情報を入力 後「保存」ボタンをクリックしてください。(建築士区分が一級の場合、構造設計一級建築士証交付番号、設 備設計一級建築士証交付番号についても任意で入力してください。)

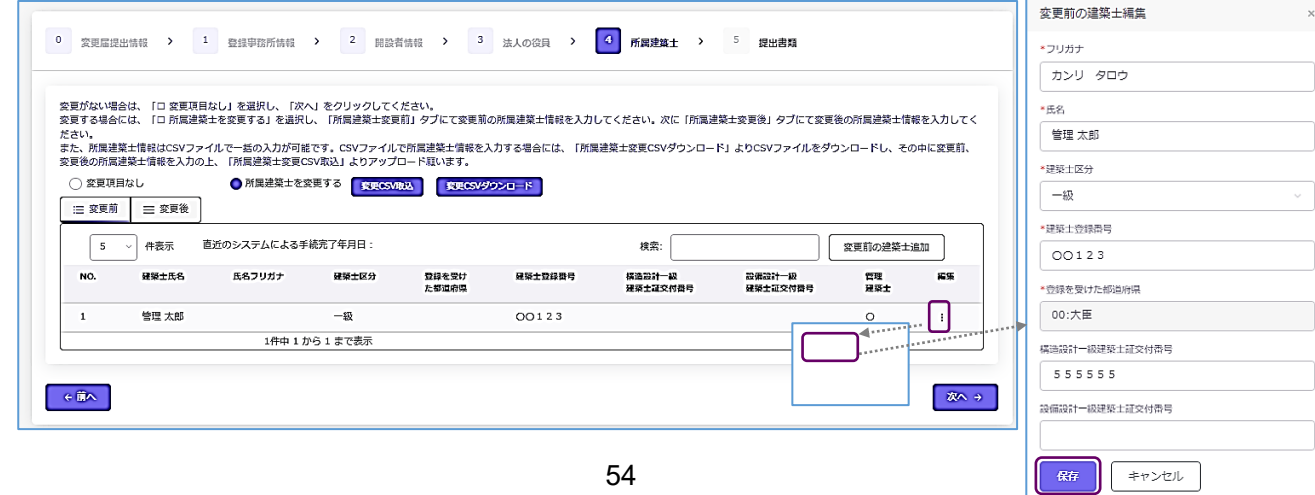

② 変更後の役員情報を入力する

「変更後」タブをクリックして、変更後の入力画面に切り替えを行います。「変更前」の画面にて入力した 変更前の建築士情報が反映されています。

以下は変更後画面の概要説明です。建築士情報の変更操作手順詳細は、次項以降をご参照ください。

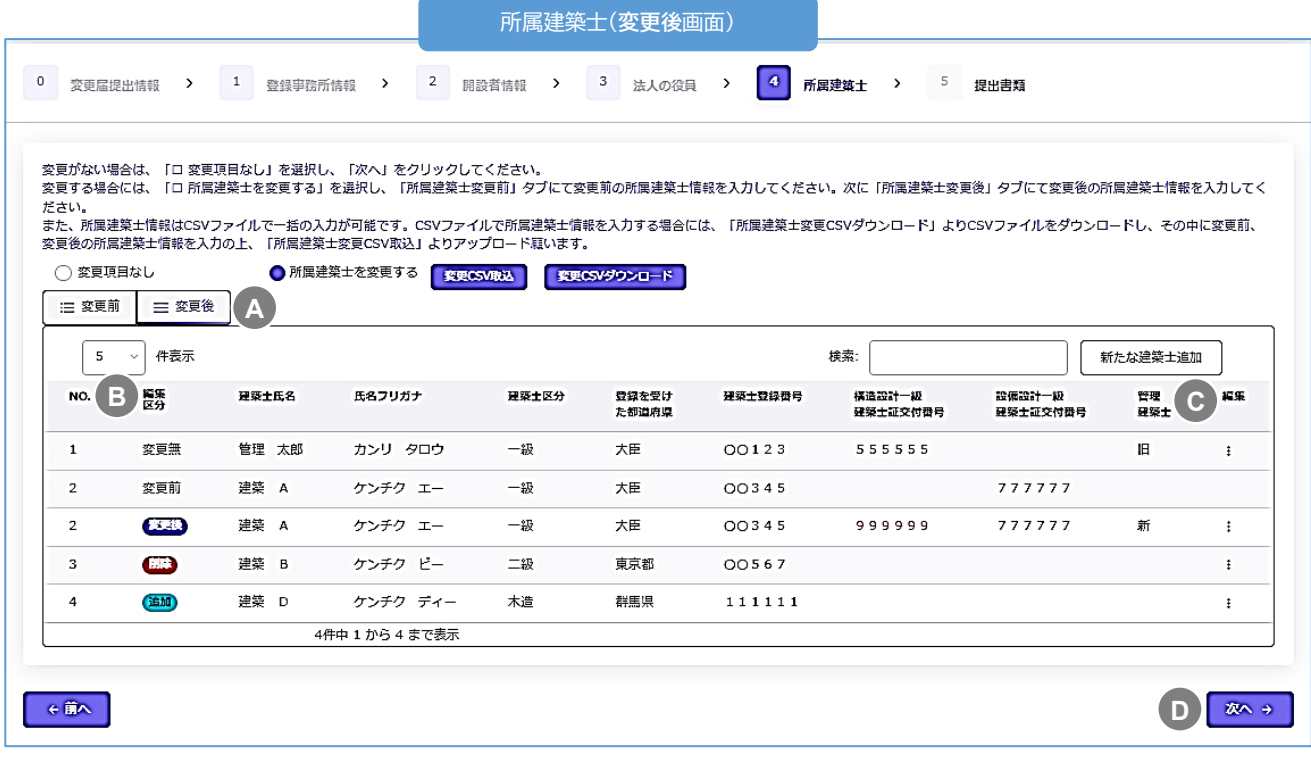

※所属建築士(変更前画面)同様の項目は「①」をご参照ください。

- 「変更前」「変更後」タブが選択できます。ここでは「変更後」タブが選択されていることをご確認 **A** ください。
- 編集区分です。変更の区分を以下のとおり分類しています。 **B**
	- 変更無 : 建築士の登録情報に変更がない場合
	- 変更 : 建築士の登録情報に変更がある場合
	- 削除 : 建築士一覧から削除された場合
	- 追加 : 新たに建築士が追加された場合

実際の変更操作手順詳細は次項以降<建築士情報の変更手順詳細について>をご参照ください。

- 管理建築士を変更する場合は、新しく管理建築士になる方の「編集タブ」より操作を行います。 **C** ※管理建築士の変更は「編集区分」に属しません。実際の操作手順は次項以降<管理建築士の変更に ついて>をご参照ください。
- 全ての入力が完了したら、「次へ」ボタンをクリックします。 **D**

<建築士情報の変更操作手順詳細について>

以下、建築士情報の変更操作手順をご説明いたします。

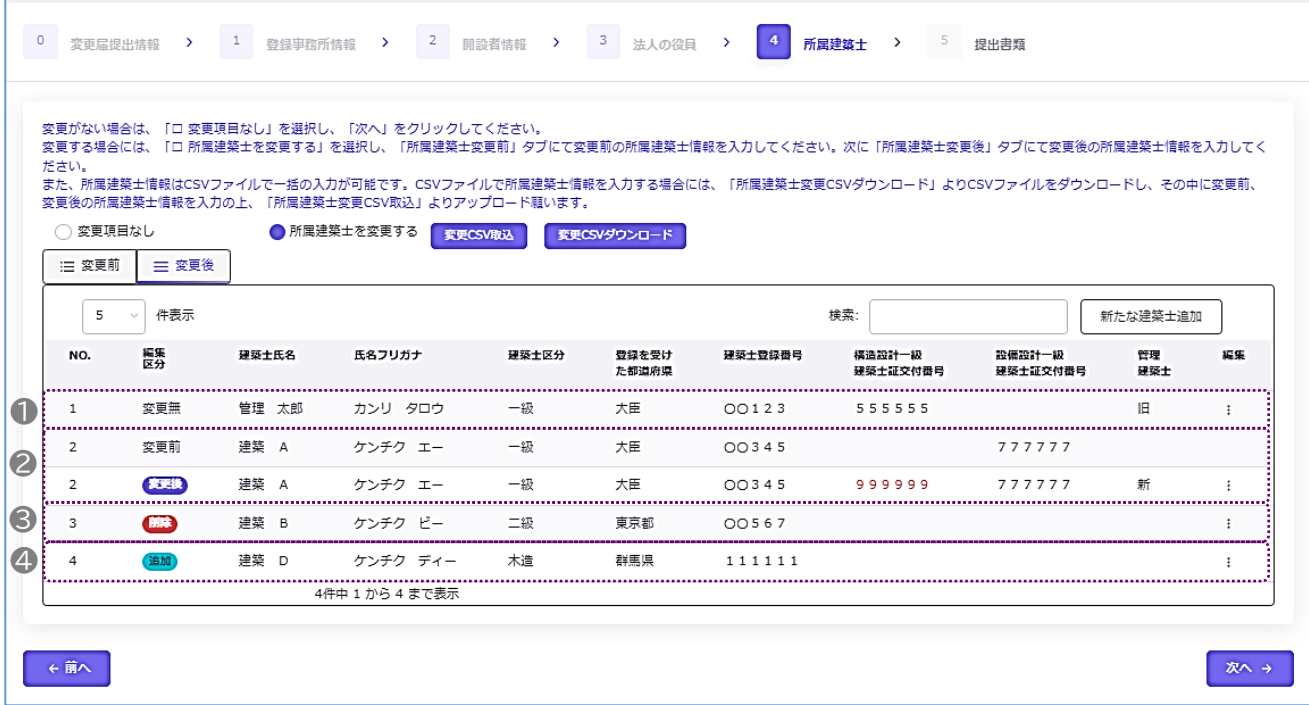

- ❶ 建築士情報に変更がない場合、操作は不要です。編集区分は「変更無」と表示されます。
- 建築士情報を変更する場合、以下の手順で操作を行います。変更後の編集区分は「変更後」と表示されます。 ※他の建築士への変更(別の方への変更)はできません。
- 「編集」タブの「詳細」ボタンをクリックし、建築士編集画面を表示します。建築士編集画面にて、変更事項を 上書き入力します。建築士情報の変更時は「変更年月日」と「変更事由」(例:級の変更、構造設計一級建築 士の取得等)が必須入力となりますので、それぞれ入力してください。入力後、「変更内容登録」ボタンをク リックします。

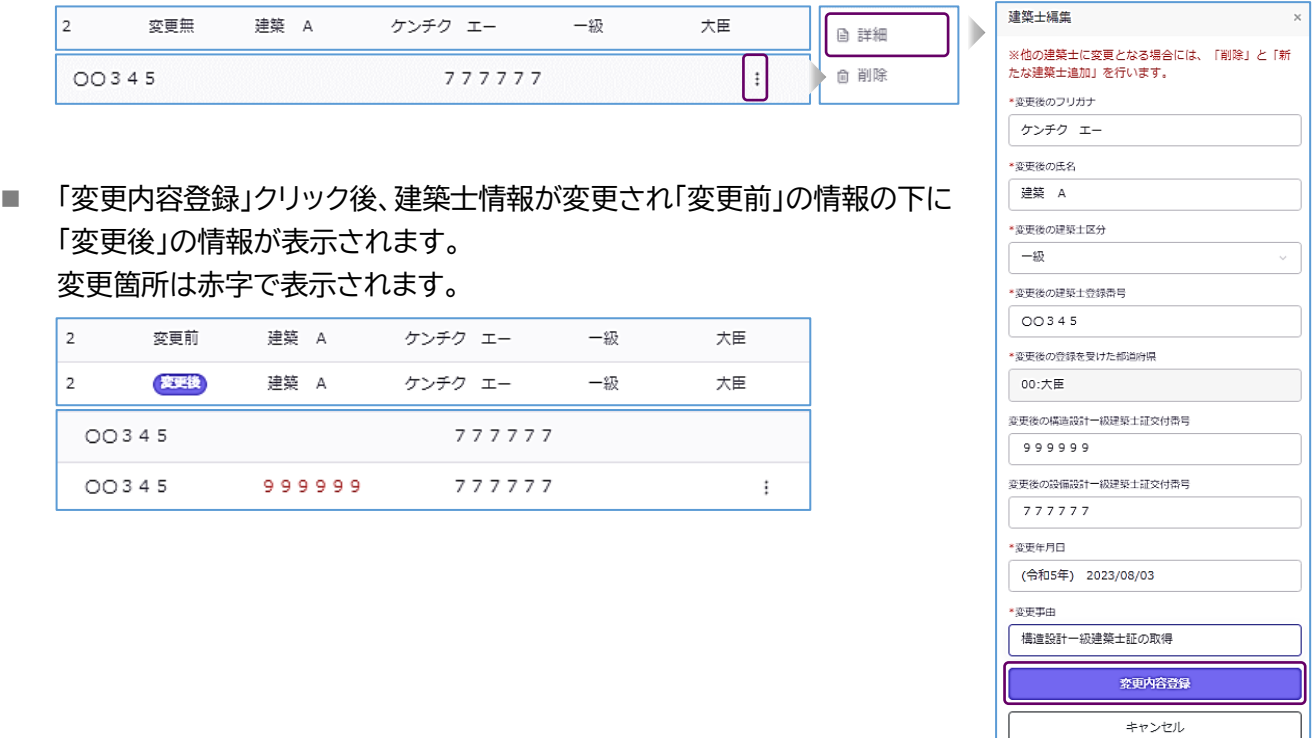

999999

777777 \*恋更年月日

\*変更事由

変更後の設備設計一級建築士証交付番号

(令和5年) 2023/08/03

·<br>構造設計ー級建築士の取得 変更内容登録

キャンセル

変更取消

■ 変更を取消す場合は、「編集」タブより「詳細」ボタンをクリックし、「変更取消」ボタンをクリックすることに より変更を取り消すことができます。

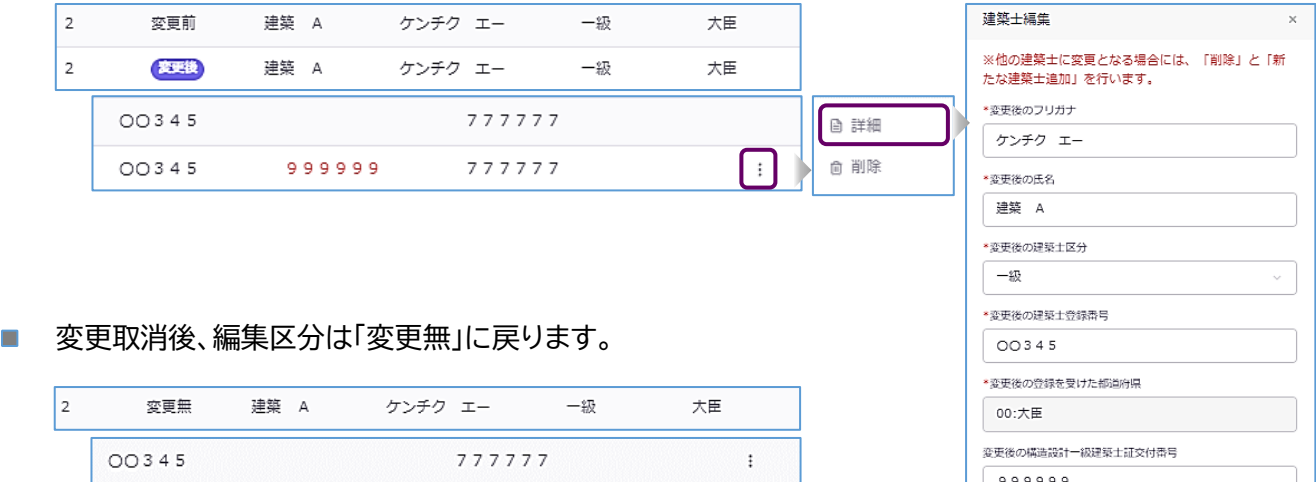

- ❸ 建築士情報を削除する(退任・辞任・死亡した建築士がいる)場合、以下の手順で操作を行います。 削除後の編集区分は「削除」と表示されます。
	- 「編集」タブの「削除」ボタンをクリックします。情報が削除され、編集区分が「削除」に変更されます。

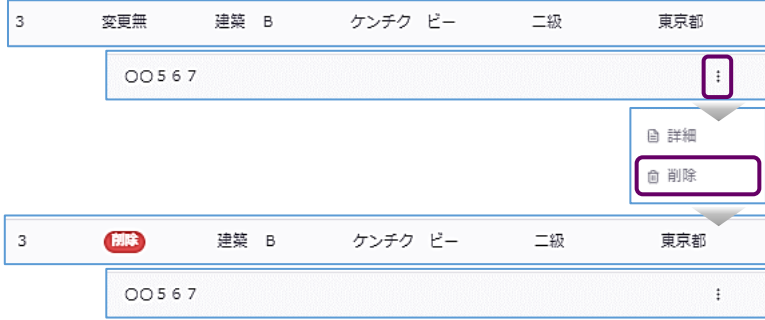

■ 削除を取消す場合は、「編集」タブの「削除の取消」ボタンを選択することにより削除を取消すことができ ます。削除取消後の編集区分は「変更無」に戻ります。

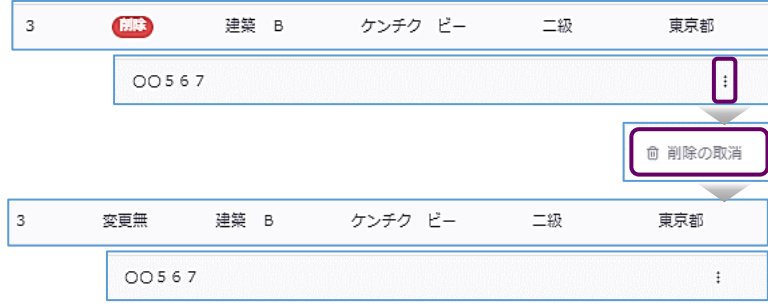

- 新たに建築士を追加する場合、以下の手順で操作を行います。 追加後の編集区分は「追加」と表示されます。
	- 「新たな建築士追加」ボタンをクリックし、建築士追加画面を表示します。新たな建築士の情報を入力し、 入力後「追加」ボタンをクリックします。建築士一覧画面に追加されます。

 $\boldsymbol{\mathbf{x}}$ 

ケンチク ディー

建築 D

木造

 $1 1 1 1 1 1$ 

構造設計一級建築士証交付番号

設備設計一級建築土証交付番号

em キャンセル

所属した年月日 (令和5年) 2023/08/04

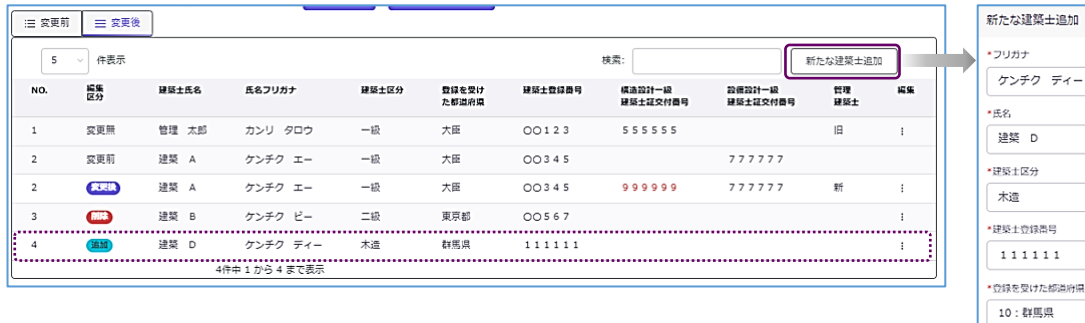

■ 追加を取消す場合は、「編集」タブより「削除」ボタンをクリックします。建築士一覧画面から該当の建築 士情報が削除されます。

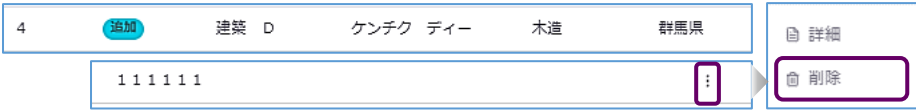

#### <管理建築士の変更について>

以下、管理建築士の変更操作手順をご説明いたします。

● 新たに管理建築士にする建築士の「編集タブ」より「管理建築士にする」ボタンを選択します。

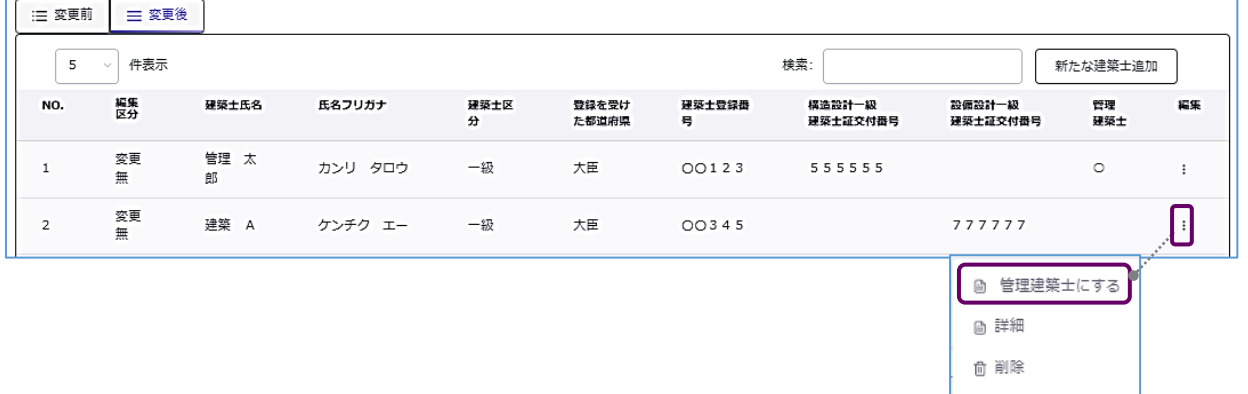

● 管理建築士情報設定画面が表示されます。以下の情報を入力し、「管理建築士にする」ボタンをクリッ

- クします。 管理建築士情報設定 ① 管理建築士講習修了年月日 : \*管理建築士講習修了年月日 **1** 必須入力項目です。管理建築士講習の修了日を入力します。 (令和5年) 2023/06/01 注:建築士定期講習の受講ではありません。 ② 管理建築士講習修了番号 : 講習修了証にある「修了年月日」 必須入力項目です。管理建築士講習修了番号を半角で入力 【2 \*管理建築十謹習修了番号 123123 します。 **3**\*管理建築士変更年月日 ③ 管理建築士変更年月日 : (令和5年) 2023/08/04 必須入力項目です。管理建築士についての変更年月日を入力 管理建築上にする します。 キャンセル
- 管理建築士が変更され、変更前の管理建築士の欄に「旧」、変更後の管理建築士の欄に「新」が表示 されます。

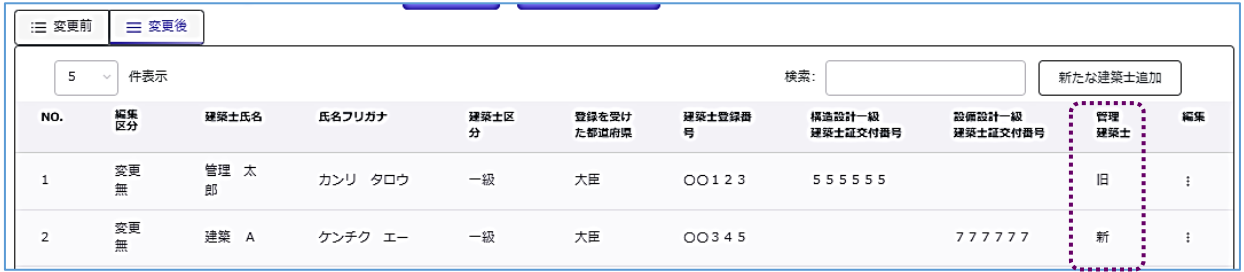

■ 管理建築士の変更を取り消す場合は、変更前の管理建築士の「編集タブ」より「管理建築士に戻す」ボ タンをクリックすると、管理建築士欄が変更前の情報に戻ります。

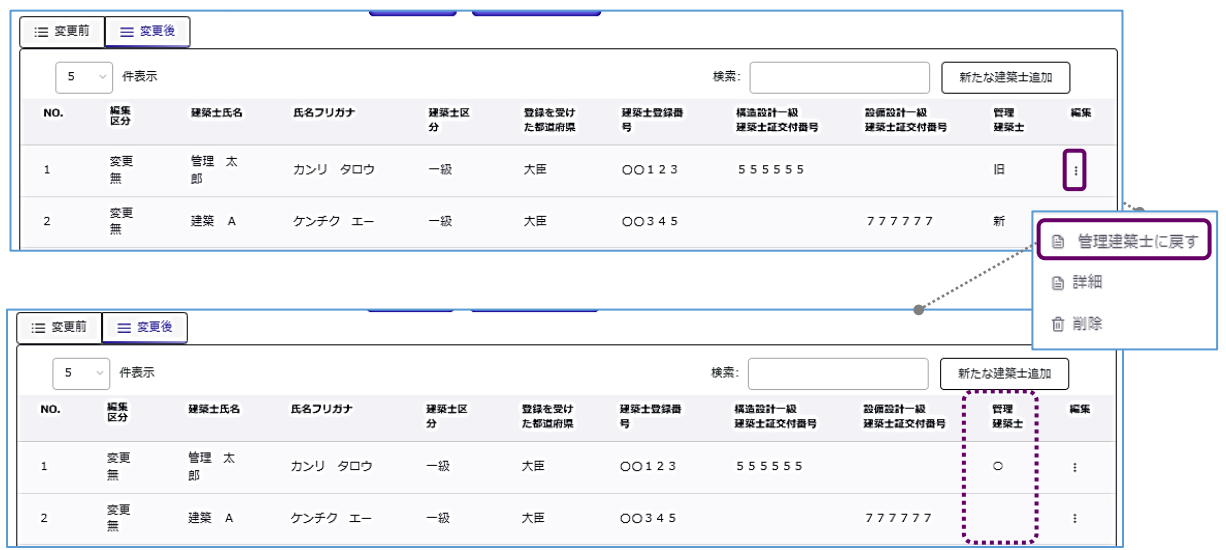

# <span id="page-59-0"></span>6.10 「4 所属建築士」の入力(CSVデータの取り込み)

所属建築士(管理建築士含む)の変更内容は、CSVデータにて一括投入することが可能です。

- (1) CSVファイルのダウンロード方法について
	- 以下2箇所より、必要なファイルをダウンロードしてください。
	- トップページより・・・仕様および入力例(Excel)、新規入力ファイル(Excel/CSV)がダウンロードで きます。

「トップページ」の「一括取り込み用CSVに関して」から、CSVの仕様および入力例「入力例 kenchikushiHenko.xlsx 」、入 力 フ ァ イ ル 「 kenchikushiHenko.xlsx 」 ま た は 「kenchikushiHenko.csv」をダウンロードします。入力例を参考に、投入するCSVを作成し保存し ます(既存データのダウンロード方法は以下をご参照ください)。

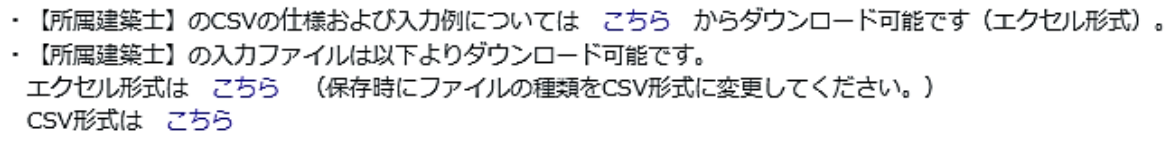

● 「所属建築士」編集画面より・・・・投入するCSVファイルがダウンロードできます。 「変更CSVダウンロード」ボタンをクリックすると、システム上に登録された既存内容が反映済のCSV ファイル「kenchikushiHenkoList.csv」がダウンロードできます。

必要に応じて変更事項の入力等を行い保存します。(詳しい方法は仕様・入力例を参照) ファイル名称は、任意の半角英数字に変更可能です。

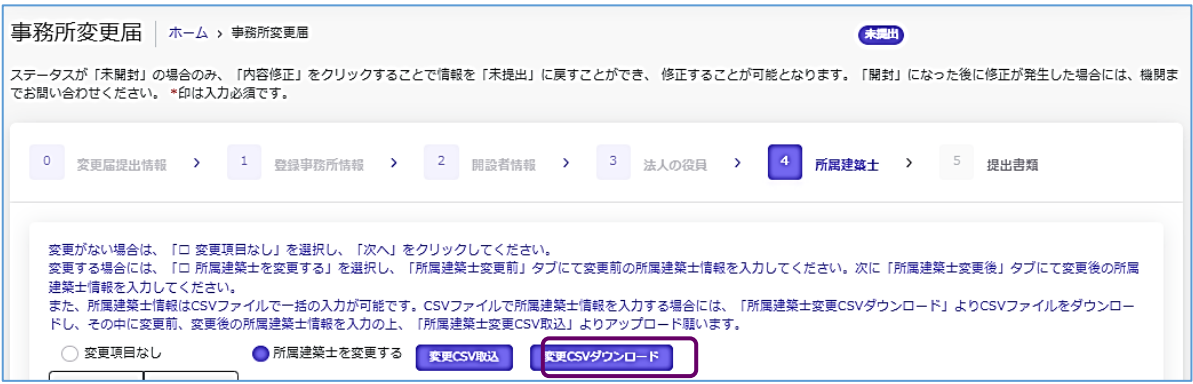

- (2) CSVファイルの取り込み手順
	- ① 「所属建築士」画面の「変更CSV取込」ボタンをクリックすると、アップロード画面が表示されます。

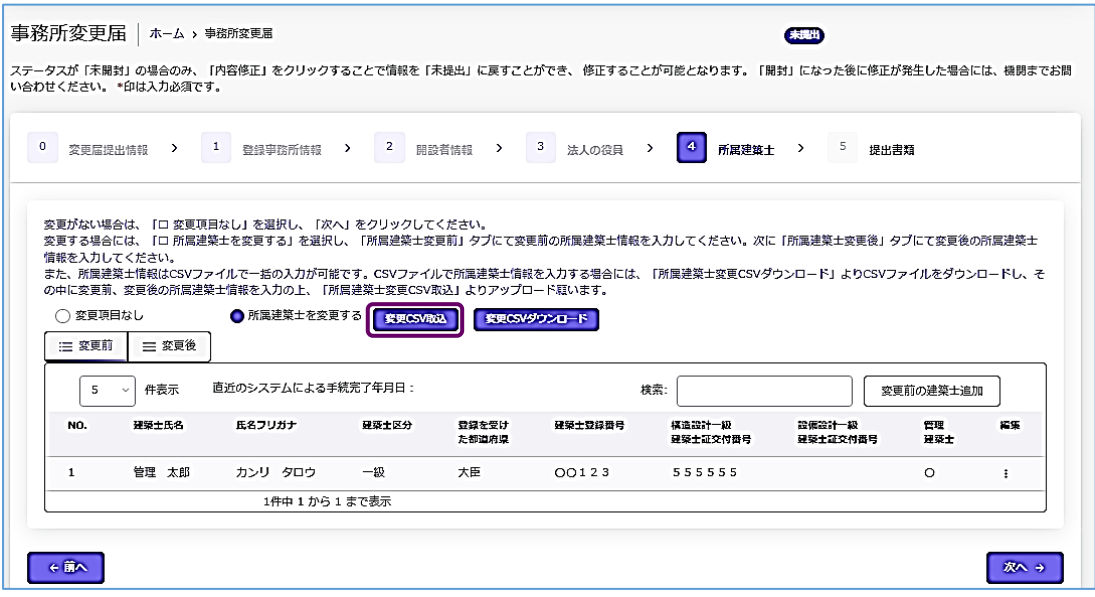

② 「ファイル選択」にて(1)で作成、保存したファイルを選択し、「取込」ボタンをクリックすると、システムの入 力画面に反映されます。

※「既存所属建築士変更情報を全件削除、CSV内容で置き換え」にチェックを入れると、現在システムに 登録されている内容からCSVファイルの内容にすべて置き換わります。チェックを外すと、現在システム に登録されている内容に追加する形でCSVファイルの内容がインポートされます。

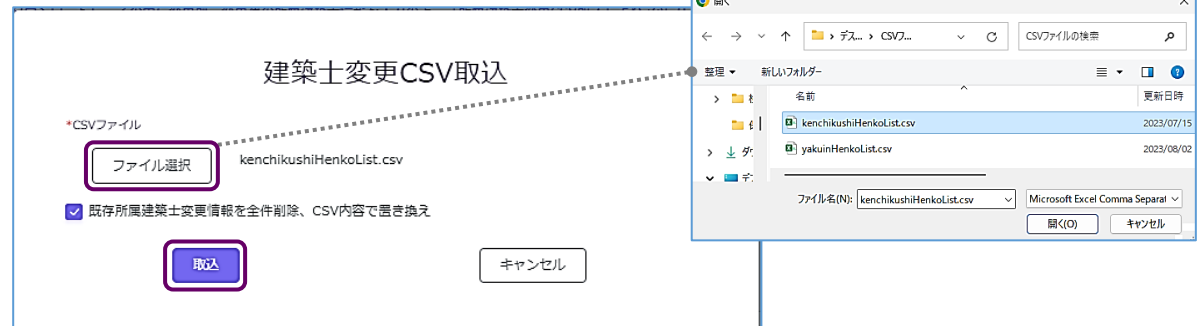

③ ファイルの取り込みエラーについて

ファイルの内容に不備が生じると、エラー内容が表示されます。該当の箇所を修正後、再度インポートを実 施してください。

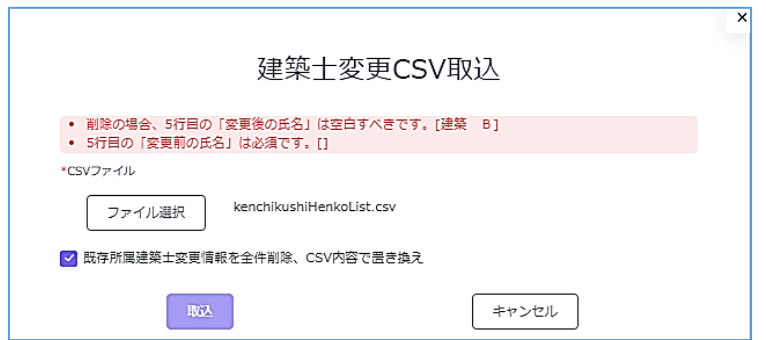

### 【変更届(所属建築士)CSVフォーマット仕様】

#### ■ 所属建築士事項の変更

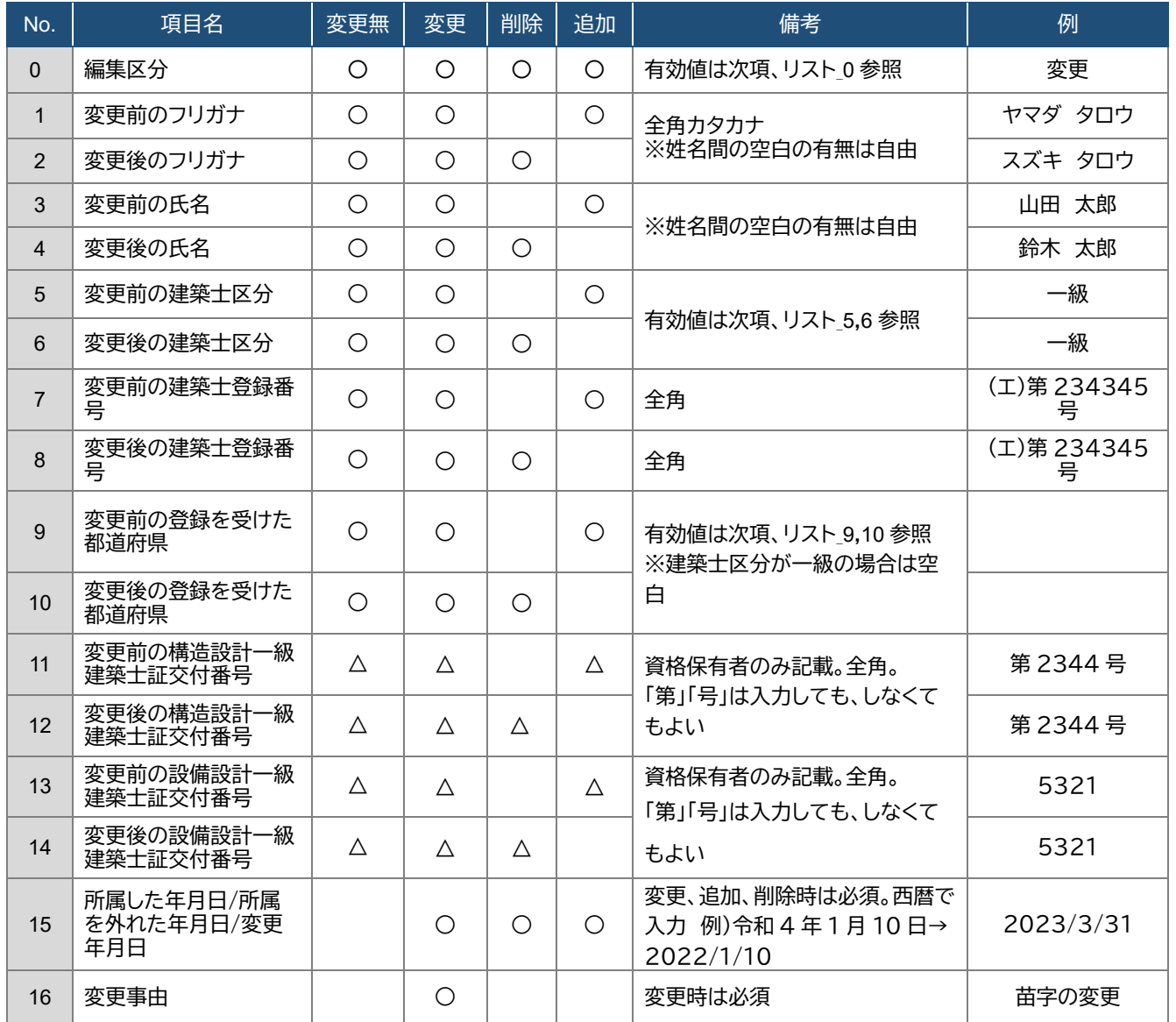

#### ■ 管理建築士を他の建築士に変更

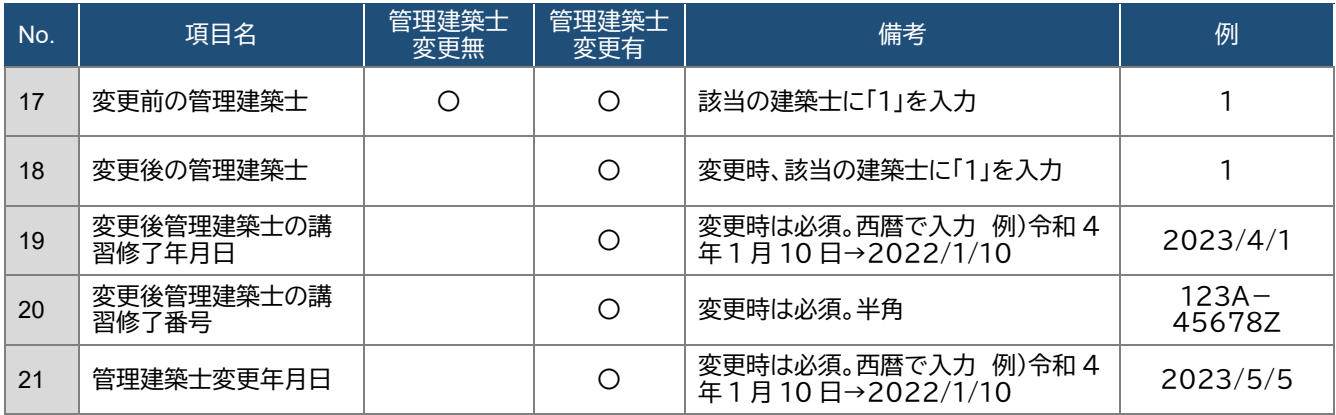

# ※№0 の編集区分は№1~16 の項目に属する区分となります。№17~21 の「管理建築士を他の建築士に変更」 は№0 の編集区分に属しませんので、ご注意ください。

### 【CSVファイル上で設定する内容】

リスト\_0.編集区分

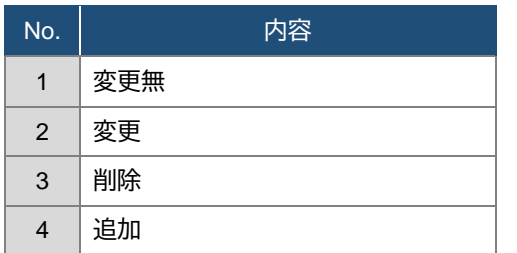

- 変更無:建築士の情報に変更が無い場合
- 変更: 建築士の情報を変更した場合、変更前の情報/変更後の情報
- 削除:建築士が退任・辞任・死亡した場合
- 追加:新しく建築士が着任する場合

リスト\_5,6.建築士区分

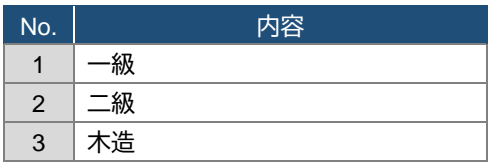

### リスト\_9,10.登録を受けた都道府県

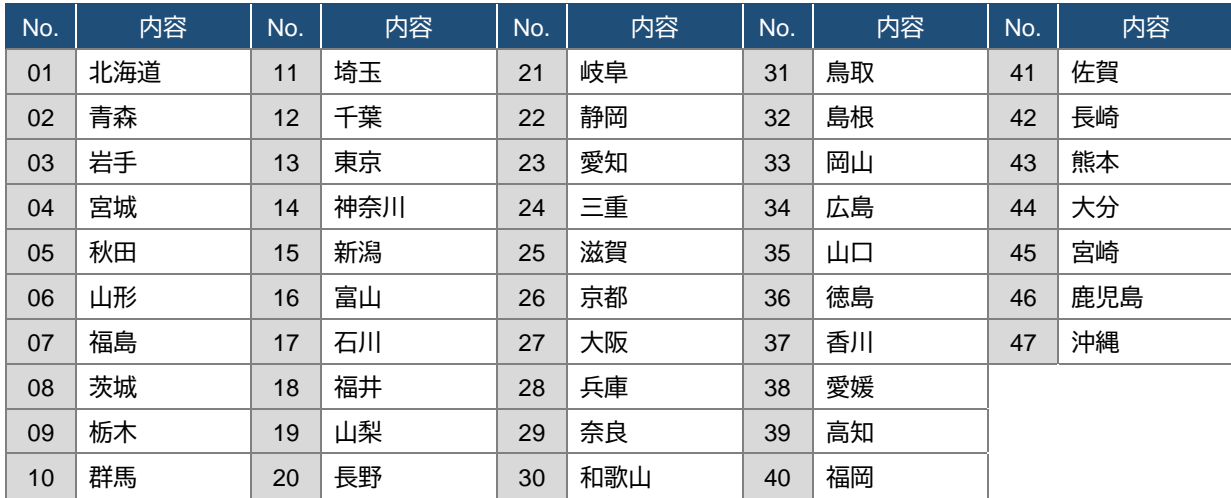

※同一の方を重複して登録することはできません。建築士区分、登録を受けた都道府県及び建築士登録 番号が同一となるデータが複数ある場合は、その旨が表示されますため内容をご確認下さい。

### 【入力方法】

建築士 1 名につき 1 行となります。

- 所属建築士事項の変更
	- ① 建築士の情報に変更が無いとき(編集区分:変更無)
		- ⚫ 変更前、変更後の欄に同一の情報を入力してください。
		- 変更年月日、変更事由は空欄としてください。
		- 変更前、変更後の欄のどちらかに空欄や別の情報がある場合、「変更」の扱いとなり、エラーが表示さ れます。
	- ② 建築士の情報を変更する場合(編集区分:変更)
		- 変更前、変更後の情報を全て入力してください。
		- 変更が無い項目は、変更前、変更後共に同一の情報を入力してください。
		- 変更年月日、変更事由の入力が必須となります。
	- ③ 建築士を削除する場合(編集区分:削除)
		- ⚫ 変更前に削除する建築士の情報を入力し、変更後の情報は全て空欄としてください。
		- 所属を外れた年月日の入力が必須となります。
		- 変更事由は空欄としてください。
	- ④ 建築士を新たに追加する場合(編集区分:追加)
		- 変更前の情報はすべて空欄、変更後に追加する建築士の情報を入力してください。
		- 所属した年月日の入力が必須となります。
		- 変更事由は空欄としてください。
- 管理建築士を他の建築士に変更
	- 変更前の管理建築士の「変更前管理建築士」欄に「1」と入力します。
	- 変更後の管理建築士の「変更後管理建築士」欄に「1」と入力します。
	- 変更後の管理建築士の「講習修了年月日」「講習修了番号」「管理建築士変更年月日」欄にそれぞれ情報 を入力します。

### 【CSV入力例】

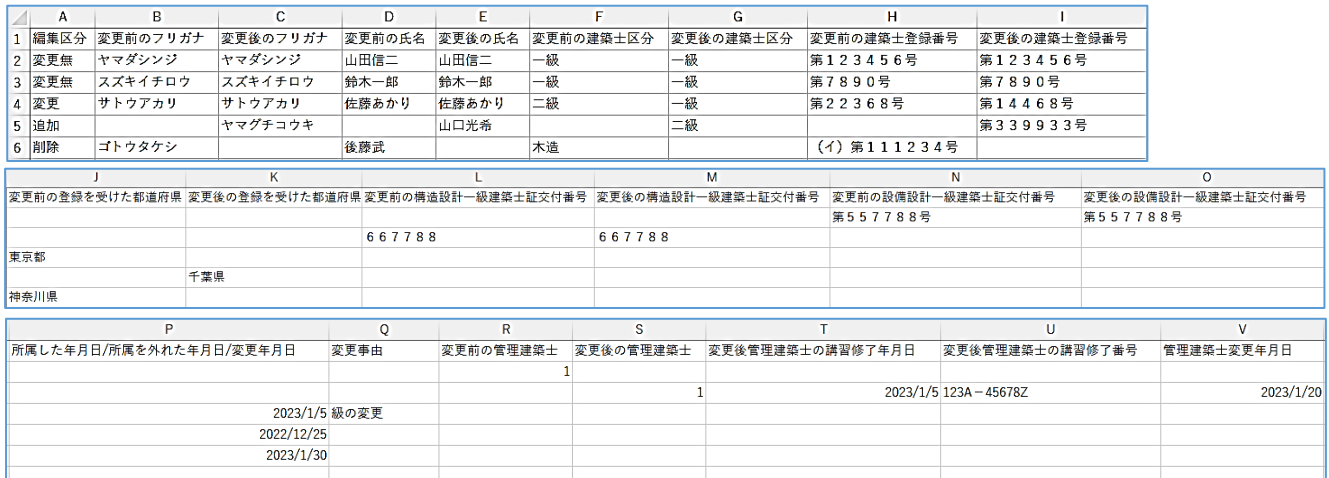

# 6.11 「5 提出書類」のアップロード

以下の内容に従って、「提出書類」をアップロードし、画面右下の「登録申請」ボタンをクリックします。

※各種提出書類は PDF ファイル又は ZIP ファイルにて提出します。

アップロードできるファイル容量の上限は、PDF の場合 10MB、ZIP ファイルの場合 100MB です。 PDF ファイルや ZIP ファイルの作成方法は、「17 紙/[電子書類についての補足」](#page-86-0)をご参照ください。

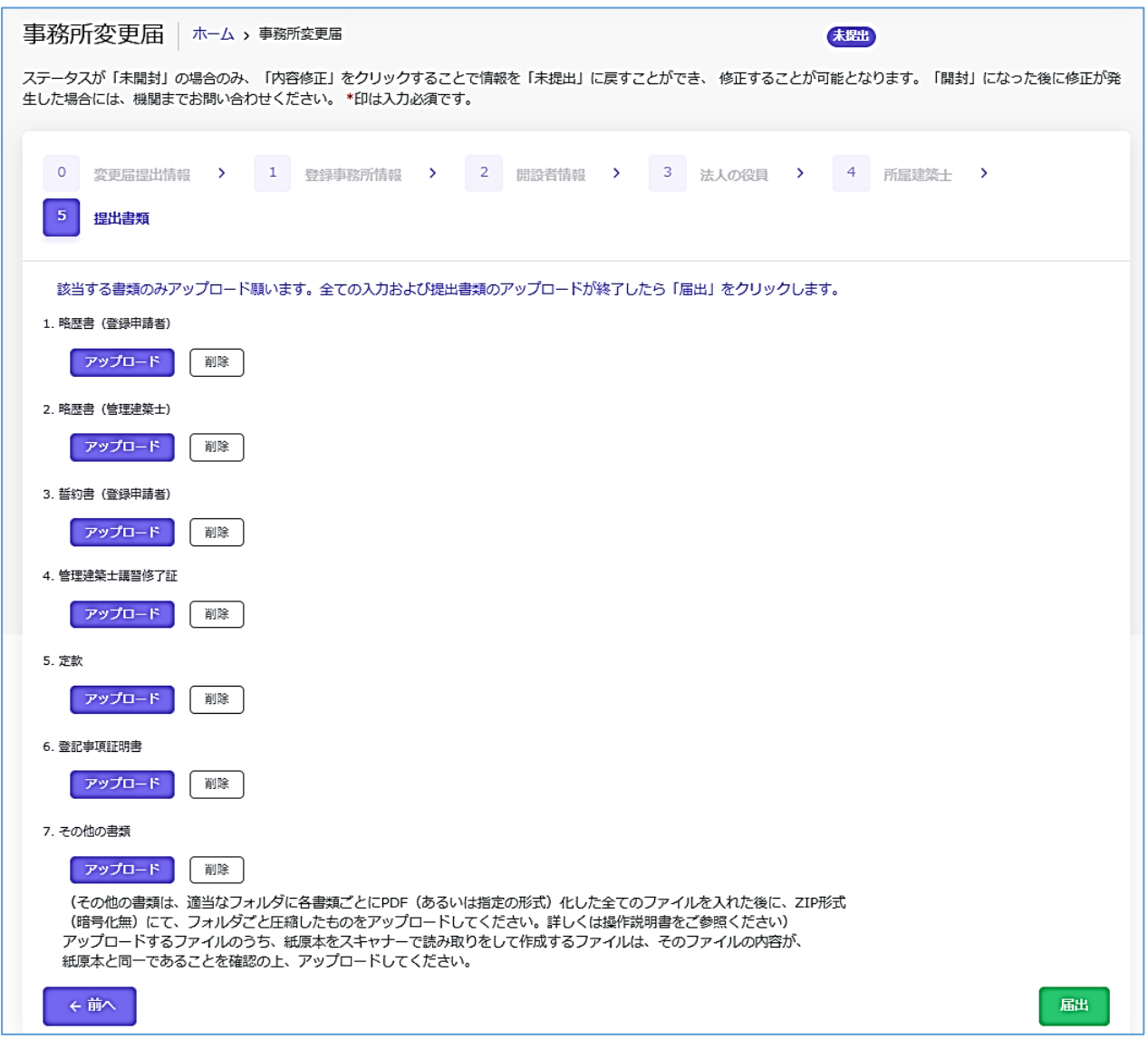

「アップロード」ボタンをクリックし、提出書類のファイルを本システムにアップロードします。

※「定款」及び「登記事項証明書」は、開設者の区分が「法人」の場合のみ、表示されます。

提出書類は PDF ファイル又は ZIP ファイルにてアップロードします。各提出書類のファイル形式とファイル名 は、「6.12 [変更届届出時に必要な書類」](#page-65-0)をご参照ください。

「削除」をクリックすると、本システムにアップロードしたファイルを削除します。

これで事務所変更届の準備は完了です。画面右下の「届出」ボタンをクリックして登録機関に届出を行います。 届出後における操作については「9 [各申請・届出等提出後における操作について」](#page-75-0)以降にてご説明致します。 ご参照ください。届出後における操作については「9 [各申請・届出等提出後における操作について」](#page-75-0)以降にて ご説明致します。ご参照下さい。

# <span id="page-65-0"></span>6.12 変更届届出時に必要な書類

### (1)登録申請者(開設者)が法人の場合

必要書類等のうち必要に応じ、下表**①②③**については本システムにより入力いただきます。**④⑤⑥**につい てはホームページよりダウンロードした様式に必要事項を記入したものを、⑦➇⑭についてはSCANし てそれぞれPDFファイルとしアップロードして下さい。それ以外の書類は各自ご用意いただきPDF化 し1つのZIPファイルにまとめてアップロードしてください。(⑬登録申請書副本の写しは未更新なら新 規、既更新なら直近の更新及び変更の副本の鑑の写し)各々のファイル名は下表に従ってください。

「ホームページの建築士事務所登録申請書等の作成の手引き 26 頁」を参照のうえご用意ください。

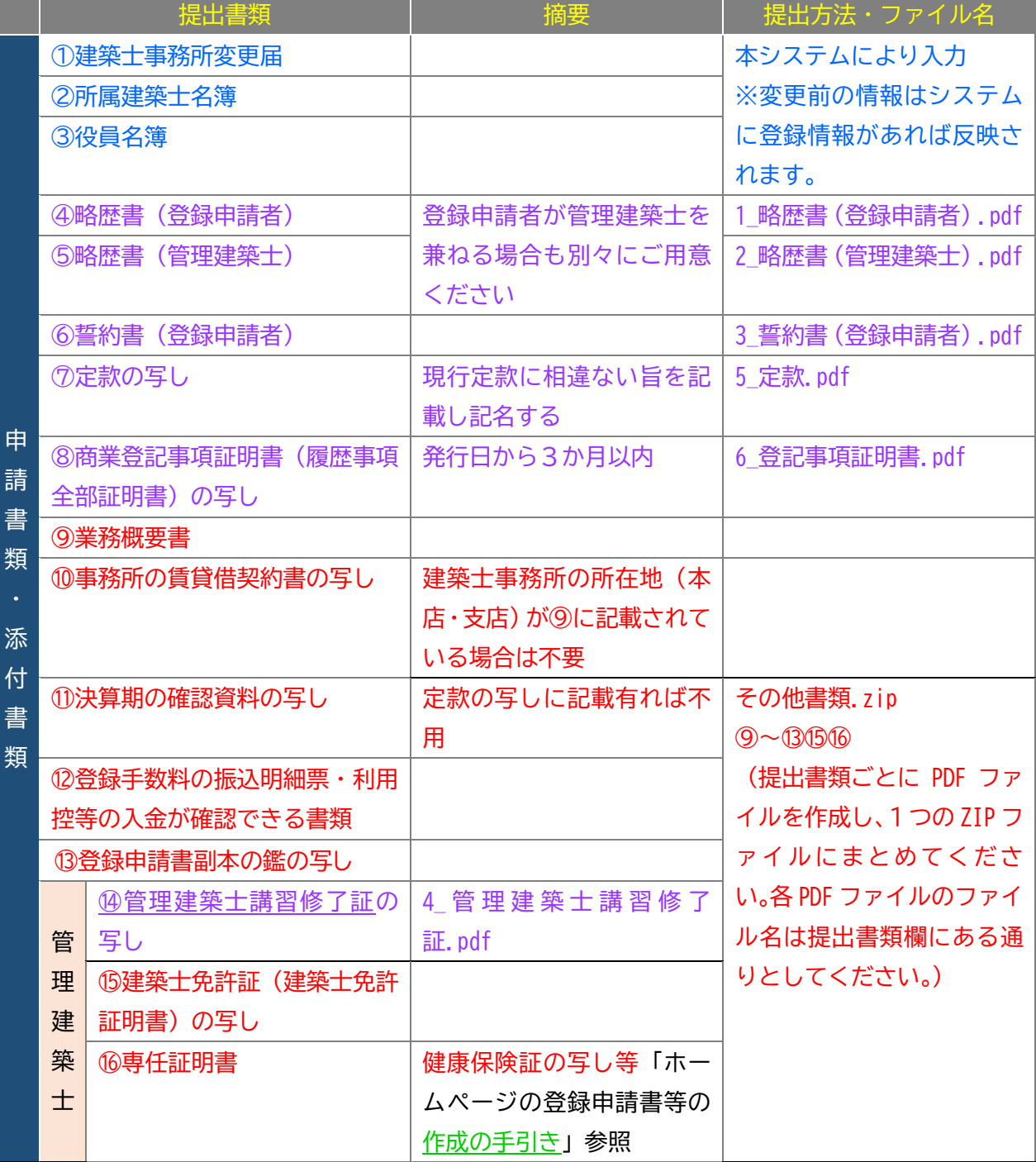

(2)個人申請(登録申請者が個人)の場合

必要書類等のうち必要に応じ、**①②**については本システムにより入力いただきます。**③④⑤**についてはホ ームページよりダウンロードした様式に必要事項を記入したものを、**⑪**についてはSCANしてそれぞれ PDFファイルとしアップロードして下さい。それ以外の書類は各自ご用意いただきPDF化し1つのZ IPファイルにまとめてアップロードしてください。(⑩登録申請書副本の写しは未更新なら新規、既更新 なら直近の更新及び変更の副本の鑑の写し)、各々のファイル名は下表に従ってください。

「ホームページの建築士事務所登録申請書等の作成の手引き 26 頁」を参照のうえご用意ください。

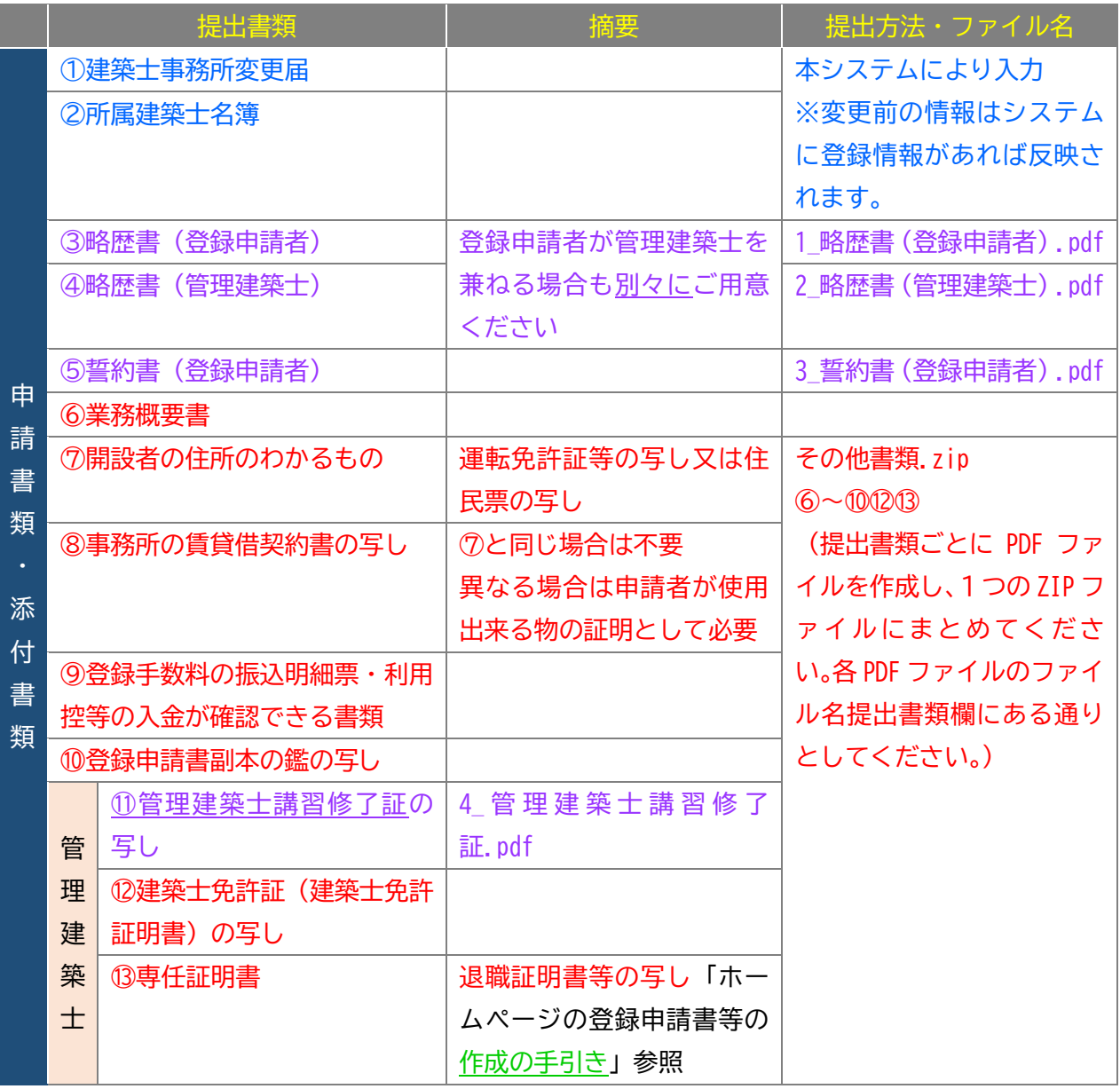

注:建築士事務所の名称又は開設者氏名に外字等が含まれる場合は、外字等に関する書類を提出する必要 があります。「18 [外字等への対応について」](#page-88-0)をご参照ください。

# **7 事務所廃業届について**

# 7.1 システムを利用した届出の流れについて

本システムを利用した際の、届出の流れ(フロー)は以下のとおりです。

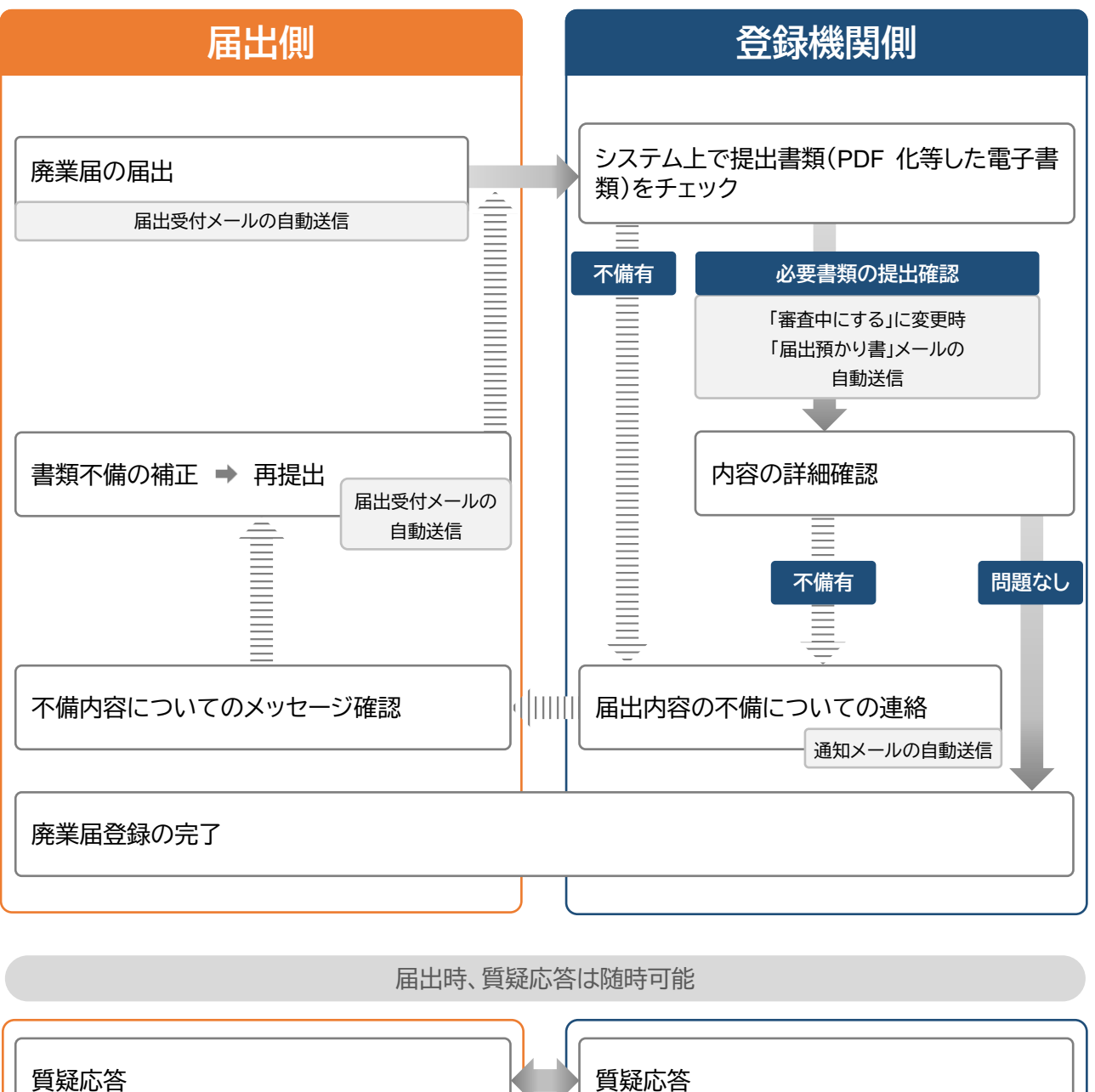

通知メールの自動送信

通知メールの自動送信

# 7.2 操作方法

以下の内容に従って、必要書類をアップロードし、「届出」ボタンをクリックします。

※必要な書類は次項をご参照ください。

アップロードできるファイル容量の上限は、PDF の場合 10MB、ZIP ファイルの場合 100MB です。 PDF ファイルや ZIP ファイルの作成方法は、「17 紙/[電子書類についての補足」](#page-86-0)をご参照ください。

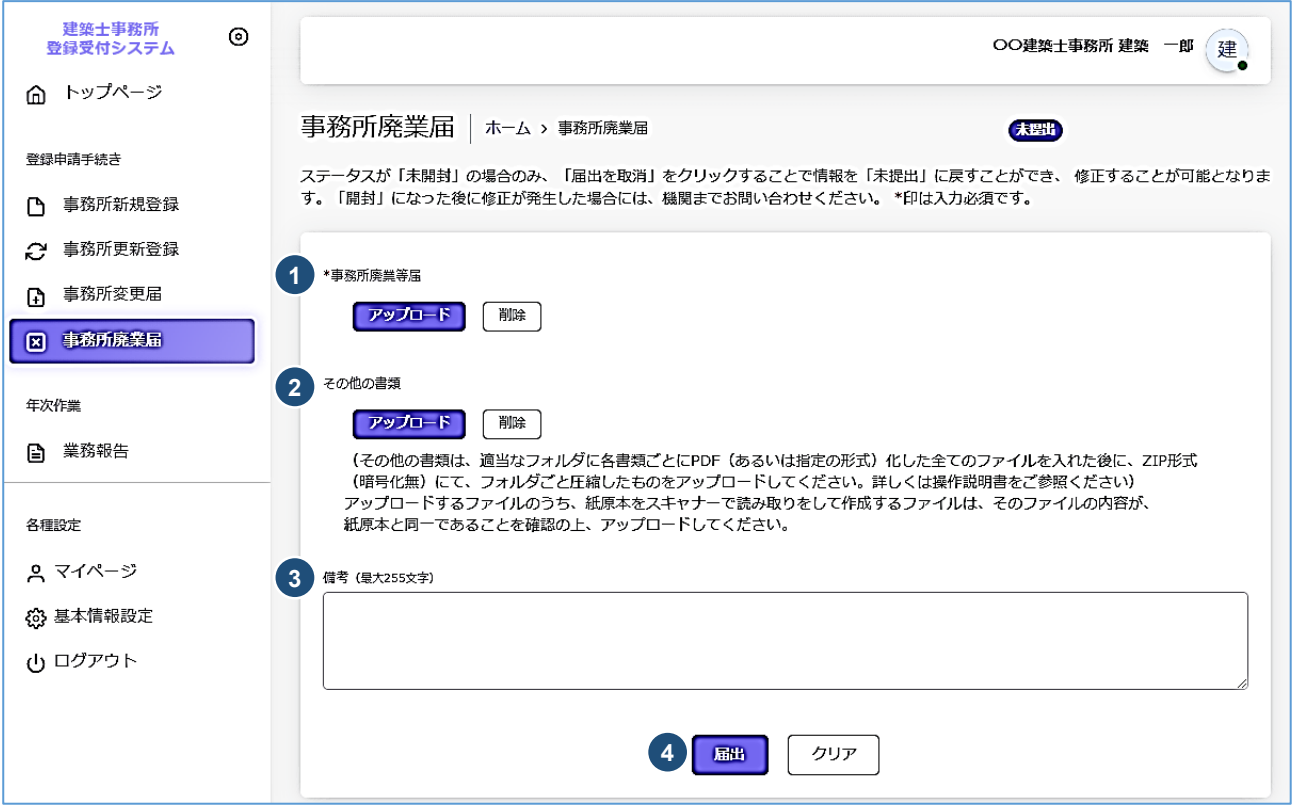

- ① アップロードボタンをクリックし、事前に記入した建築士事務所廃業等届様式(PDF 化したもの)を、アッ プロードします。
- ② その他の書類は PDF ファイル又は ZIP ファイルにてアップロードします。必要な書類については、 「7.3 [廃業届届出時に必要な書類」](#page-69-0)をご参照ください。 ※「アップロードボタン」横の「削除」ボタンをクリックすると、本システムにアップロードしたファイルを削 除することができます。
- ③ 備考は任意入力となります。
- ④ 届出の準備完了後、「届出」ボタンをクリックします。

# <span id="page-69-0"></span>7.3 廃業届届出時に必要な書類

(1)建築士事務所廃業等届

ホームページより"建築士事務所登録関係→廃業等の届出"から所定の事務所廃業届様式をダウンロー ドし必要事項を記入しPDF化する

(2)登録申請書(新規または最新の更新)の副本の原本の鑑(表紙) を SCAN しPDF化する (新規又は直近の更新以降に変更がある場合は、直近の登録事項変更届の副本の鑑も) ※添付書類は不要です(定款 履歴事項全部 略歴書等などの資料)

(3)上記を Web にアップロードする

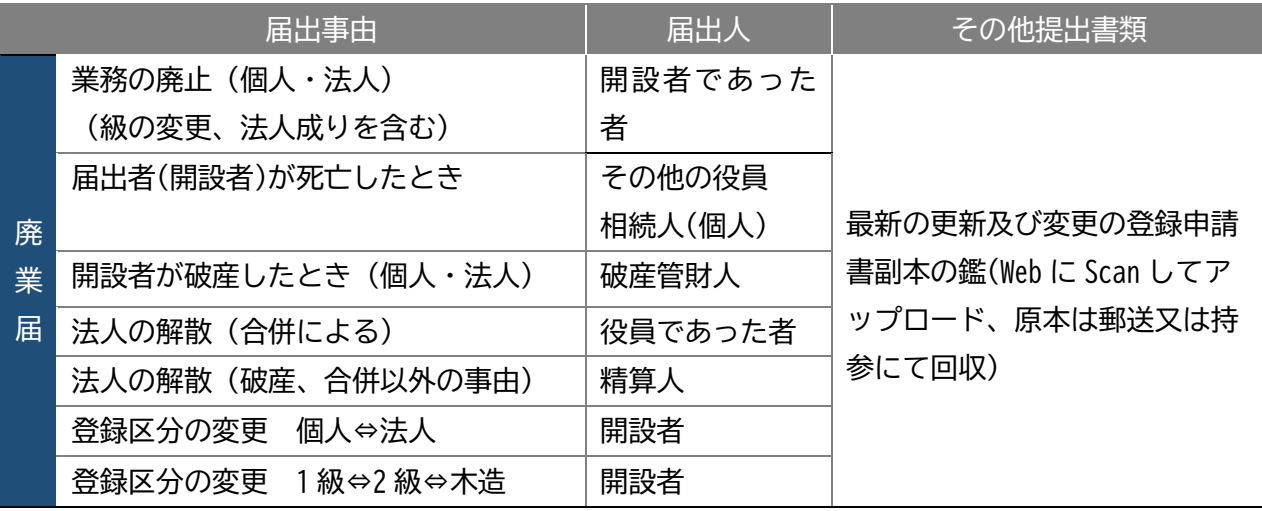

(4)副本の原本の回収

登録申請書(新規または最新の更新)の副本の原本の鑑(表紙)をこちらにお返し戴くので

下記(5)の送付用封筒と一緒にお送りください。

(尚、新規又は直近の更新以降に変更がある場合は、直近の登録事項変更届の副本の鑑も)

※添付書類(鑑以外)は不要です.(定款 履歴事項全部 略歴書等などの資料)

(5)抹消通知書 A4 サイズ1枚をお送りいたしますので、お引き取りでなく郵送の場合は送付用封筒 (切手貼付、返却先を明記したもの)をお送りください。

## 7.4 補足:廃業届・新規申請の並行手続きについて

既に本システムをご利用の建築士事務所にて、以下のようなケースが生じた場合は、現存の事務所を一度「廃 業」し、新規に事務所を申請する必要があります。

- 個人開設者の交代(親⇒子など)
- 個人事務所の法人化(個人→法人)
- 法人を解散し個人事務所で登録(法人→個人)
- 級の変更 (二級→一級など)
- 県外への事務所移転

本来であれば廃業手続きが承認後、新規申請をして頂くという手順ではありますが、廃業届承認後から新規登 録申請の承認までに生じるタイムラグを防ぐため、並行して作業頂くことも可能です。 その際、並行期間は2つのアカウント(2つの管理者メールアドレス)を持つことが必要となります。 方法例は以下のとおりです。

(1) 廃業届(様式)の準備、届出の実施

# **届出の際、備考に新規登録申請と並行している旨を記載します。** 【備考記載例】

事務所区分をニ級から一級に変更することによる、廃業届となります。併せて新規登録(事務所名:○○ 事務所、メールアドレス:○○@○○)を申請しております。

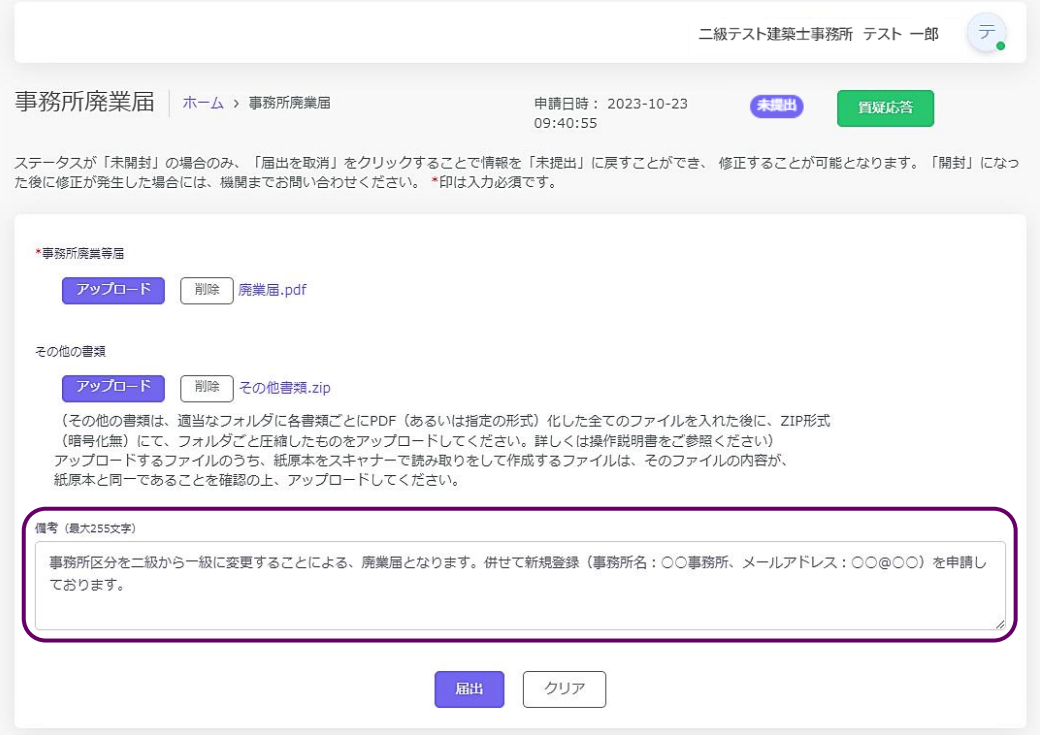

- (2) 新規アカウントの取得、新規登録申請の実施
	- ・現行のアカウントとは異なるメールアドレス(※)にて、新たな事務所のアカウントを取得し、新規登 録申請を行います。
	- **・申請を行った後、質疑応答機能にて、廃業届と並行している旨を記載します。** 【質疑応答記載例】

事務所区分をニ級から一級に変更することによる、新規登録申請となります。併せて廃業届(事務所 名:○○事務所、メールアドレス:○○@○○)を申請しております。

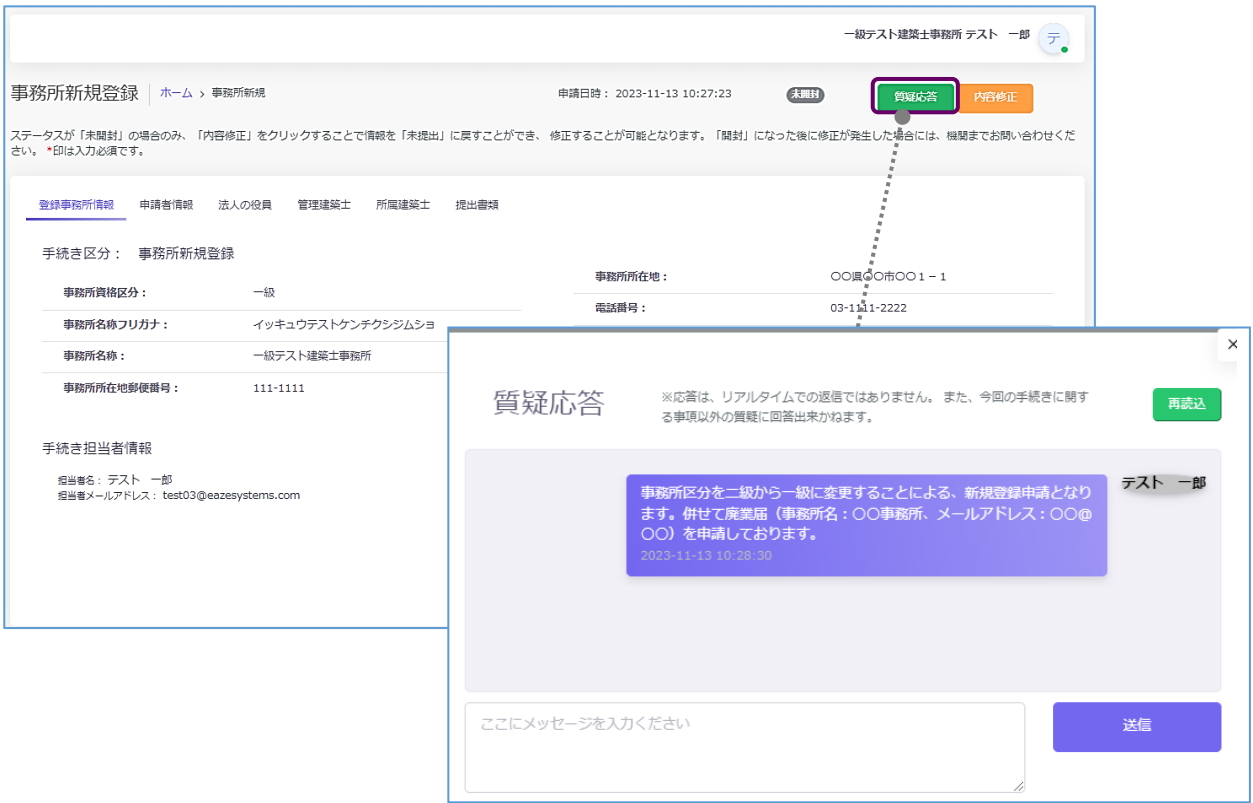

(※)使用するメールアドレスについて

1つのメールアドレスで複数のアカウントは作成できません。また、メールアドレスはマイページにて常時 変更可能なため、現行のアカウントに使用しているアドレスを新しい事務所にて引き続き使用したい場 合は、現行のアカウントのメールアドレスを他のアドレスに変更し、新しい事務所に現行のアドレスを使 用する等の対処をお願いいたします。
# **8 業務報告(年次作業)について**

# 8.1 システムを利用した報告の流れについて

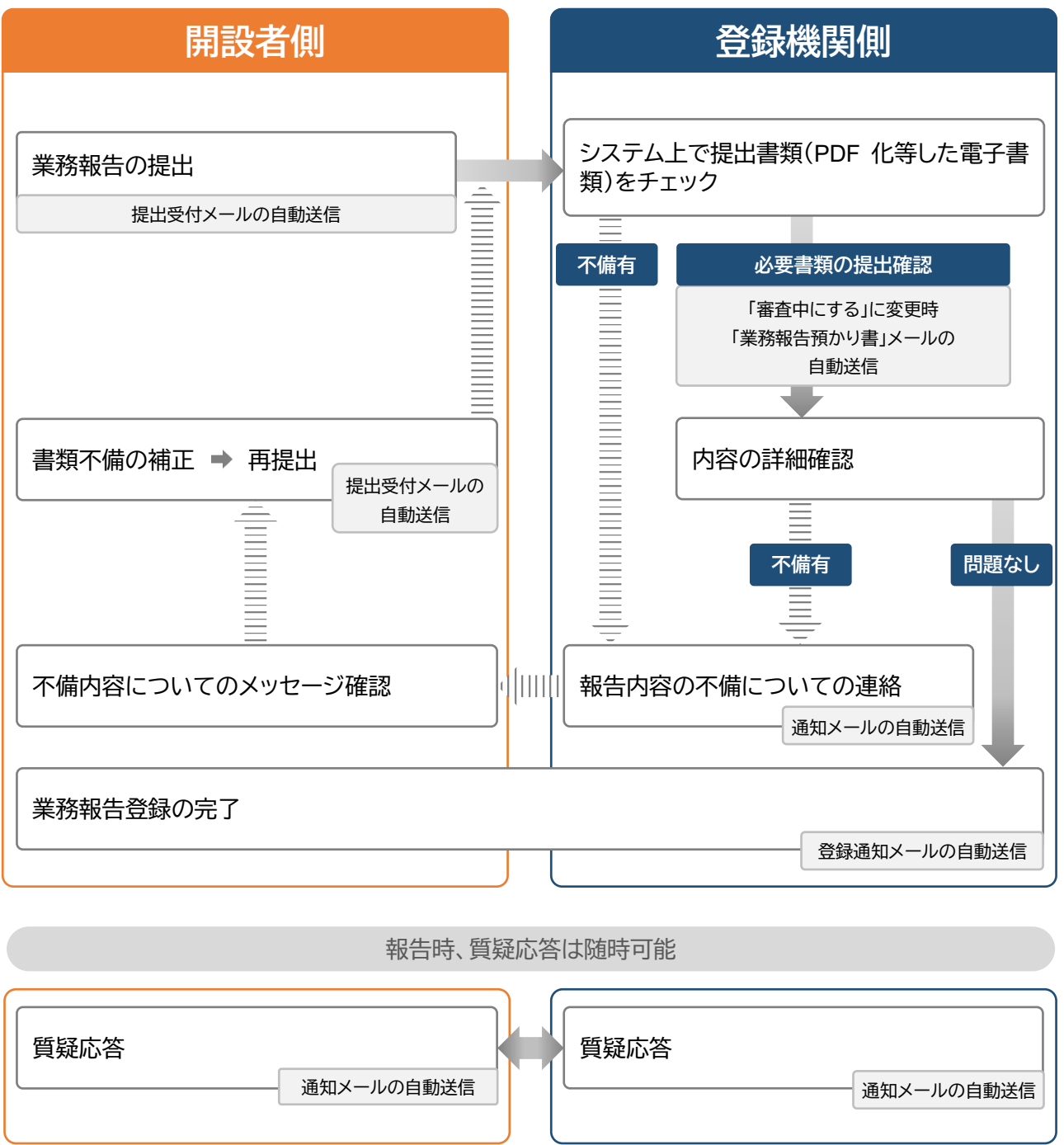

## 8.2 操作方法

以下の内容に従って、必要書類をアップロードし、「提出」ボタンをクリックします。

※各種提出書類は PDF ファイル又は ZIP ファイルにて提出します。

アップロードできるファイル容量の上限は、PDF の場合 10MB、ZIP ファイルの場合 100MB です。 PDF ファイルや ZIP ファイルの作成方法は、「17 紙/[電子書類についての補足」](#page-86-0)をご参照ください。

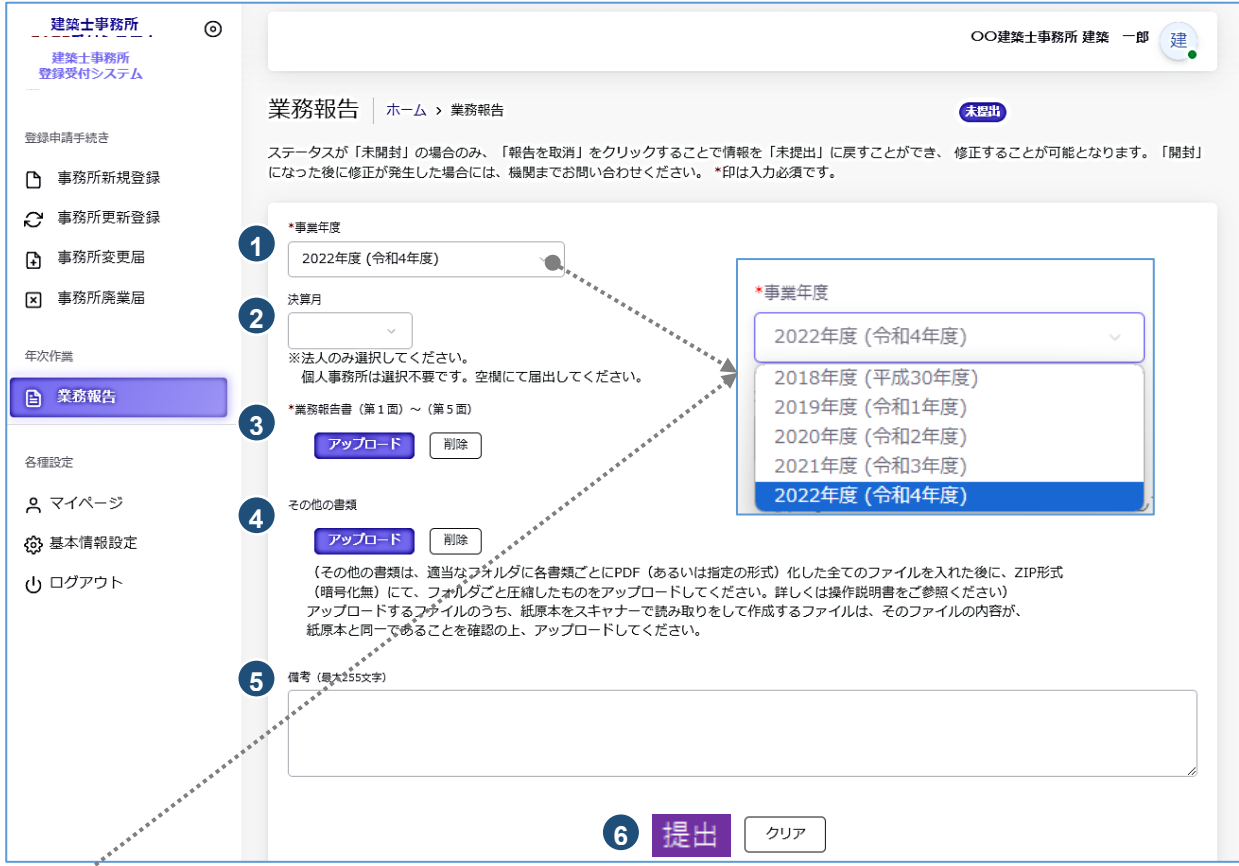

① 事業年度をプルダウンにて選択します。事業年度は 5 年分表示されます。

※文書保管期間の関係上事業年度は毎年 1 月 1 日に新年度分が選択、作成可能となります。

5 年を超える古い年度分、複数年度分は年度毎に PDF 化しフォルダに保存したものを ZIP 化し提出して下さい。

その他の書類(任意)

PDF ファイルを 1 つの ZIP ファイルにまとめた上でアップロードします。

② 決算月をプルダウンにて選択します。法人の場合は必須です。

個人事務所の場合は選択不要と記載されていますが当機関では入力をお願いしております。

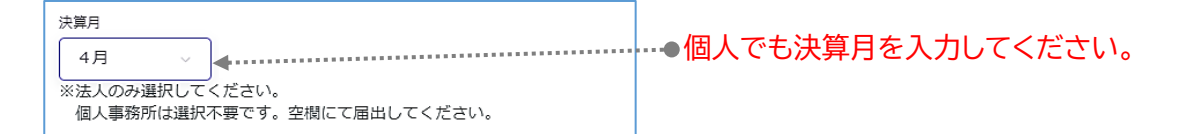

※決算月の変更に関しては電話あるいはメールにてお問い合わせください。

③ アップロードボタンをクリックし、事前に記入した業務報告書様式(PDF 化したもの)を、アップロードし ます。下記 8.3 報告時に必要な書類参照

PDF 化したものに名前を付けてください。

例)建築士事務所登録番号 第 **1**-2305-**6789** 号 報告事業年度 令和 **5** 年

```
級-事務所番号-報告事業年度→PDF 名称 1-6789-R5 .pdf
```
その他の書類は PDF ファイル又は ZIP ファイルにてアップロードします。

※「アップロードボタン」横の「削除」ボタンをクリックすると、本システムにアップロードしたファイルを 削除することができます。

- ④ 備考は任意入力となります。
- ⑤ 報告の準備完了後、「提出」ボタンをクリックします。

#### 8.3 業務報告時に必要な書類

(1)業務報告書(第 1 面~第 5 面)

当機関ホームページより取得した所定の業務報告書様式に必要事項を記入します (Webシステム外)

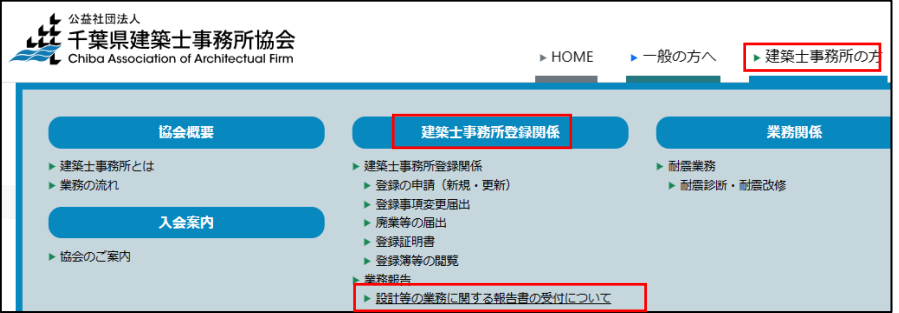

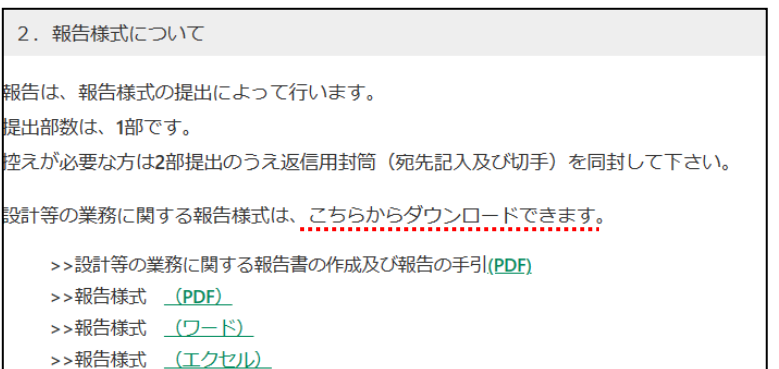

す。

# **9 各申請・届出等提出後における操作について**

## 9.1 各申請・届出等提出後の内容確認、修正等について

各申請・届出等をシステム上で提出すると、画面には申請・届出等の内容が表示されます。

画面上、申請情報を申請した日時が画面上部に表示されます。その右側に、「登録」した申請・届出等が今現在 どの様な状況にあるのか、ステータスが表示されています。

ステータスの種類と、状態については「10 [各申請・届出等のステータスについて」](#page-78-0)を参照してください。

ステータスが「未開封」である間は、以下の操作でステータスを「未提出」に戻すことが可能です。内容の修正が 必要な場合は、ステータスを「未提出」に戻した上で、申請・届出等の内容を修正してください。

■更新登録・変更届・・・「内容修正」ボタンをクリックすることでステータスを「未提出」に戻します。修正後は必 ず最後のページまで確認し、登録をしてください。

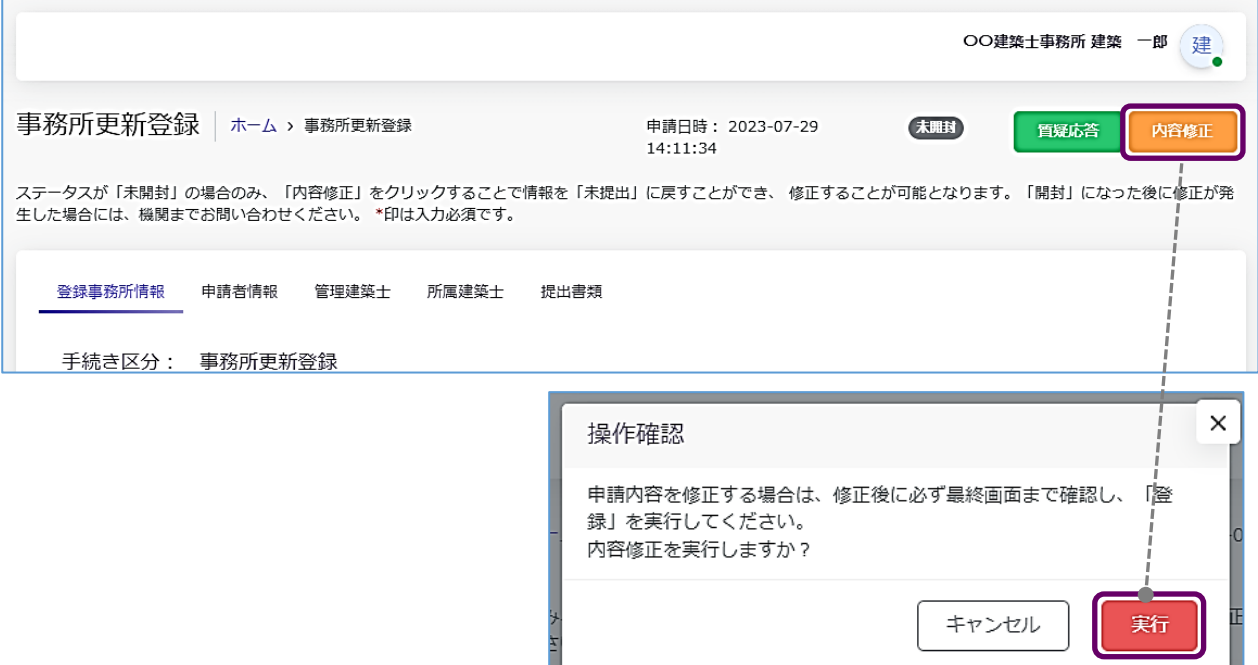

■廃業届・業務報告・・・「届出を取消」「報告を取消」ボタンをクリックすることでステータスを「未提出」に戻しま

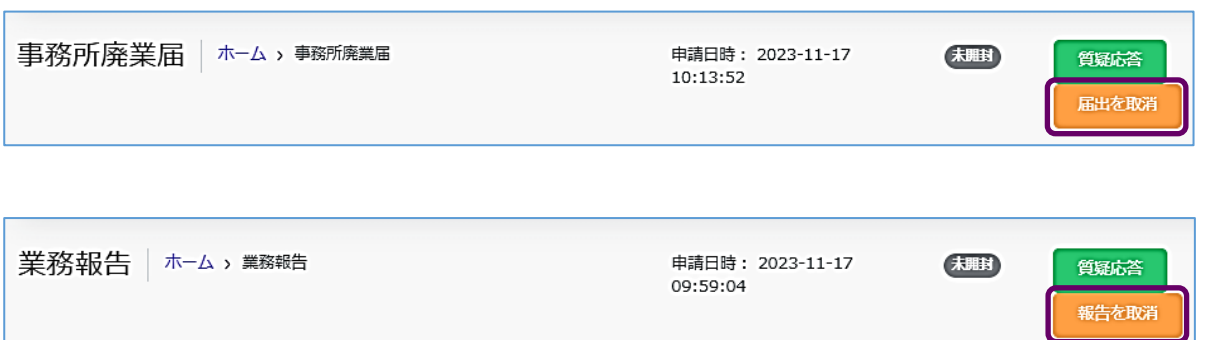

■現況登録反映依頼・・・「依頼をキャンセル」ボタンをクリックすることでステータスを「未提出」に戻します。

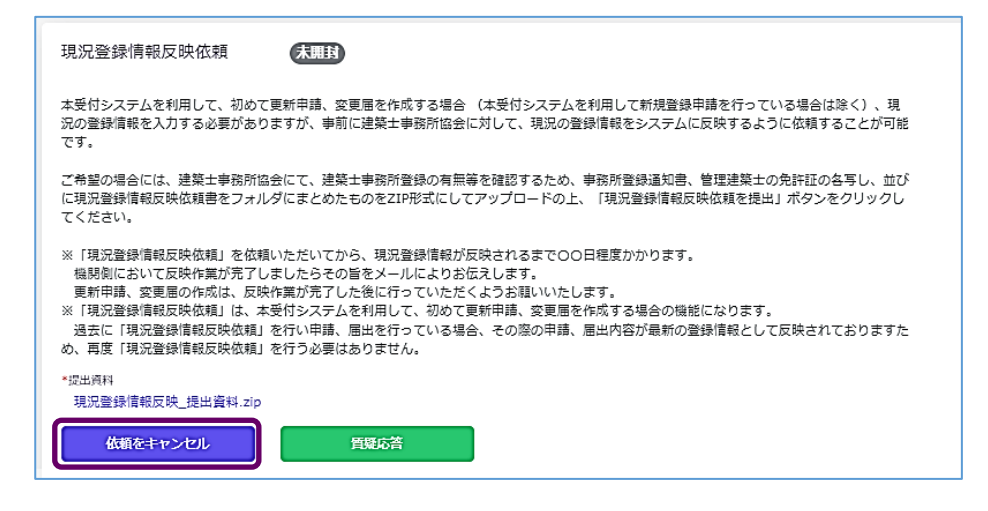

### 9.2 質疑応答について

質疑応答は、「各申請・届出等」の申請画面上部にある、「質疑応答」ボタンをクリックし、質疑を記載してくださ い。申請等の書類に不備等があった場合における指摘事項につきましてもこちらに届きます。 詳しくは「11 [質疑応答機能について」](#page-79-0)をご参照ください。

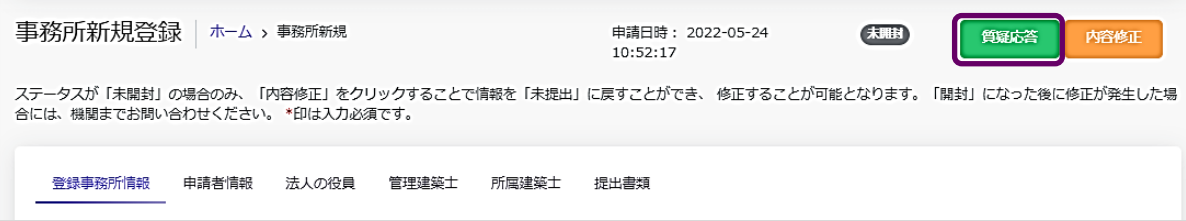

### 9.3 確認メールの自動送信

建築士事務所の各申請・届出等の登録内容を全て入力、提出書類をアップロードした後に「登録申請」もしくは 「届出」等のボタンをクリックすると、その事務所に登録してある全ての管理者、利用者※の登録メールアドレ ス宛に、確認メールが届きます。

※行政書士(代理人)による代行申請・届出等の場合は、代行している申請・届出等に関するメールのみ受信し ます。

### 9.4 副本のダウンロード(事務所更新登録、変更届)

ステータスが「登録済」とされた時点で画面上に「交付書類」というタブが生成され、本システムにて入力、登録 された申請情報の副本がダウンロードできるようになります。

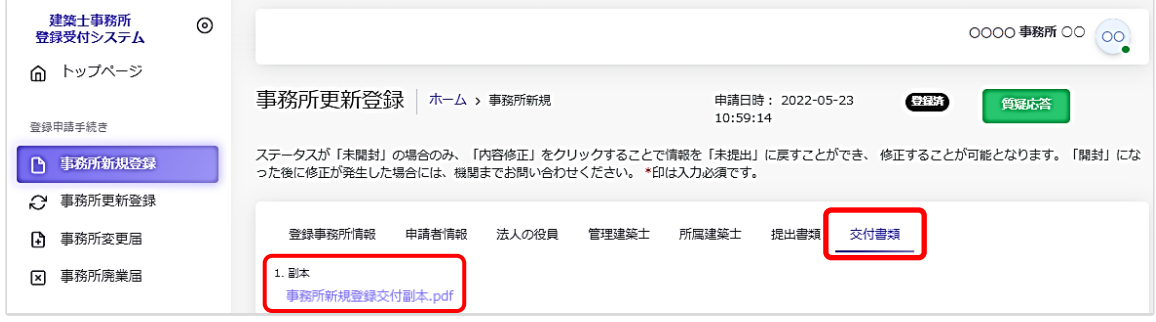

## 9.5 2回目以降の作成、提出について(事務所更新登録、変更届)

申請・届出が複数回生じる可能性のある事務所更新登録、変更届について、新たな作成画面を表示する方法 を以下ご説明いたします。

■操作方法

(1) 「事務所更新登録」もしくは「変更届」トップ画面、「新たに作成」ボタンをクリックします。 ※以下の図は「事務所更新登録」となります。

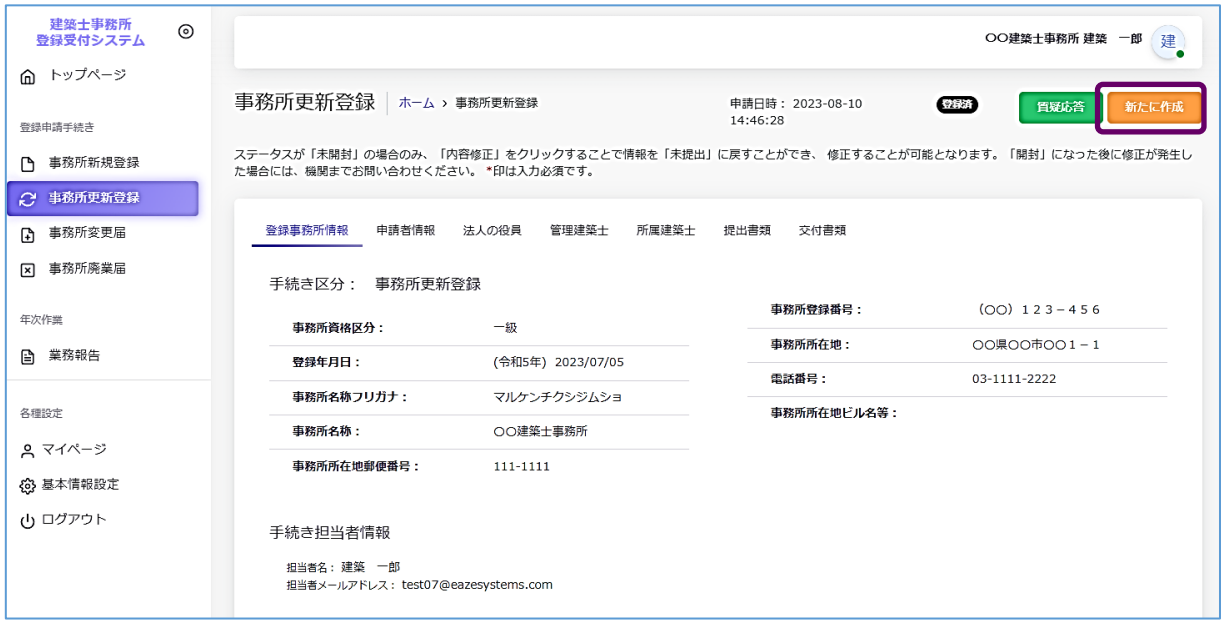

(2) 新たな作成画面(情報入力画面)が表示されます。直近の登録データが入力欄に反映されます。

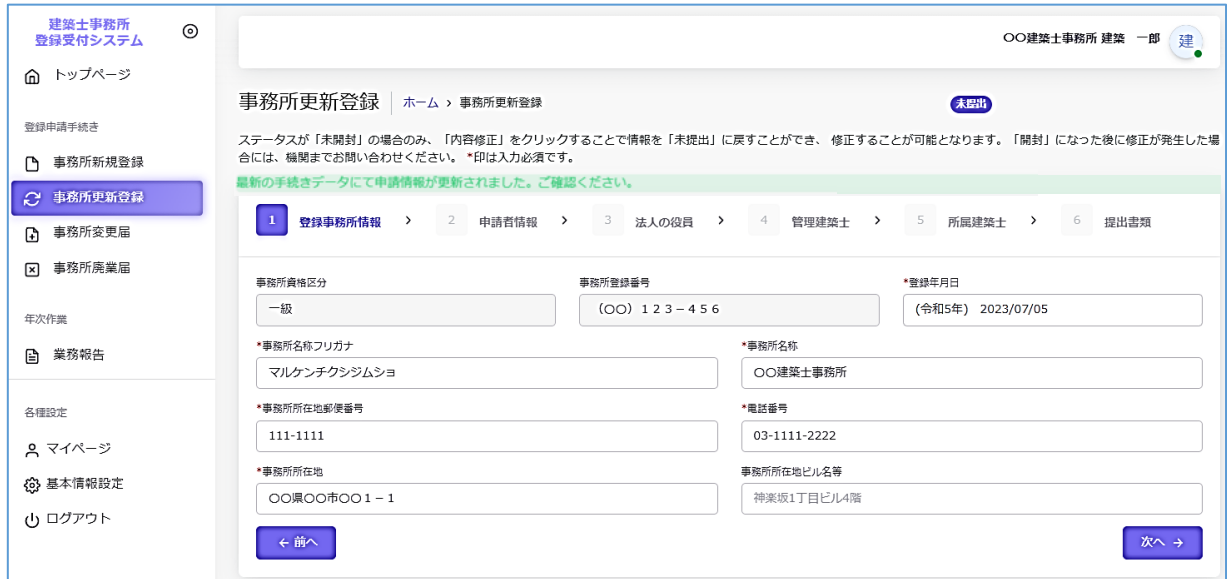

後の操作は初回登録時と同様となります。

尚、この操作により既存の登録データは閲覧不可となります。必要に応じて事前に副本をダウンロードする等 の対応をお願いいたします。

# **10 各申請・届出等のステータスについて**

<span id="page-78-0"></span>本システムでは、各申請・届出等が現在どのような状態にあるか、「ステータス」管理を行っています。

ステータスの種類と、状態についての詳細は以下のとおりです。

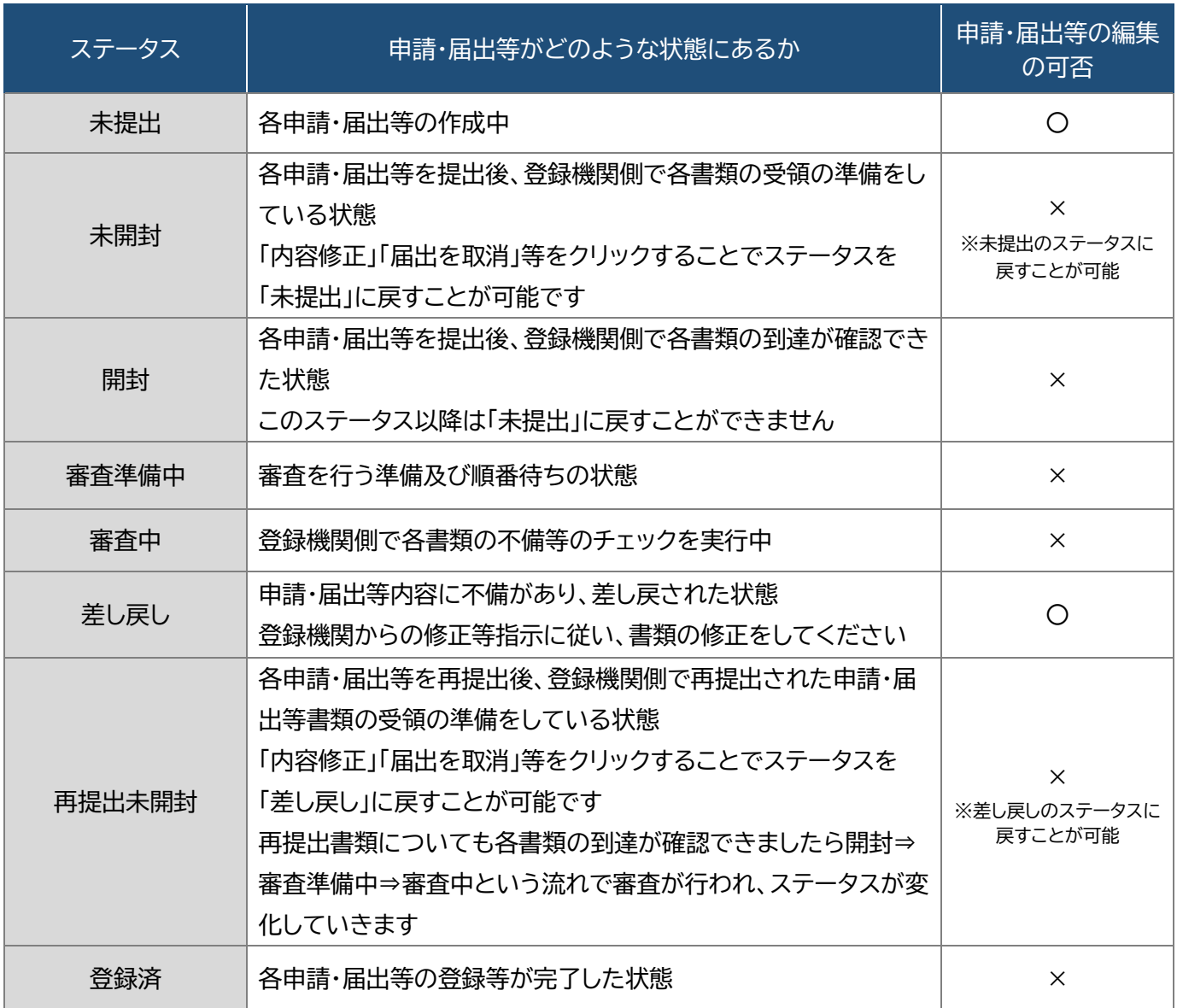

**各申請における「審査」と、各届出・業務報告における「書類の不備チェック」は法令上の意味が異なりますが、 本システムでは便宜上、「審査」という表記に統一しています。**

## **11 質疑応答機能について**

<span id="page-79-0"></span>本システムには、質疑応答機能があります。

質疑応答機能は、事務所内共通の機能で、事務所内で利用者登録をしている人なら誰でも質疑応答が可能で、 質疑応答内容は全て共有されます。

各申請・届出等において質疑がある場合には、こちらからメッセージを送ります。 各申請・届出等において「差し戻し」となった場合には、登録機関側から、不備内容についての詳細がこちらに 届きます。

それぞれ、登録機関側より新規のメッセージが届いた際には、

① 新規のメッセージが届いた旨のお知らせメールが届きます。

② 本システムにログイン後のトップページにその旨が表示されます。

質疑応答機能は、やり取りの経緯が一目でわかることを目的としています。会話のようなやり取りをすること を目的としたものではなく、簡易的なメール機能に近いものになります。メッセージごとにお知らせのメール が届きますので、可能な限り質疑応答は一つのメッセージに集約するようお願いいたします。

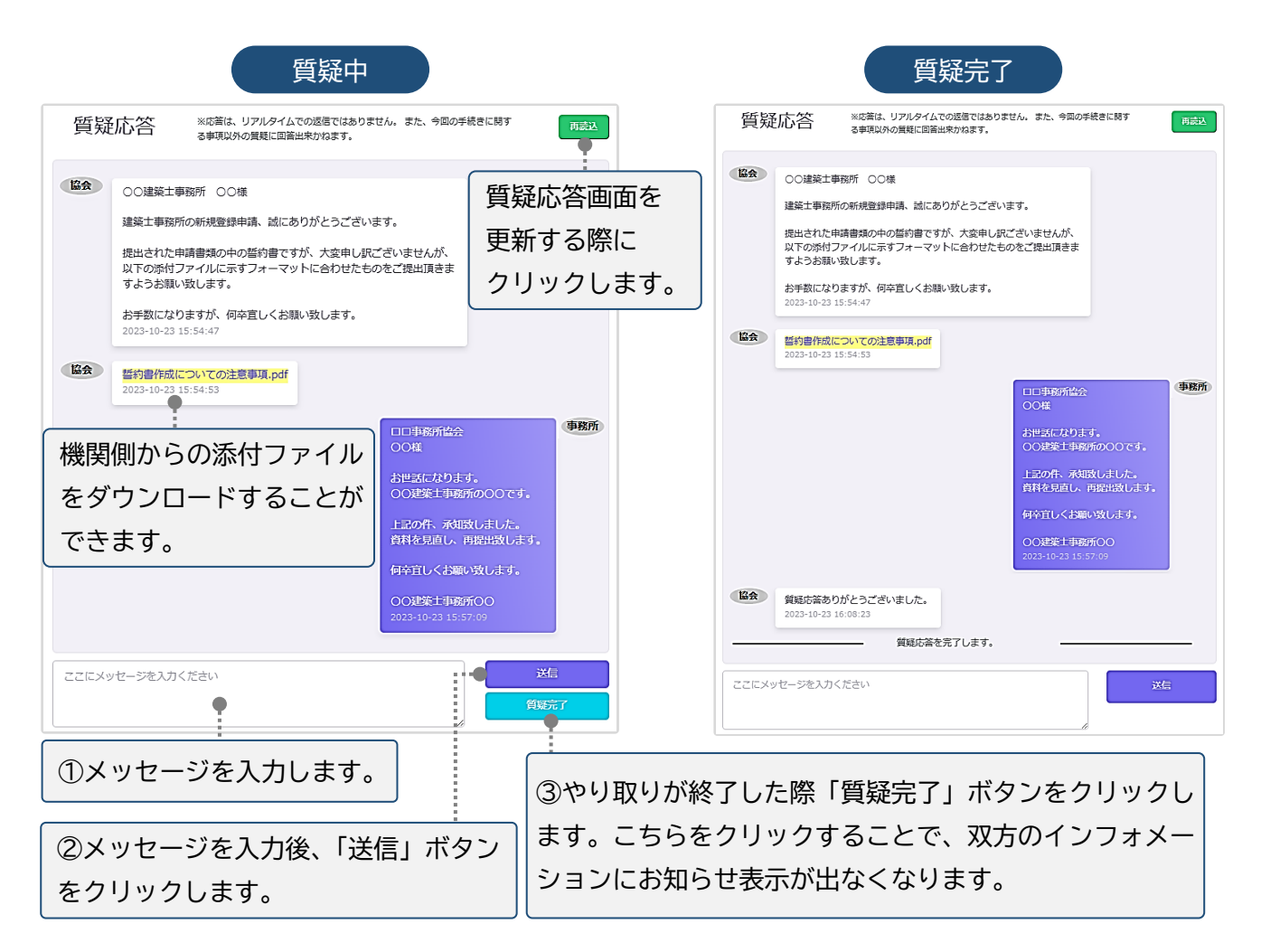

**12 マイページについて**

マイページでは、本システムに登録されたユーザー本人の情報を閲覧・更新できます。

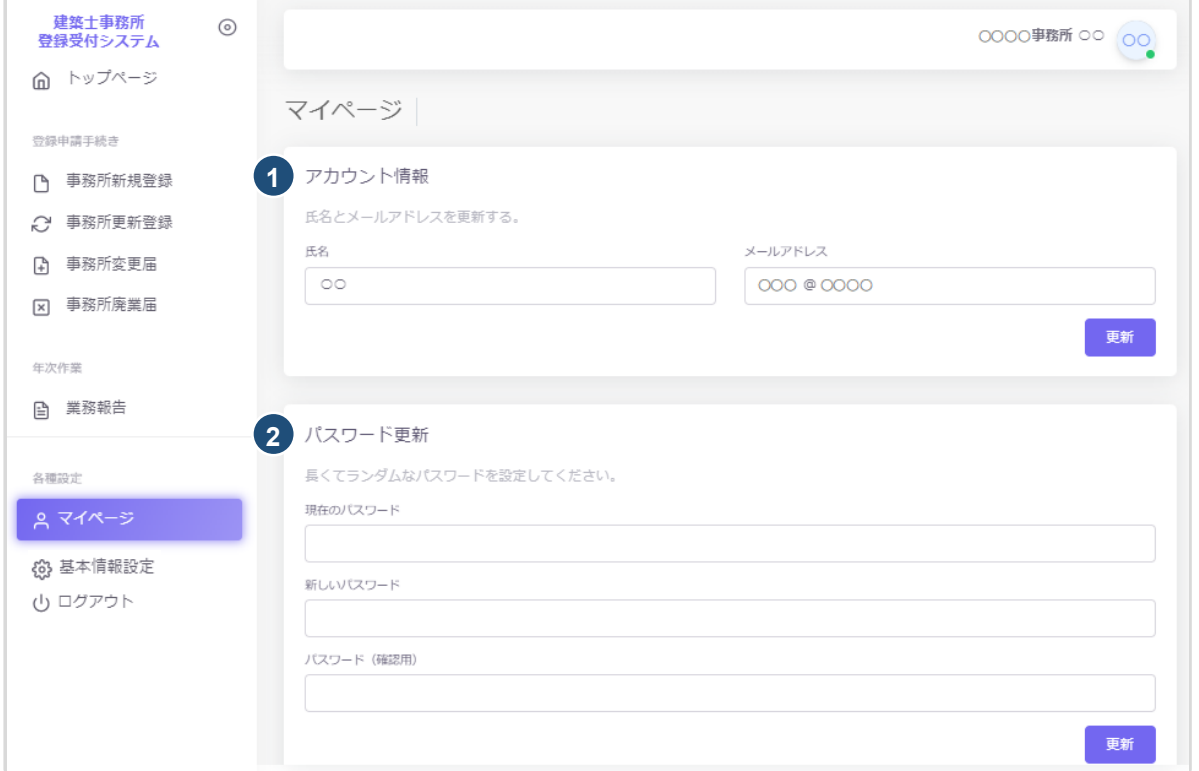

- ① アカウント情報 : 現在登録されているユーザーの氏名、メールアドレスが表示されます。変更をされる 場合はそれぞれ上書きの上、「更新」ボタンをクリックします。 ※メールアドレスを更新した際には、パスワード再設定案内メールが届きます。
- ② パスワード更新 : 本システムのログインパスワードを更新される場合は、現在のパスワード、新しいパス ワード、新しいパスワードの確認を入力の上、「更新」ボタンをクリックします。

## **13 基本情報設定について**

本システムの事務所に関する設定情報並びに、利用者の閲覧・追加・削除を行うことができます。 【注意】 事務所情報に変更が生じた際に、当該設定情報を変更するだけでは登録機関に変更届を提出したこ とにはなりません。変更が生じた場合には、「変更届」を必ず提出してください。

### 13.1 「基本情報設定」の変更と「利用者」の追加について

情報の編集、ユーザーの編集は管理者権限を付与されたユーザーのみ可能です。 以下、管理者画面の説明です。

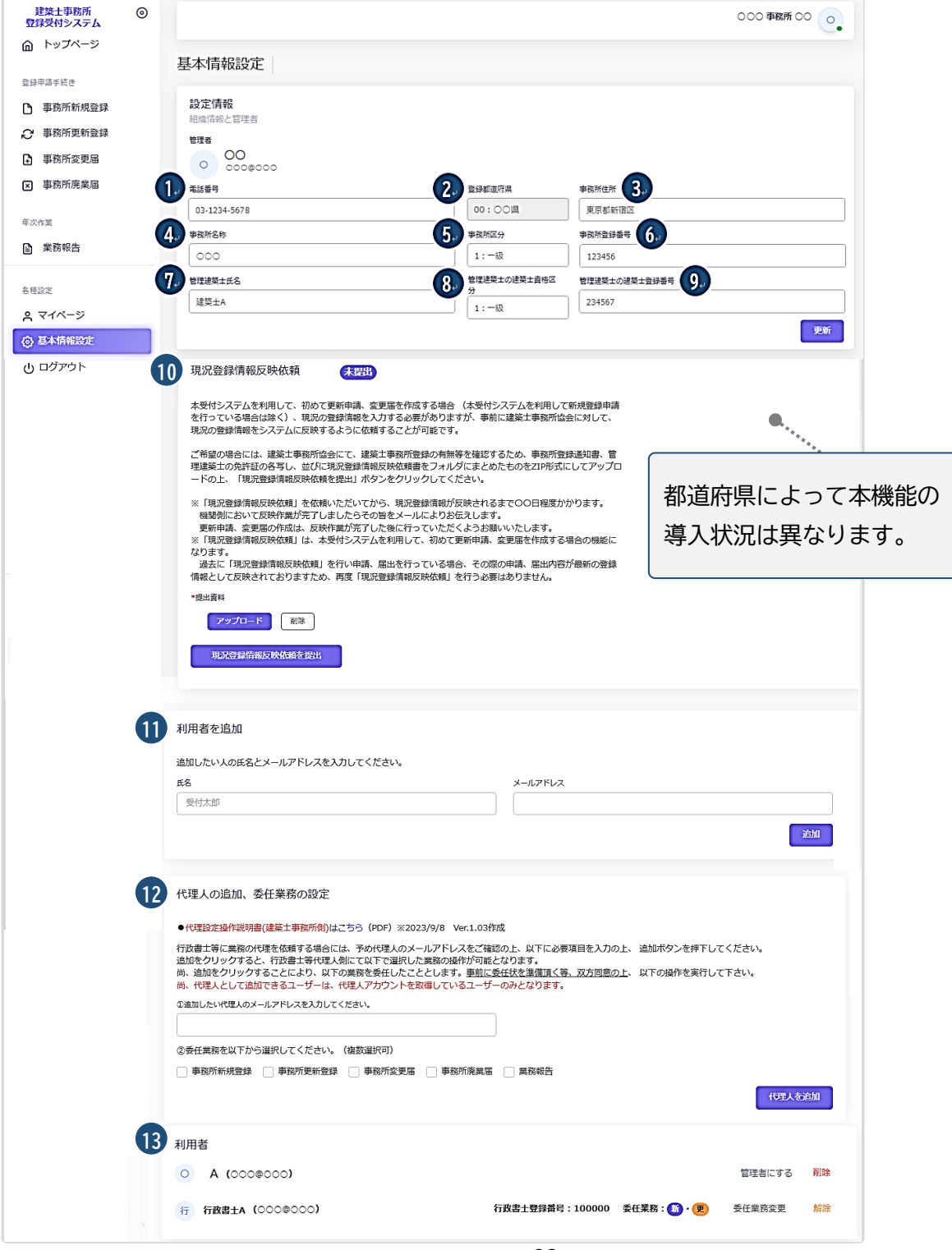

#### 各項目についての詳細説明

①~⑨の事務所の「設定情報」は、システム利用開始後、最初の新規登録/更新登録/変更届のいずれかの登録 が完了した時点で編集が不可となります(更新ボタンも非表示)。最初の登録完了までは、②の登録都道 府県を除き、変更が可能です。変更がありましたら、内容を変更の上、「更新」ボタンをクリックしてくださ  $\mathsf{U}_\alpha$ 

なお、編集が不可となった後は、変更届にて該当の項目の変更が為された際に自動的に反映します。

- ⑩ 現況登録情報反映依頼は、本システムを利用して初めて更新登録申請、変更届を作成する場合(本システ ムを利用して新規登録申請を行っている場合は除く)に利用します。 初めて更新登録申請、変更届を作成する場合(本システムを利用して新規登録申請を行っている場合は除 く)現況の登録情報を入力する必要がありますが、事前に建築士事務所協会に対して、現況の登録情報を システムに反映するように依頼することができる機能です。 なお、本機能は、管理者のみならず全てのユーザーが操作可能です。 ※本機能は都道府県の導入状況により、非表示の場合もあります。
- ⑪ 事務所内で利用者を追加したい場合には、こちらに氏名、メールアドレスを追加し「追加」ボタンをクリック することで、新規に登録したメールアドレス宛に利用案内のメールが自動配信されます。そのメールに従 って、パスワードを設定することで、新たな利用者による利用が可能になります。

⑫ 事前の委任合意、メールアドレスの送付に基づき代理人を追加することができます。追加時に委任業務内 容を選択することで、代理人の操作を必要なものだけに制御することが可能です。 代理人として追加できるユーザーは、代理人アカウントを取得しているユーザーのみとなります。 ※行政書士による代理業務に関しての詳細は、別途「代理設定」操作説明書を参照願います。

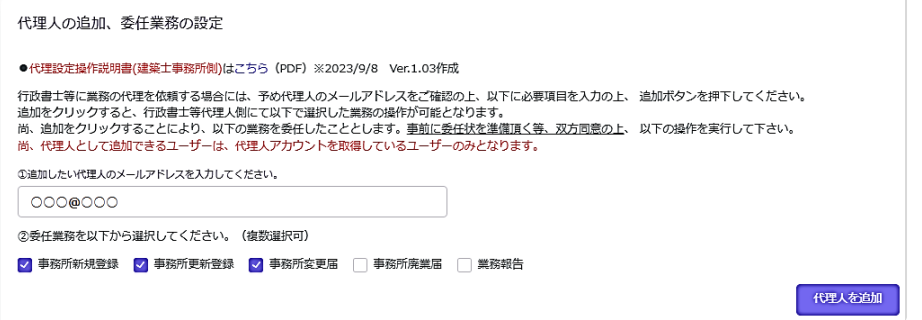

⑬ 登録の事務所内で、操作が可能なユーザーが一覧表示されます。「削除」ボタンをクリックすることで、 ユーザーの削除が可能です。

代理人利用者もこちらに表示されます。行政書士による代理アカウントは行政書士登録番号・ 委任業務内容が表示されます。

利用者登録済のユーザー(利用者)を管理者に変更する場合は、利用者一覧から該当ユーザー欄の「管理 者にする」ボタンをクリックすることで、管理者と利用者を入れ替えることができます。

管理者に設定できるのは事務所内ユーザーのみとなります。行政書士による代理アカウントは管理者に 設定することはできません。

※行政書士による代理業務に関しては、別途「代理設定」操作説明書をご参照ください。

### 利用者登録していない新たなユーザーを管理者に設定する場合の操作方法は「14[「管理者」と「利用者」](#page-84-0) [について-「管理者」を変更する場合」](#page-84-0)をご参照ください。

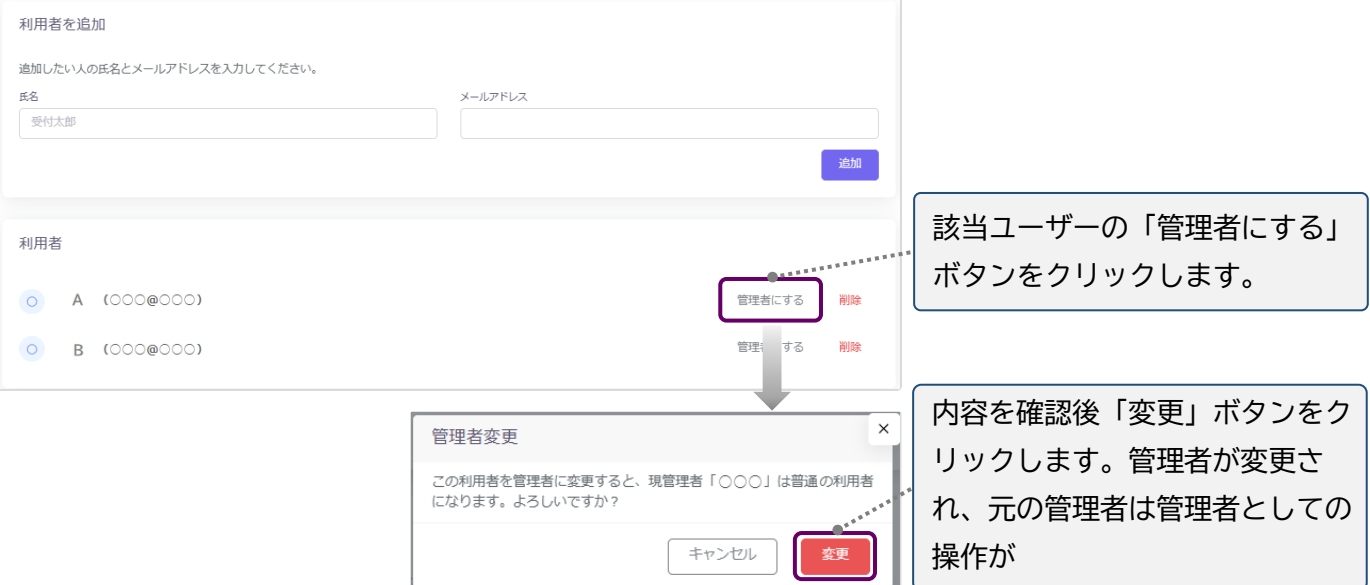

<del>では、そのようなのでは、そのようなのではなります。</del>

# **14 「管理者」と「利用者」について**

建築士事務所が、新規利用者登録をした際に登録を行った人が、本システムの最初の「管理者」になります。 「管理者」が新規に登録したユーザーが「利用者」となります。

#### **「管理者」と「利用者」の違い**

「管理者」と「利用者」は、メニュー上の「基本情報設定」ページの操作権限が異なります。 管理者:「新規登録申請をはじめとする各申請・届出等」の提出ができるほか、「基本情報設定情報」の修 正、変更が可能です。利用者の登録、削除ができるのが「管理者」となります。 利用者:「新規登録申請をはじめとする各申請・届出等」の提出ができます。

#### <span id="page-84-0"></span>**「管理者」を変更する場合**

人事異動や退職等、「管理者」を変更する場合(利用者登録されていない方に変更する場合)には、画面左 側メニューの「マイページ」より氏名とメールアドレスを変更してください。メールアドレスを変更した時点 で、パスワードの再設定メールが届きます。

新しい「管理者」は、届いたメールよりパスワードを設定してご利用ください。

利用者登録されている方を管理者にする場合は、「基本情報設定」の利用者一覧から該当の利用者欄の 「管理者にする」ボタンをクリックすることで、「利用者」を「管理者」に変更することができます。

※管理者に設定できるのは事務所内ユーザーのみとなります。行政書士による代理アカウントは管理者 に設定することはできません。

### **「管理者」が必ず行うこと**

「管理者」の最も重要な役割は、ユーザー(利用者)管理です。特に人事異動や退職等を理由に、本システム を**利用しなくなった「利用者」は、必ず削除する**ようにしてください。利用者が登録されたままの場合は、 引き続き本システムにログインし、各機能の利用が可能な状況ですので、ご注意ください。 「利用者」の削除を失念等していた場合による、問題、トラブルについて、当機関はいかなる責任も負いま せん。

#### **「管理者」「利用者」のアカウントロックについて**

ログイン失敗時等におけるユーザーのアカウントロックは設定していません。

# **15 ログアウトについて**

左メニュー又は右上の氏名アイコンより、本システムからログアウトできます。ログアウト後は、ログイン画面が 表示されます。

本システムは、最後のアクセスから 30 分間操作をしないと、自動的にログアウトとなります。 画面右上の「×」印で画面を閉じた場合も、一定時間で自動的にログアウトとなります。 ログアウトした際には、再度ログイン願います。

## **16 申請データの保存期間について**

利用者登録及び申請等で入力した文字データの保存期限は、無期限です。 アップロードした PDF ファイル及び ZIP ファイルは、申請日から 1 年 3 ヶ月を超えた時点で削除される可能性 があります。必要なデータは、必ずダウンロードし保存願います。

## **17 紙/電子書類についての補足**

<span id="page-86-0"></span>紙書類の PDF 化方法、ワードファイル(例)の PDF 化方法、複数の PDF 等の電子書類を一つのファイルにす る方法(ZIP ファイルの作成)の例を説明します。

## 17.1 紙書類/Word/ Excel ファイルを PDF 化する方法

17.1.1 PDF 化したファイルを格納する為のフォルダを作成する

デスクトップ又はマイドキュメントに新規フォルダを作成します。

### **デスクトップに作成**

- ① デスクトップ上で右クリックし「新規作成」➡「フォルダ」を選択します。
- ② 新規作成したフォルダの名称を任意の名称に変更します。

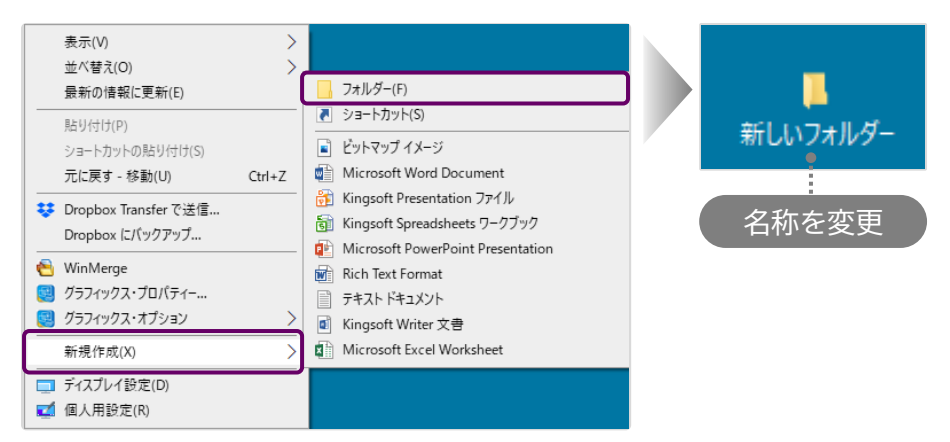

## **マイドキュメントに作成**

- ① デスクトップの「PC」 | をクリックし「ドキュメント」を選択します。
- ②「新規作成」➡「フォルダ」を選択します。
- ③ 新規作成したフォルダの名称を任意の名称に変更します。

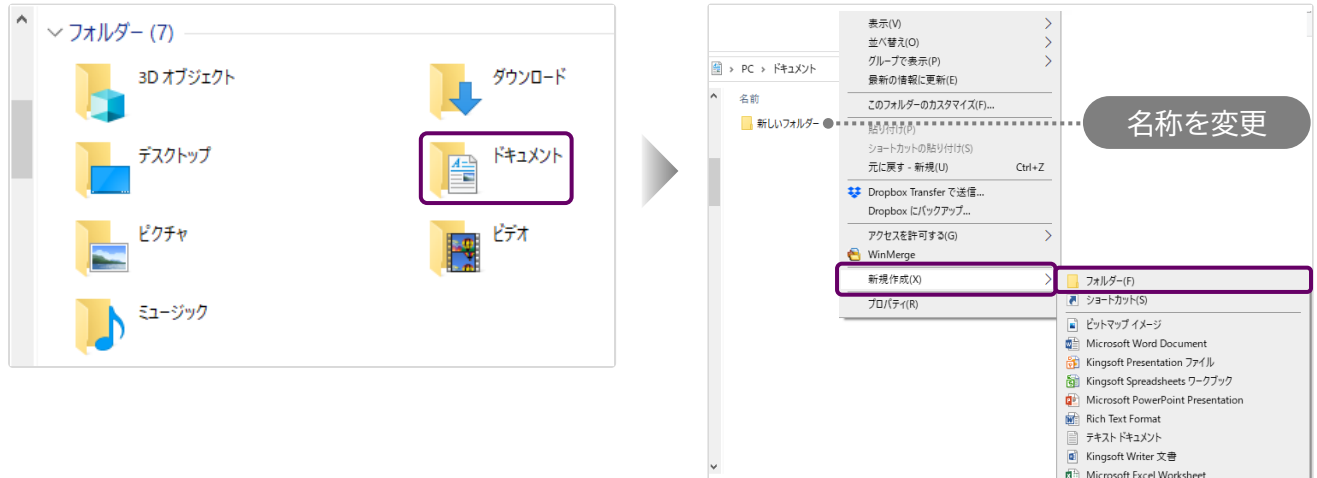

17.1.2 紙書類/Word/Excel ファイルを PDF 化しフォルダに格納する

※提出書類としてアップロードできる PDF ファイルの最大容量は 10MB までです。

#### **紙書類**

① コピー機(複合機)に原稿をセットします。

②「スキャン」を選択し、保存するファイルの形式を「PDF」に設定します。

③ 読み込んだデータの保存先(前項で作成したフォルダ)を選択します。

④「スタート」を押し読み込みを開始します。

#### **Word ファイル**

① 該当の Word ファイルの「ファイル」タブをクリックし、「名前を付けて保存」を選択します。

② 保存先(前項で作成したフォルダ)を選択し「ファイルの種類」を「PDF」に設定後、「保存」ボタンを クリックします。

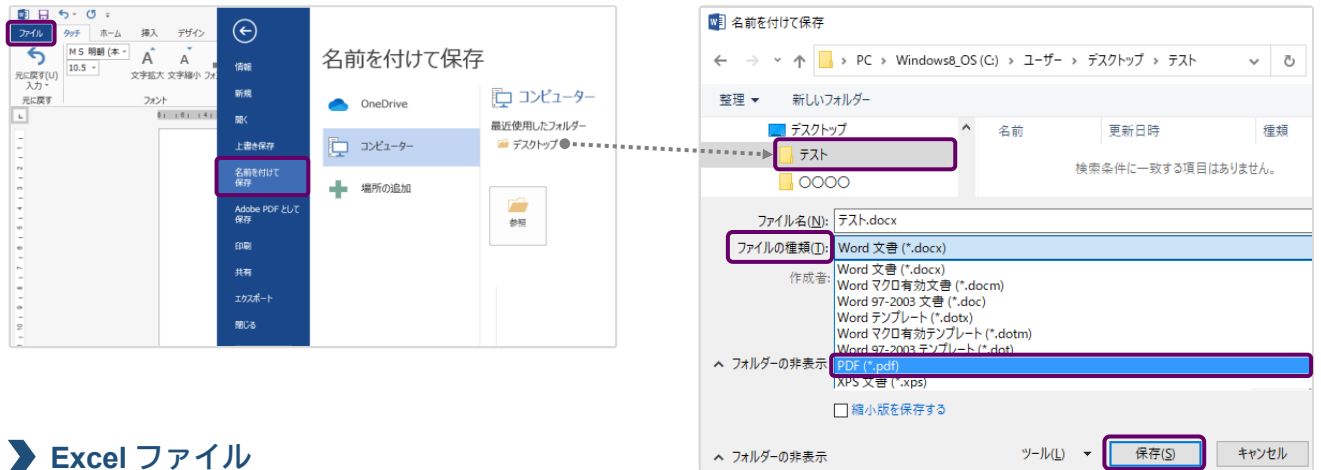

**PDF 化する Sheet を選択して上記 Word と同様に①②をします。**

#### 17.2 フォルダを ZIP 化する

※提出書類としてアップロードできる ZIP ファイルの最大容量は 100MB までです。

デスクトップ又はマイドキュメントに作成したフォルダを ZIP 化します。

例)Windows マシンで行った場合

該当のフォルダ上で右クリックし「送る」➡「圧縮(zip 形式)フォルダ」を選択します。 デスクトップ又はマイドキュメントに ZIP 形式のフォルダが作成されます。

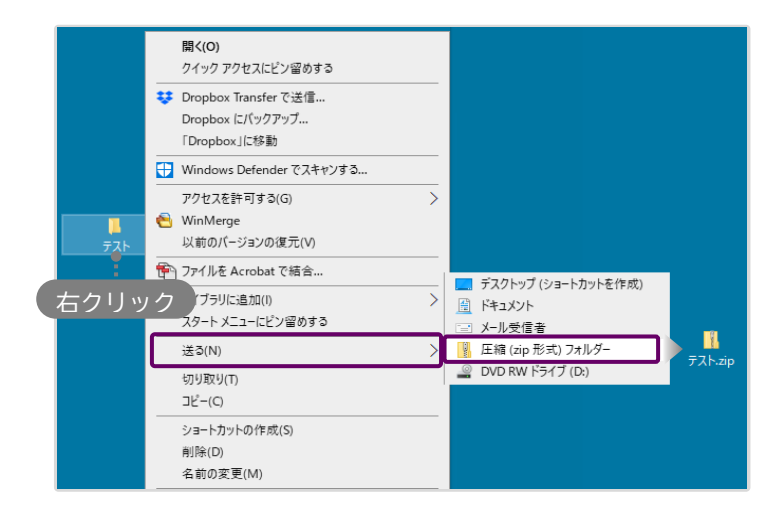

# **18 外字等への対応について**

事務所の名称と開設者氏名の文字の中にコンピュータ画面に表示されない文字(外字等)が含まれる場合、 「18.2 [外字等記載用の様式」](#page-89-0)をアップロードしてください。

## 18.1 外字等を記載した書類の提出方法

アップロードする「その他の書類.zip」に、下記書類を「外字.pdf」として追加してください。

「外字.pdf」のサンプル(様式は次頁に掲載したものをご利用ください)

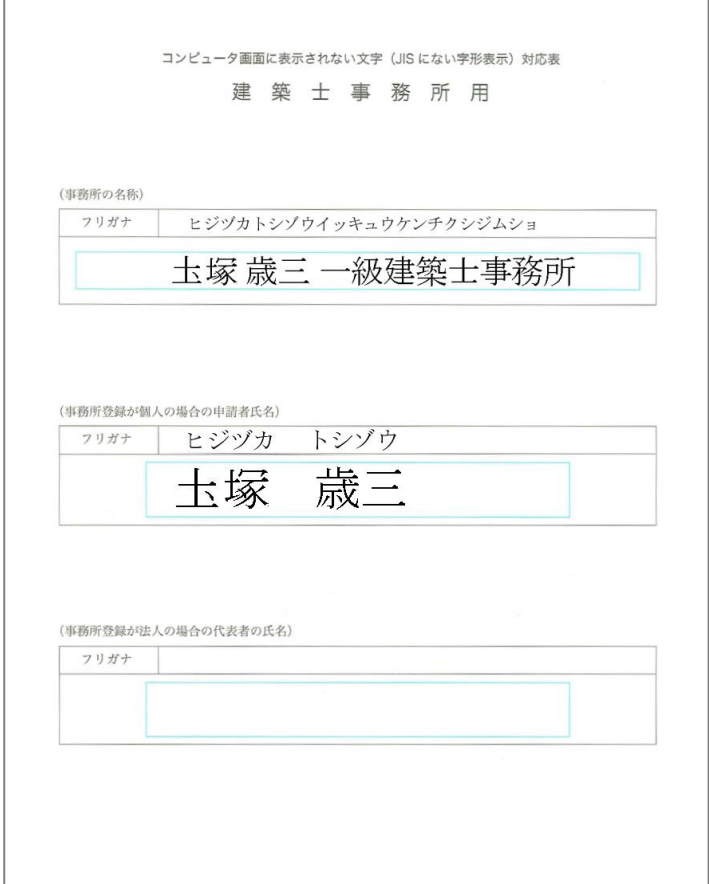

## <span id="page-89-0"></span>18.2 外字等記載用の様式

コンピュータ画面に表示されない文字 (JIS にない字形表示)対応表

## 建築士事務所用

(事務所の名称)

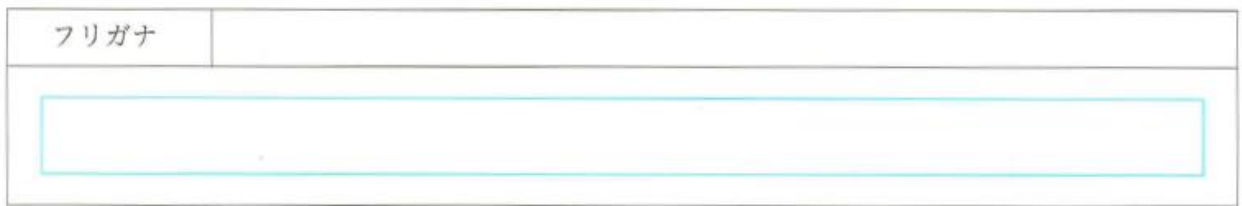

(事務所登録が個人の場合の申請者氏名)

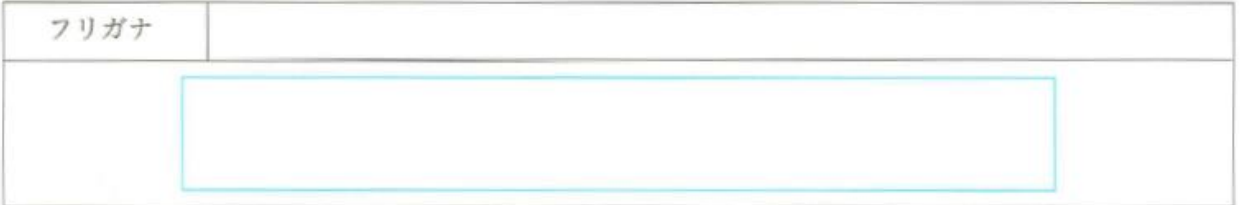

(事務所登録が法人の場合の代表者の氏名)

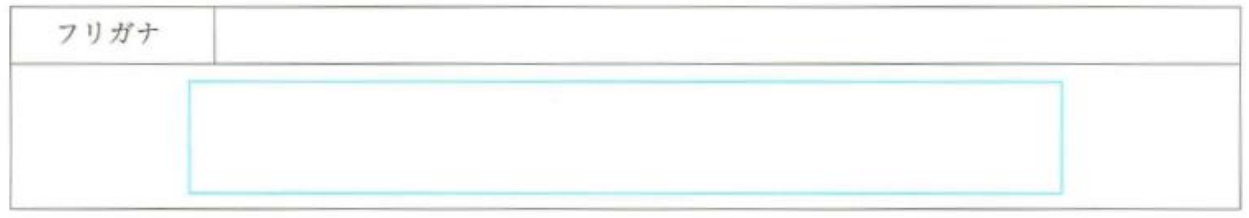

外字等が使われている名称又は氏名を、青色の枠内に記載してください。 外字等が使われていない項目は空欄のままとしてください。

お問合せ

公益社団法人 千葉県建築士事務所協会 Mail jm@chiba-jk.or.jp tel 043-205-4731 (対応時間:平日 9:00~16:30)